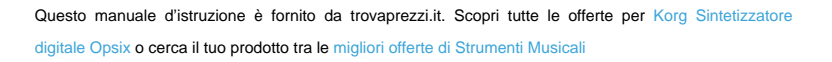

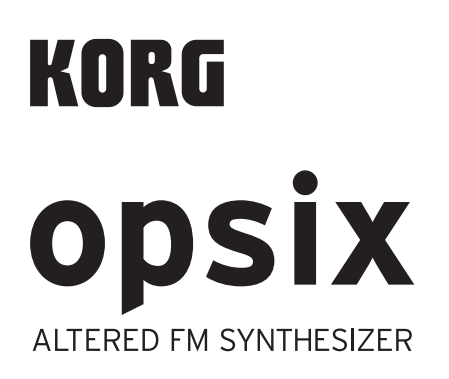

 $\bigoplus$  trovaprezzi.it

**Owner's Manual**

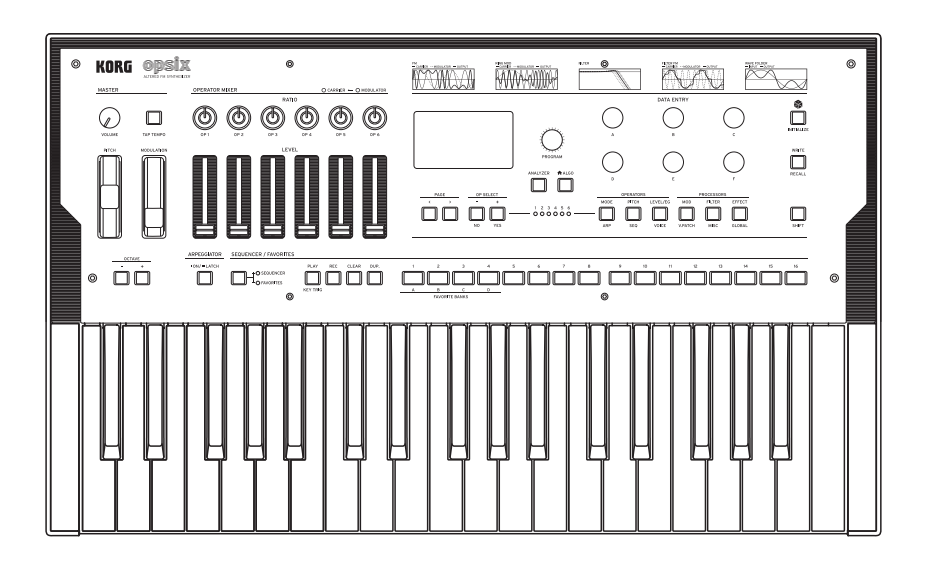

# **Table of Contents**

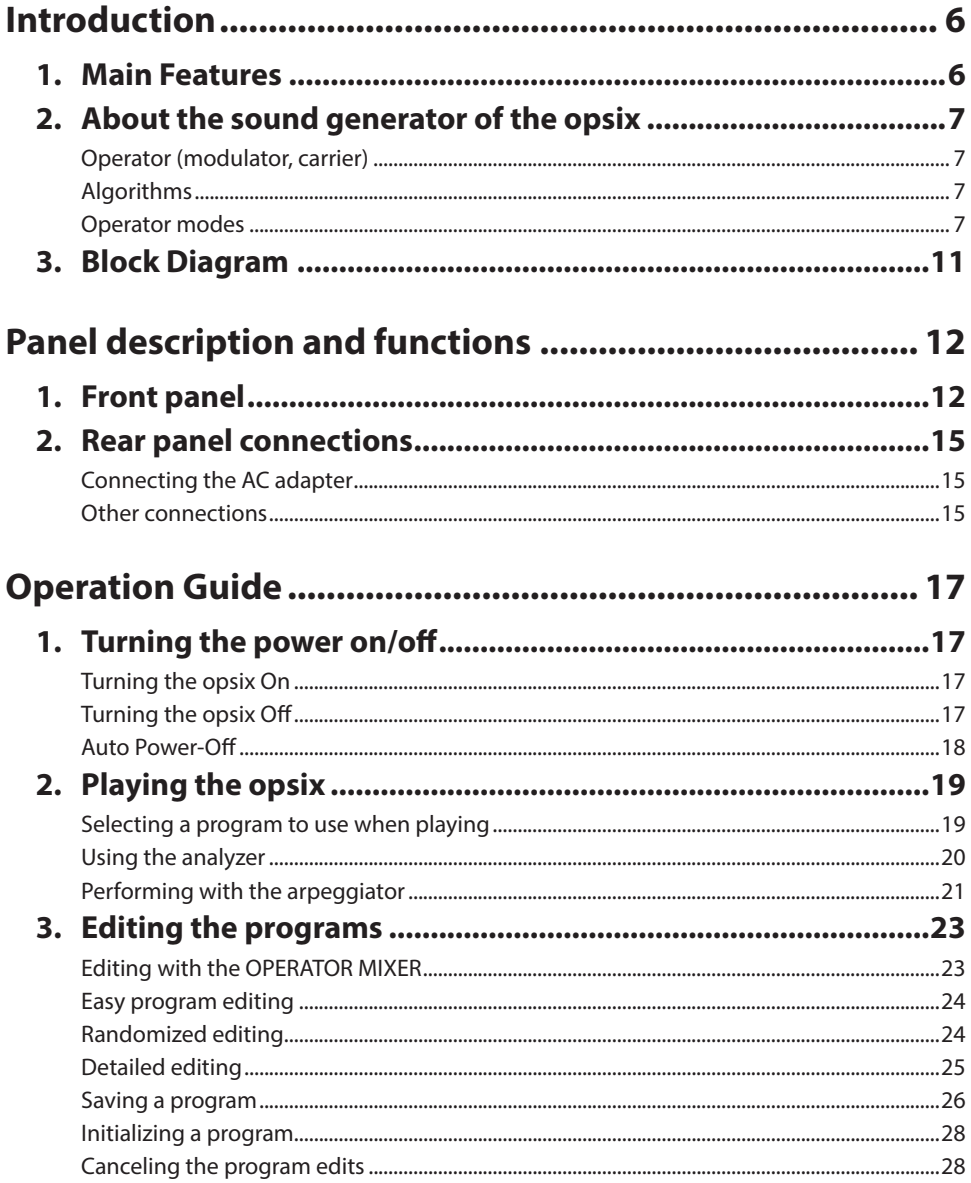

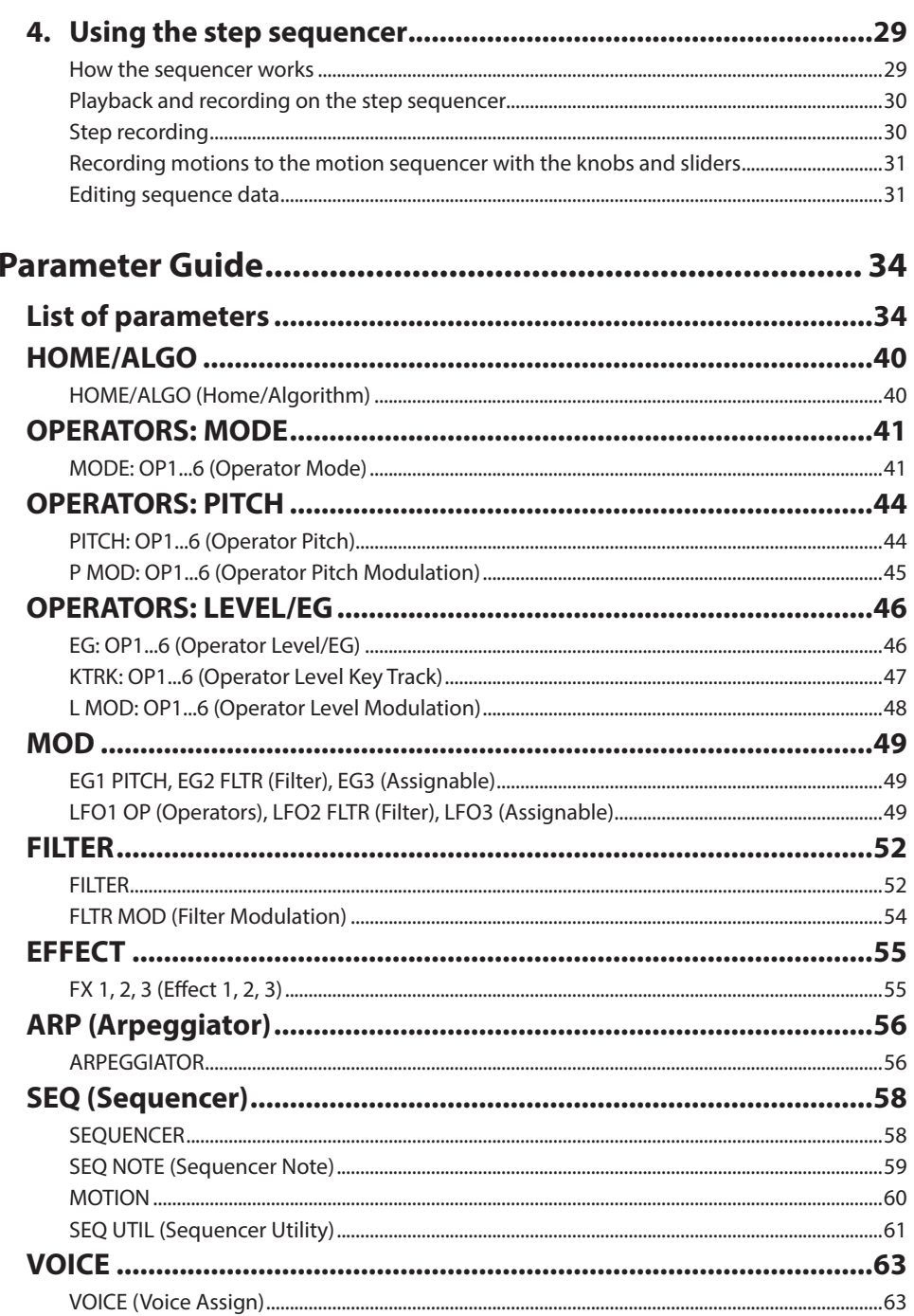

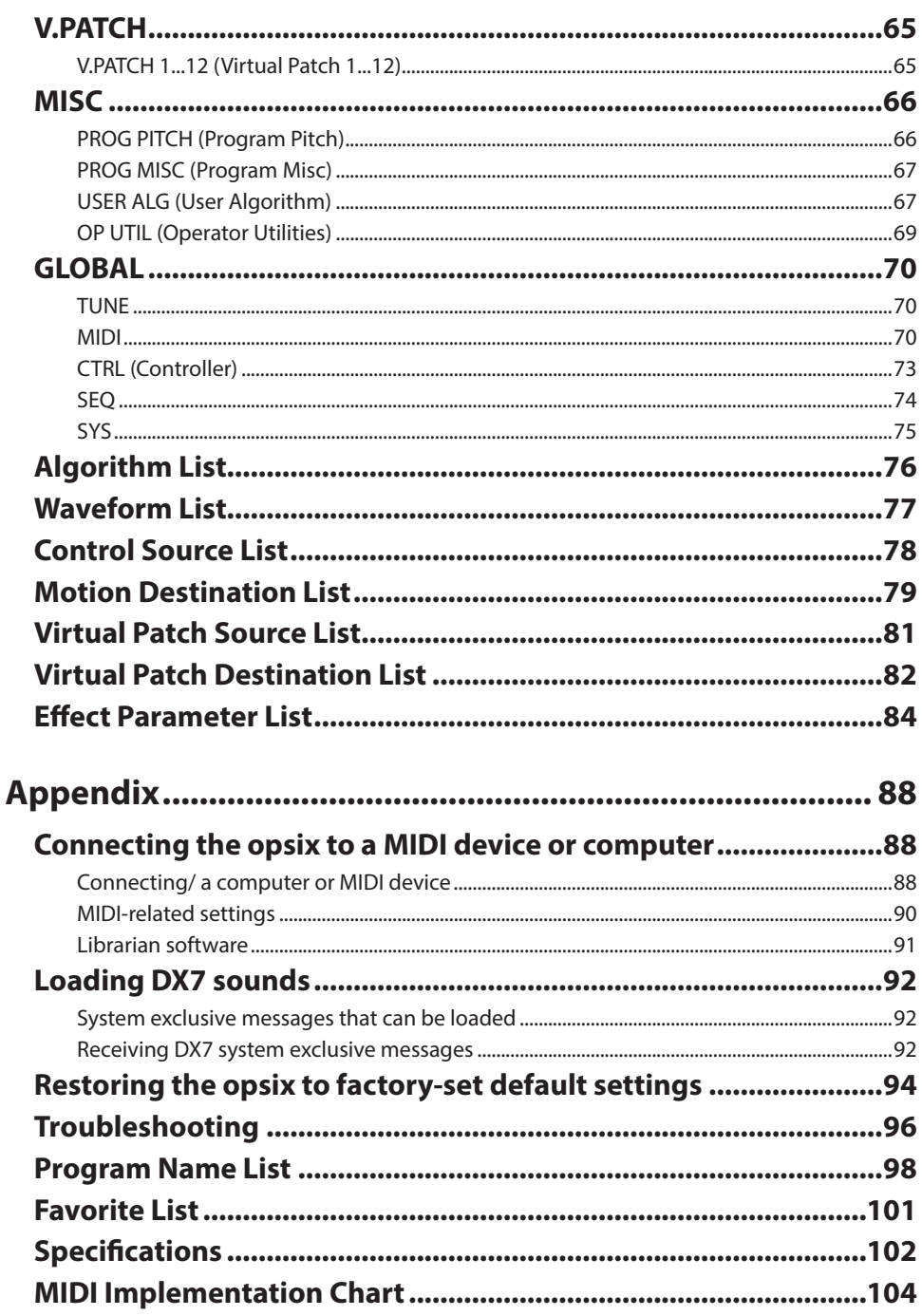

# **About this manual**

### **The owner's manuals and how to use them**

The opsix comes with the following manuals.

- Quick Start Guide (printed and PDF)
- Owner's Manual (this document, PDF)
- A printed copy is included only for the Quick Start Guide.

You can download these PDF manuals from the Korg website (www.korg.com).

• Symbols,  $\mathcal{R}$ , Note, Tip

These symbols respectively indicate a caution, a supplementary note, or a tip.

• Example screen displays

The parameter values shown in the example screens of this manual are only for explanatory purposes, and may not necessary match the values that appear in the LCD screen of your instrument.

• MIDI-related explanations CC# is an abbreviation for Control Change Number. In explanations of MIDI messages, numbers in square brackets [ ] always indicate hexadecimal numbers.

# **COPYRIGHT WARNING**

- This professional device is intended only for use with works for which you yourself own the copyright, for which you have received permission from the copyright holder to publicly perform, record, broadcast, sell, and duplicate, or in connection with activities which constitute "fair use" under copyright law. If you are not the copyright holder, have not received permission from the copyright holder, or have not engaged in fair use of the works, you may be violating copyright law, and may be liable for damages and penalties. **KORG TAKES NO RESPONSIBILITY FOR ANY INFRINGEMENT COMMITTED THROUGH USE OF KORG PRODUCTS.**
- The content that is built into this product or included with it may not be extracted, recorded, or stored in a form similar to its original state, and distributed or made publicly available on the internet. The content of this product (such as sound programs, style data, accompaniment patterns, MIDI data, PCM sample data, audio data, operating system etc.) is the copyrighted property of KORG Inc. or is copyrighted material used by KORG Inc. under license from a third party. You do not need permission from KORG Inc. to use the above content to produce or perform musical works, or to record and distribute such works.
	- \* All product names and company names are the trademarks or registered trademarks of their respective owners.

# **Introduction**

<span id="page-5-0"></span>Thank you for purchasing the Korg **opsix** altered FM synthesizer. To help you get the most out of your new instrument, please read this manual carefully.

# **1. Main Features**

- The opsix features an FM sound generator that produces complex harmonics by rapidly modulating the basic waveforms of its oscillators using other oscillators.
- In addition to FM synthesis, the opsix also features various Operator modes such as a ring modulator, wavefolder and so on. The six Operators can be combined to create a wide variety of sounds.
- You can use the OPERATOR MIXER (with sliders and knobs) to directly control the parameters of each Operator. This is useful for intuitive editing and making dynamic sound changes when you are performing.
- The opsix includes a rich selection of filters including Polysix and MS-20 models, which covers the bases for making sounds like those generated with subtractive synthesis.
- Three high-definition multi-effects are available, and you can select from 30 types for each.
- 500 programs (250 preset programs and 250 user programs as the factory-set default) can be called up and saved in an instant.
- Powerful 16-step polyphonic sequencer.
- A spectrum analyzer and an oscilloscope that let you visualize your sound.

# **2. About the sound generator of the opsix**

The principles of FM sound generation were discovered and established by Dr. John Chowning at Stanford University in the 1970s, when he was experimenting with vibrato. FM sound generation was later packaged into an LSI chip and put into practical use by Yamaha Corporation. From the beginning of the 1980s, FM tone generation was used as an internal sound source on the DX series, personal computers, game machines and cellphones.

## **Operator (modulator, carrier)**

The FM (Frequency Modulation) sound generator is based on synthesis elements called "Operators." Operators are modulated using simple input waveforms (WAVE) such as sine waves, outputting sounds with complex harmonics. Operators can act as either a modulator or a carrier. The output sound from a modulator feeds into another Operator and modifies that Operator's output. Carriers receive the output sound from modulators and output the modulated result as audio.

# **Algorithms**

In the FM sound generator, the combination of the roles and connections of the Operators is called an "algorithm." Selecting an algorithm is a good starting point for creating sound. The opsix sound generator includes six Operators, and more than 40 preset algorithms are provided. You can use the user algorithm function to create new combinations as well.

## **Operator modes**

Although the basis of the opsix is the FM sound generator, you can change the Operator mode to perform different kinds of modulation besides FM. The combination of ring modulator, filter, and wavefolder makes it possible to create new kinds of sounds that surpass the range of typical FM sounds.

An Operator includes an input, an output and an oscillator. The carrier's Operator mode determines how the oscillator is modulated by the input of the modulator. This modulation gives the sound

its character. To add to the FM, Ring Mod, Filter, Filter FM and Wave Folder Operator modes, the opsix features Mute and Bypass modes that are useful when editing.

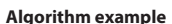

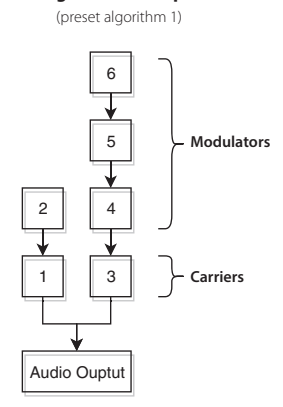

**What happens when modulators modulate the carriers**

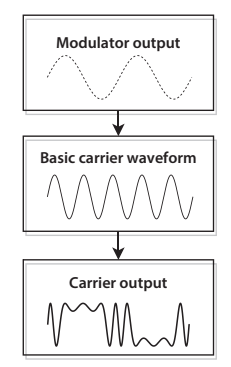

## **FM**

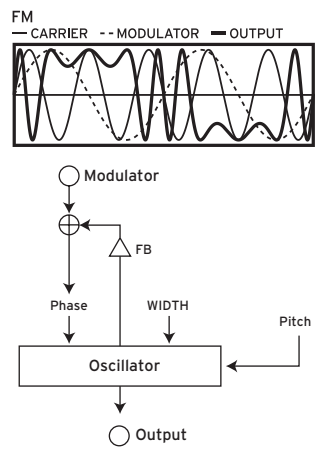

As an example, when the LFO is used to raise and lower the pitch, you will hear a vibrato-like effect. FM (Frequency Modulation) is an ultra high-speed vibrato. The phase of an oscillator is modulated using the input signal from the modulator, which rapidly raises and lowers its pitch. (This works the same as Korg's VPM tone generator and typical FM synthesizers.)

As modulation is incredibly fast, we hear the result not as vibrato, but as a change in tone.

In this Operator mode, we can use the FB and WIDTH parameters to control the amount of self-feedback and the width of the oscillator waveform.

• Typical program: 053: Strum Down, 232: [TMP] 2OP FM

### **Ring Mod.**

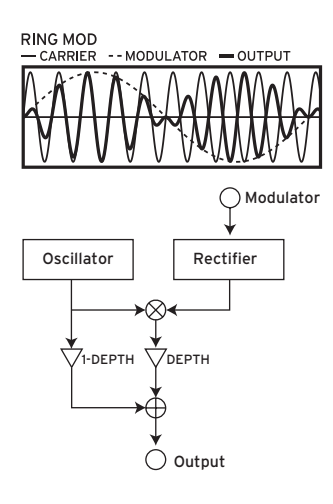

Modulating the amplitude of a signal creates tremolo. Ring modulation, or Ring Mod for short, is ultra-fast tremolo. It is historically called this because of the shape of the electrical circuit originally used to create the effect. The input signal from the modulators are multiplied with the carrier oscillator to rapidly change the amplitude of the signal. As with FM, the extremely fast modulation is perceived as a change in tonal character. The input from the modulator(s) can be processed by a rectifier, where the "SHAPE" parameter controls the amount of rectification. The larger the value, the more overtones will be added.

• Typical program: 069: Ring It On, 236: [TMP] Ring Mod

### **Filter**

**FILTER** 

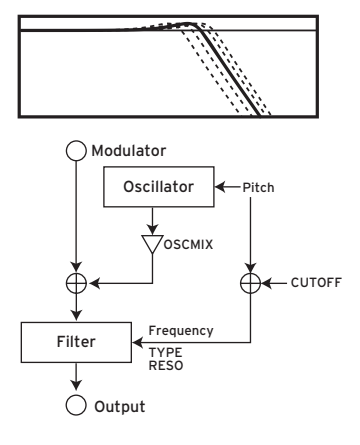

This is a filter with a key tracking function. The input signals from the oscillator and modulator(s) are input into the filter. The "OSCMIX" parameter controls the amount of the oscillator signal fed to the filter. The cutoff frequency is synchronized to the oscillator pitch and the "CUTOFF" parameter adds an offset.

• Typical program: 100: Formant Pad, 229: [TMP] Reso Noise

### **Filter FM**

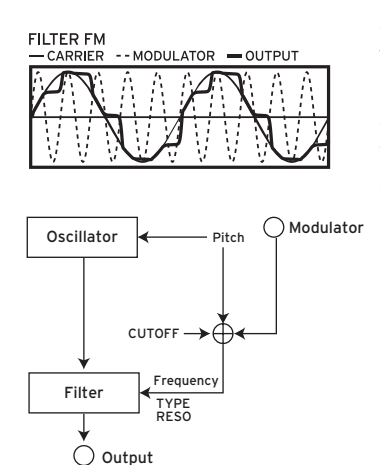

Modulating a filter's cutoff with an LFO creates an effect like a wah pedal. Filter FM creates an ultra high-speed wah effect. The cutoff frequency is modulated using the input signals from the modulator(s), and the oscillator signal is used as audio input for the filter. As with Filter mode, the modulation center frequency is synchronized with the oscillator pitch, and you can use the CUTOFF parameter to add an offset.

• Typical program: 86: FilterFM Pad, 239: [TMP] Filter FM

## **Wave Folder**

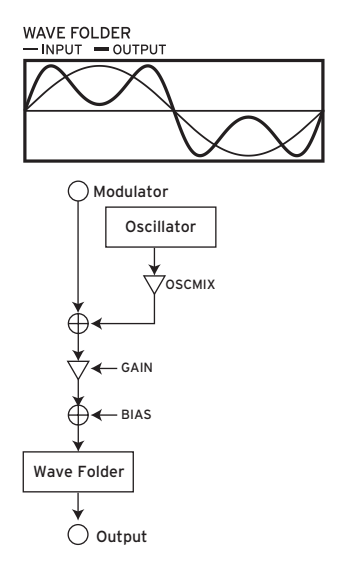

This is a waveshaping effect. The wave folder circuit generates harmonics by inverting the waveform of the input signals from the oscillator and the modulator at a fixed threshold. The "OSCMIX" parameter controls the amount of the oscillator signal fed into the wavefolder.

• Typical program: 024: Dynamik, 237: [TMP] Wavefolder

# <span id="page-10-0"></span>**3. Block Diagram**

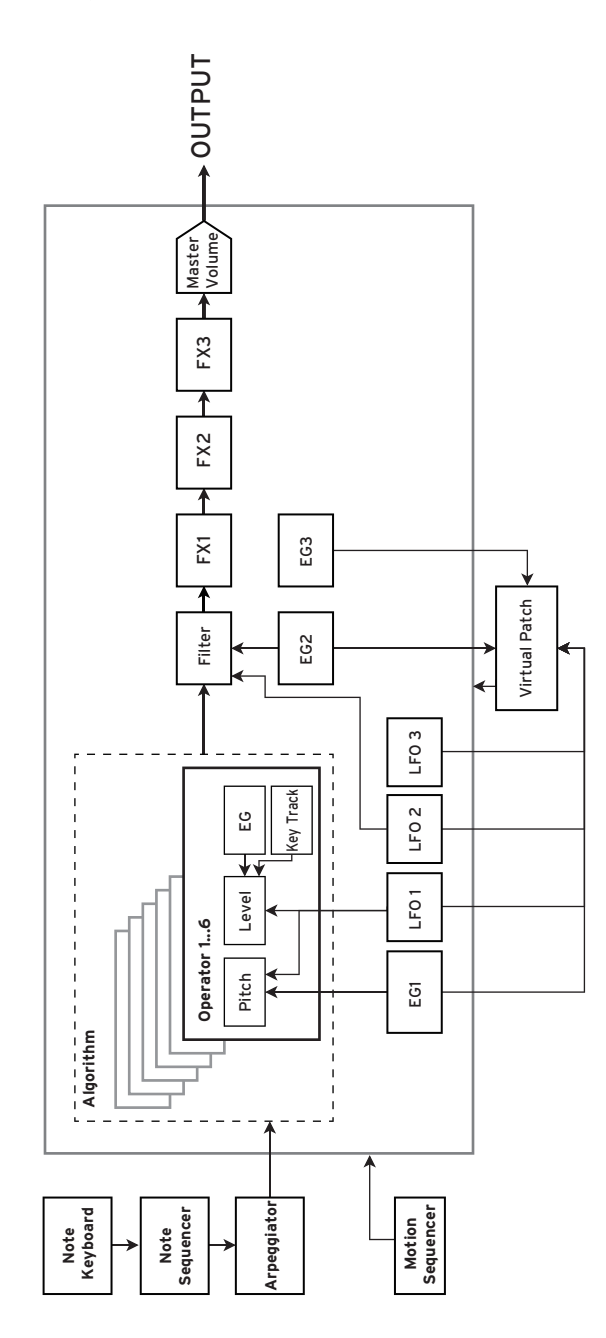

# **Panel description and functions**

# <span id="page-11-0"></span>**1. Front panel**

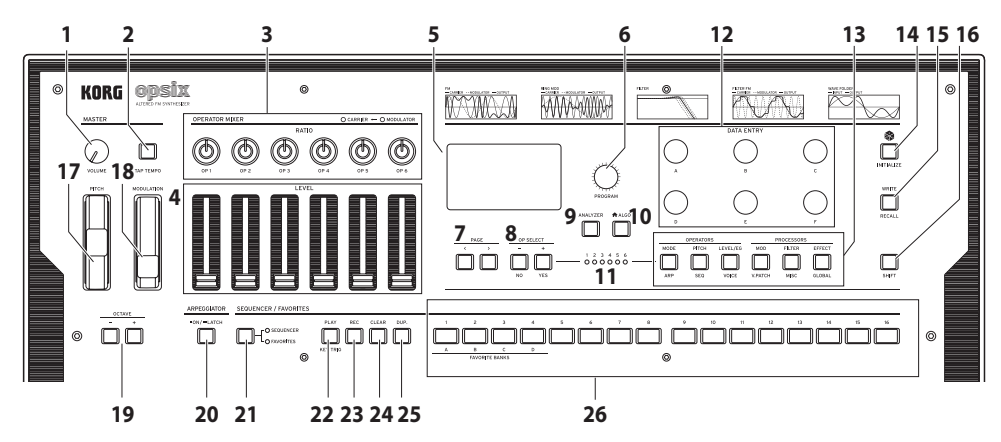

#### **1. VOLUME knob**

This adjusts the volume of the AUDIO OUTPUT jacks (L/MONO, R) and headphone jack.

### **2. TAP TEMPO button**

During playback, you can enter a tempo manually by lightly tapping this button a few times at the desired tempo (Tap Tempo).

### **3. RATIO OP 1–6 knobs**

These knobs change the pitch of each Operator. Operate the knobs while holding down the SHIFT button to change the Operator modes. See "Editing with the OPERATOR MIXER", p.23.

### **4. LEVEL OP 1–6 sliders**

These sliders change the output level of each Operator. Operate the sliders while holding down the SHIFT button to change the oscillator waveforms. See "Editing with the OPERATOR MIXER", p.23.

### **5. Display**

This shows various information such as program data and parameter values.

#### **6. PROGRAM knob**

Selects the program. See "Selecting a program to use when playing", p.19.

### **7. PAGE < and > buttons**

Use the < and > buttons to switch between edit pages. These are enabled when the page guide is shown in the display.

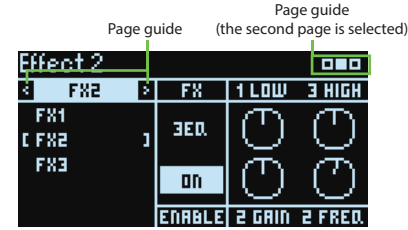

#### **8. OP SELECT +/− buttons and YES/NO buttons**

Use these buttons to select the oscillator to edit. These are also used to select (YES) or cancel (NO) items in a list or when saving programs.

#### **9. ANALYZER button**

Switches the display to the spectrum analyzer and oscilloscope. See "Using the analyzer", p.20.

### **10. (ALGO) button**

Displays the HOME/ALGO page.

#### **11. Operator select LEDs**

The selected Operator will light up when the Operator edit page (MODE, PITCH, LEVEL) is displayed.

### **12. DATA ENTRY A–F knobs**

These knobs change the parameter values shown in the display. Hold down the SHIFT button while turning a knob to make fine-tune changes to the value. See "Easy program editing", p.24.

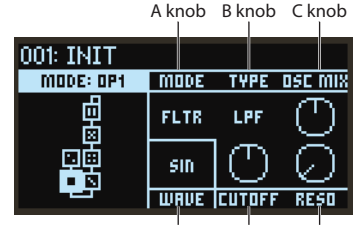

D knob E knob F knob

### **13. EDIT SELECT button**

These buttons change the edit page shown on the display. Press while holding the SHIFT button down to display the page shown below the buttons.

### **14. (Randomize) button**

This begins randomized editing. Hold down the SHIFT button while pressing this button to initialize the program. See "Randomized editing", p.24.

#### **15. WRITE button**

Saves the settings for the edited program. Hold down SHIFT while pressing this button to revert the settings of the program you are editing to the saved state. See "Saving a program", p.26.

### **16. SHIFT button**

This button lets you access extended functions for the knobs and buttons. Also, the current value of each parameter shown will be indicated on the display for a while after SHIFT is pressed. Double-click the SHIFT button to hold the SHIFT state. Press SHIFT again to cancel the hold.

### **17. PITCH wheel**

Controls the pitch of the sound.

### **18. MODULATION wheel**

This wheel is generally used to control the cutoff frequency or vibrato depth. You can also change which parameters are controlled by the wheel.

#### **19. OCTAVE buttons**

These shift the range of notes assigned to the keyboard up or down in one-octave steps over a range of two octaves.

#### **20.ARPEGGIATOR button**

Switches the arpeggiator on/off. Hold this down to turn the arpeggiator latch function on/off. See "Performing with the arpeggiator", p.21.

#### **21. SEQUENCER/FAVORITES button**

Selects the function that will be used by the STEP 1–16 buttons. When SEQUENCER is selected, the buttons will act as step buttons for the step sequencer. See "Playback and recording on the step sequencer", p.30. When FAVORITE is selected, you can assign the programs you like to the STEP 1–16 buttons and recall them instantly. See "FAVORITE function", p.20.

#### **22.PLAY button**

This starts and stops playback of the step sequencer. When switching to playback, the sequencer will always be reset to the first step. While holding down the SHIFT button, press the PLAY button to set key trigger mode.

#### **23. REC button**

Enters step sequencer recording mode. When the sequencer is stopped, this will begin step recording; and when the sequencer is playing back, this will begin real-time recording.

### **24. CLEAR button**

When the step sequencer is playing back, the sequence will be muted while this button is pressed. Pressing the button in real-time recording will delete the notes that play during that time. At any other time, you can hold down this button and press a step that you want to delete using the STEP 1–16 buttons. See "Selecting steps to be muted", p.32.

#### **25.DUP. button**

To copy a selected step to another step, hold down this button and press the copy source and destination steps using the STEP 1–16 buttons. See "Copying step information", p.31.

### **26. STEP 1–16 buttons**

If you press the SEQUENCER/FAVORITES button while SEQUENCER is selected, you can turn steps on/off in the step sequencer, edit the sequence data or select the steps displayed. See "4. Using the step sequencer", p.29.

If FAVORITES is selected, you can use the STEP 1–16 buttons to recall the programs you registered. See "FAVORITE function", p.20.

# <span id="page-14-0"></span>**2. Rear panel connections**

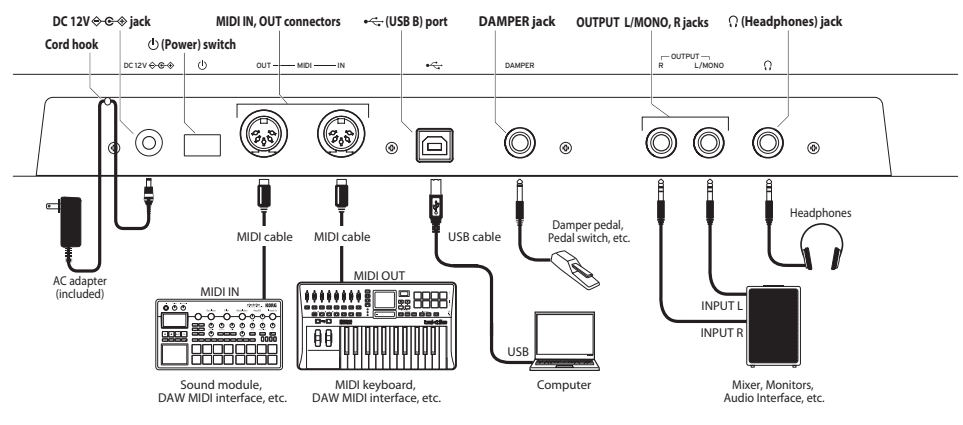

## **Connecting the AC adapter**

*1.* Connect the DC plug of the included AC adapter to the DC 12V jack on the rear panel of the opsix.

Be sure to use only the included AC adapter. Using any other AC adapter may cause malfunctions.

*2.* After connecting the DC plug, loop the AC adapter cord onto the Cord Hook.

Do not use excessive force when pulling the cord off the hook. Doing so may damage the plug.

*3.* Connect the plug of the AC adapter to an AC outlet.

Be sure to use an AC outlet of the correct voltage for your AC adapter.

## **Other connections**

Connect the devices as appropriate that you will use.

Be sure that the power on all of your devices is turned off before you make connections. Leaving the power on when you make connections may cause malfunctions, or damage your speaker system and other components.

### **Audio equipment**

**OUTPUT L/MONO, R jacks** (impedance-balanced 6.3 mm TRS phone jacks)**:** Connect these TRS jacks to a mixer, audio interface, monitor system, etc. Adjust the volume level using the VOLUME knob.

**Headphone jack** (6.3 mm stereo phone jack)**:** Connect the headphones here. This carries the same signal as that of OUTPUT L/MONO and R.

## **Pedal**

**DAMPER jack** (6.3 mm phone jack, half-damper not supported)**:** Connect a Korg DS-1H damper pedal or a PS-1/PS-3 pedal switch (sold separately) to control the damper function. Pedal polarity is detected automatically; to allow this, make sure that the pedal is not held down when connected, or while turning on power.

## **MIDI device**

**MIDI IN, OUT connectors:** Use these connectors to connect the opsix to an external MIDI device for exchanging MIDI messages. Make sure that the MIDI channels are set appropriately. [\(See](#page-87-0)  ["Connecting/ a computer or MIDI device", p.88](#page-87-0))

## **Computer**

**USB B port:** Connect this to a computer to exchange MIDI messages and data. [\(See "Connecting the](#page-87-1)  [opsix to a computer via USB", p.88](#page-87-1))

# **Operation Guide**

# <span id="page-16-0"></span>**1. Turning the power on/off**

# **Turning the opsix On**

Make sure that both the opsix and any amplification devices such as powered monitor speakers are turned off, and turn the volume of all devices all the way down.

*1.* Press the rear-panel (<sup>1</sup>) (power) button. Once the "opsix" logo appears in the display, release the  $(1)$  (power) button.

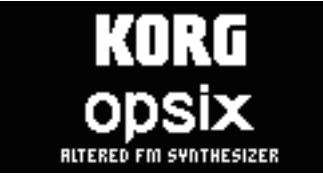

*2.* Turn on any amplification devices such as powered monitor speakers, and then adjust their volume. Adjust the opsix's volume using the VOLUME knob.

# **Turning the opsix Off**

- *1.* Lower the volume of your powered monitors or other amplification devices, and turn them off.
- 2. Press the opsix  $\binom{1}{2}$  (power) button until the display shows "Shutting Down," and then release the  $(1)$  (power) button.

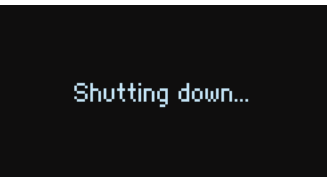

# <span id="page-17-0"></span>**Auto Power-Off**

By default, the opsix will automatically turn off after about four hours have elapsed without use of the front panel, keyboard, or MIDI input.

## **Disabling the auto power-off function**

*1.* Hold down the SHIFT button and press the EFFECT/GLOBAL button.

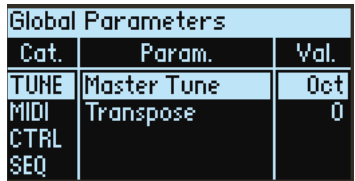

- *2.* Use the DATA ENTRY A knob to select "SYS."
- *3.* Use the DATA ENTRY B knob to select "Auto Power-Off."

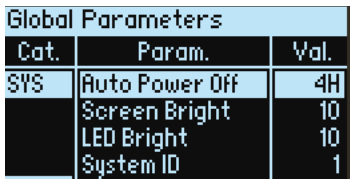

*4.* Use the DATA ENTRY C knob to select "Off."

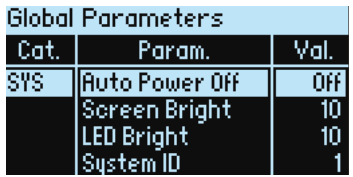

# <span id="page-18-0"></span>**2. Playing the opsix**

## **Selecting a program to use when playing**

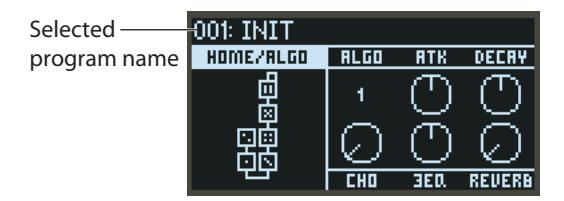

*1.* Turn the PROGRAM knob to select a program.

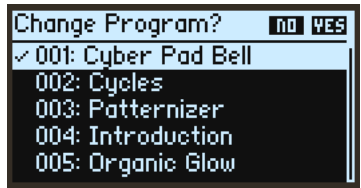

- *2.* Play the keyboard to check the sound. Adjust the volume level using the VOLUME knob.
- *3.* To confirm that this is the program you want to select, press the YES button. To cancel the selection and return to the previous program, press the NO button. Tip: Press the PAGE  $\lt$  and  $>$  buttons shown in the program list to switch sounds one at a time.
- *4.* To change the tonal range of the keyboard, press the OCTAVE button. You can change the octave within a range of ±2 octaves.

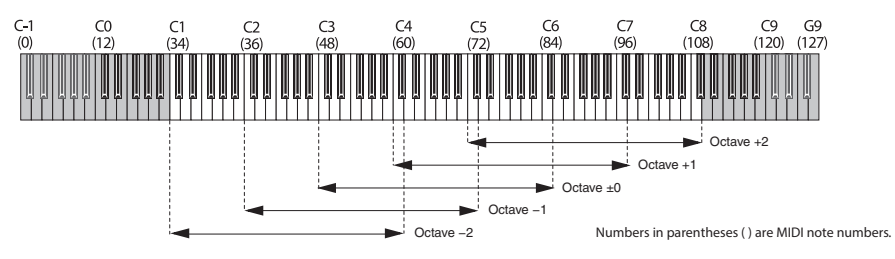

*5.* Use the PITCH wheel to change the pitch. The MOD wheel modifies whatever parameter is has been assigned to. It is often used to change the cutoff frequency or vibrato depth. You can also change which parameters are controlled by the MOD wheel.

## <span id="page-19-0"></span>**FAVORITE function**

Use the FAVORITE function to register and then quickly change programs with the STEP 1–16 buttons.

- *1.* Press the SEQUENCER/FAVORITES button to select FAVORITES.
- *2.* Press one of the STEP 1–16 buttons to switch to the sound registered to that button.
- *3.* While holding down the SHIFT button, press one of the STEP 1–4 buttons (FAVORITE BANK A–D) to switch FAVORITE banks. There are four favorite banks from A to D, and you can register 16 programs corresponding to the STEP 1–16 buttons per bank.
	- **• Registering a favorite**

Press the SEQUENCER/FAVORITES button to select FAVORITES. After selecting a program to register in a STEP button, hold down the WRITE button and press the STEP button you want to register.

# **Using the analyzer**

You can show realtime analysis of the synthesizer's audio output on the display by pressing the ANALYZER button.

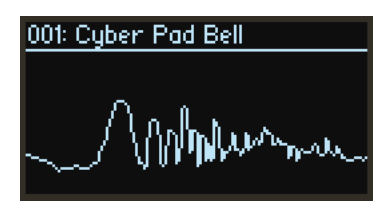

This button switches between a spectrum analyzer, oscilloscope, and the previously displayed page.

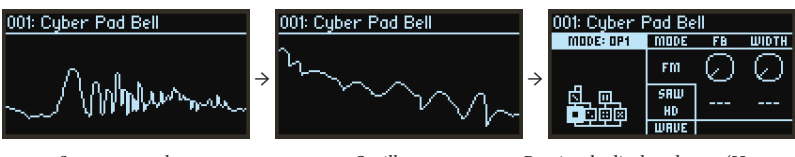

Spectrum analyzer Oscilloscope Previously displayed page (Home page)

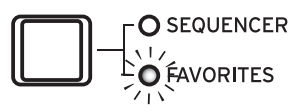

## <span id="page-20-0"></span>**Performing with the arpeggiator**

*1.* Press the ARPEGGIATOR button. "Arpeggiator Run=On" will appear in the display.

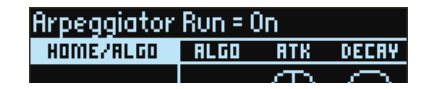

*2.* The pattern set in the program will be used when you play the keyboard.

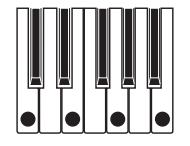

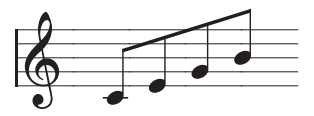

(Arpeggio type: UP)

For more on the patterns, see "PTRN (Arp Pattern)" ( $\rightarrow$  p.56)

*3.* When you hold down the ARPEGGIATOR button, "Arpeggiator Run=Latch" will appear in the display and the latch function will be enabled.

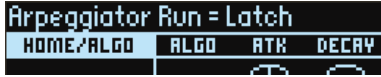

The arpeggiator will keep playing, even if you take your hand off the keyboard. Hold down the ARPEGGIATOR button once more to disable the latch function.

4. Press the ARPEGGIATOR button once more to turn off the arpeggiator. "Arpeggiator Run=Off" will appear on the display.

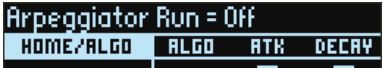

## **Changing the arpeggiator tempo**

To change the tempo, press the TAP TEMPO button several times in rhythm, to match the tempo you want to set.

You can also set a tempo value with the "TEMPO" (A knob) parameter on the SEQ page.

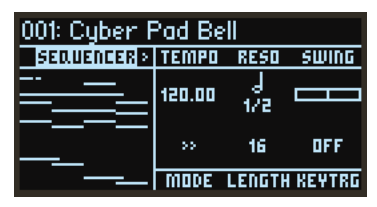

## **Changing the arpeggio pattern**

*1.* Press the MODE/ARP button while holding down the SHIFT button, and select the ARP page.

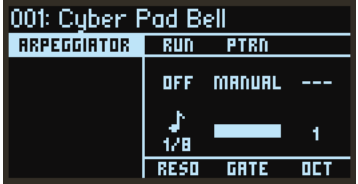

*2.* Select an arpeggio pattern by changing the "PTRN" (Pattern) parameter with the B knob.

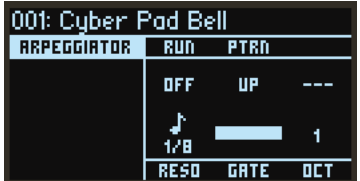

# <span id="page-22-0"></span>**3. Editing the programs**

# **Editing with the OPERATOR MIXER**

In the OPERATOR MIXER section, you can use the RATIO OP 1–6 knobs to edit the pitch (RATIO) parameters for each Operator, and the LEVEL OP 1–6 sliders to edit the output levels.

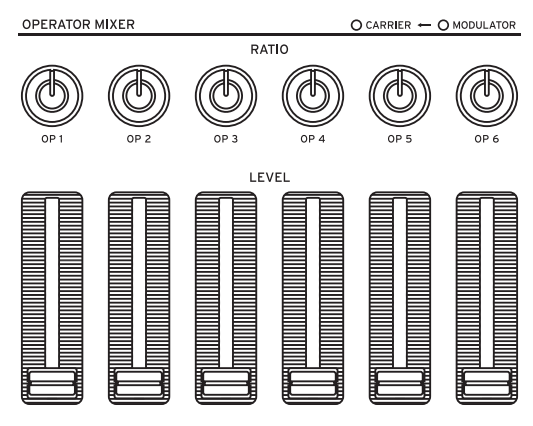

- *1.* Turn the PROGRAM knob to select a program to edit.
- *2.* Move the RATIO OP 1–6 knobs and the LEVEL OP 1–6 sliders of the OPERATOR MIXER. The effect will change depending on whether the Operator you are editing is a carrier (the RATIO knob LED will light up red) or a modulator (the RATIO knob LED will light up blue). **RATIO knob:** Changes the pitch of each Operator. Mainly the pitch changes for carriers, and the brightness of the sound or the position of harmonics changes for the modulators. Raising the pitch of a modulator will emphasize the sparkling harmonics that are characteristic of FM tone generators.

**LEVEL slider:** Change the output level of each Operator. The volume changes for carriers, and the brightness of the sound or the strength of the harmonics changes for the modulators. When the carrier is in FM mode and the output level of the modulator is brought way up, you can get a heavily distorted sound that's something like a distorted guitar.

- Tip: On sounds that use user algorithms, a single Operator may act as both a carrier and a modulator. If this is the case, the LED on the RATIO knob will light up purple.
- **Note:** The effects of V.PATCH ( $\rightarrow$ p.65) and MOTION SEQ ( $\rightarrow$ p.31) can still be heard if the LEVEL slider is set to "0".

# <span id="page-23-0"></span>**Easy program editing**

You can edit the main parameters besides those of the Operators in the HOME/ALGO page.

- *1*. Press the **↑** (ALGO) button to display the HOME/ALGO page.
- *2.* Use the DATA ENTRY A–F knobs to change the values for the parameters shown on the display.

**ALGO:** Select the algorithm that determines the structure for Operators 1–6 from the presets and user algorithm.

**ATK:** Sets the attack time (how quickly the note starts) for all Operators.

**DECAY:** Sets the decay/release time (how quickly the note fades out) for all Operators.

**FX1–3:** Although the way this works depends on the effect type that is set, this mainly changes the depth of the effect.

# **Randomized editing**

This sets the current program's parameters in the selected scope to random values. Use this to find new inspiration when you are creating sounds.

**1.** Press the **button** to display the Randomize page.

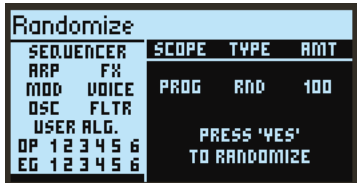

*2.* Select the scope of parameters to randomize.

Change the "SCOPE" parameter with the DATA ENTRY A knob. "PROGRAM" is selected by default, and all parameters of the program will be set randomly.

Set how the randomization will be done with the "TYPE" parameter.

**RND:** Changes the selected range of parameters by randomly creating values for each.

**SHFFL:** Randomly shuffles (exchanges) the values of the selected range of parameters.

**NOISE:** Adds a random noise value to the selected range of parameters.

Use "AMT" to adjust the randomization strength.

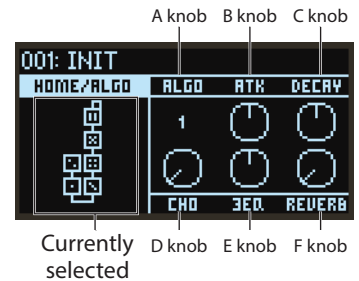

algorithm

<span id="page-24-0"></span>*3.* Press the YES button to show a confirmation message.

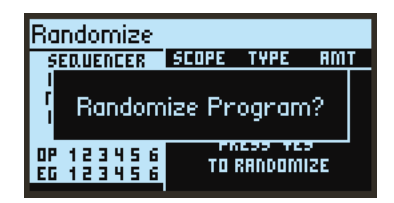

*4.* Press the YES button again to randomize.

## **Detailed editing**

You can make detailed edits as follows.

*1.* Press the desired PAGE SELECT button between the MODE and EFFECT buttons to display the corresponding page. To display one of the secondary pages as shown below the buttons, hold the SHIFT button down and select the desired page.

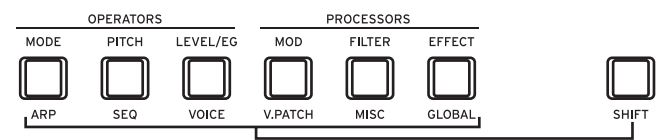

- *2.* Sometimes the left side of the screen will indicate that multiple subpages are available. You can use the PAGE < and > buttons to cycle through them.
- *3.* You can edit the parameters for each Operator on the MODE, PITCH and LEVEL pages. Use the OP SELECT + and − buttons to select the Operator to edit.

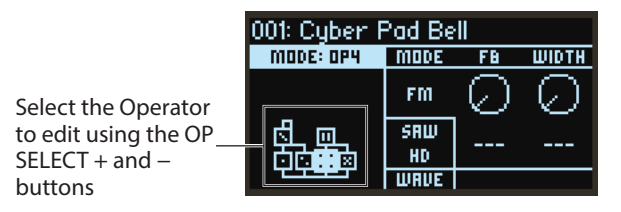

*4.* Use the DATA ENTRY A–F knobs to change the parameters.

Each page's editable parameters are shown below: **MODE:** Change the Operator mode and output waveforms for OP 1–6. **PITCH:** Change the pitch of OP 1–6, as well as the pitch modulation from the LFO/EG. **LEVEL/EG:** Set the output levels, EG and key tracking for OP 1–6. **MOD:** Configure LFO 1–3 and EG 1–3. **FILTER:** Set the overall filter used for OP 1–6. **EFFECT:** Used for selecting effect types or making detailed edits to the effects. **ARP:** Configure the arpeggiator.

<span id="page-25-0"></span>**SEQ:** Used for setting how the sequencer operates, and for making detailed edits to the sequence data.

**VOICE:** Set whether a sound plays in mono, poly or unison mode.

**V.PATCH:** Specify the destination and depth of the effect produced by the LFO, EG and other modulation sources.

**MISC:** Used for changing other program parameters. You can copy Operators on the OP UTIL page.

**GLOBAL:** Used for configuring the overall instrument. The settings you make in this mode are not saved to a program, but instead apply to all programs. Any changes you make will be saved automatically.

Tip: For details on each parameter, see the "Parameter Guide", and for more information on the effect parameters, see "Effect Parameter List" ( $\rightarrow$  p.84).

## **Saving a program**

Save any programs to the opsix that you have edited.

Any edits you make will be lost if you turn off the power of the opsix or select a different program before saving the data.

*1.* Press the WRITE button.

The opsix will enter program save standby mode, and the YES and NO buttons will blink.

*2.* Change the program name as necessary.

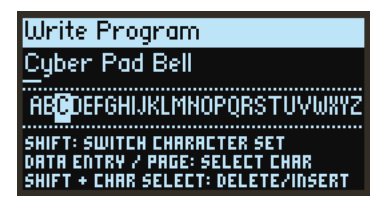

**PROGRAM knob:** Changes the character at the cursor position.

**SHIFT button:** Changes the type of character to input.

**PAGE <** and **> buttons:** Moves the cursor. Hold down the SHIFT button while pressing the PAGE < button to delete the character at the cursor position. Hold down the SHIFT button while pressing the PAGE > button to insert a blank space at the cursor position.

**DATA ENTRY A–F knobs:** Turning these knobs left or right is the same as pressing the PAGE < and > buttons in succession.

*3.* Press the YES button to confirm the program name.

*4.* Turn the PROGRAM knob to select the program location to which will save your edited sound. Select a different program if you wish to keep the original program.

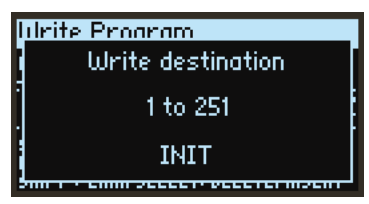

- Tip: Press the NO button to cancel.
- *5.* Press the YES button to save the program.

The program will be saved, and the message "Write Completed" will be shown in the display.

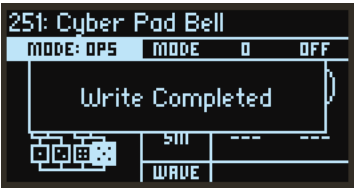

Never turn off the power while a program is being saved. Doing so may corrupt the internal data.

## <span id="page-27-0"></span>**Initializing a program**

You can reset all parameters to the INIT program default values.

- 1. Press the **S**/INITIALIZE button while holding down the SHIFT button. The message "Initialize all param values?" will be displayed, and the YES and NO buttons will blink.
- *2.* Press the YES button to initialize the program. The program will be initialized, and "Program Initialized" will appear in the display. Tip: Press the NO button to cancel.
- *3.* Save your edits or the entire program as necessary.

# **Canceling the program edits**

You can cancel all edits made to a program and revert the settings of the program to its saved state.

- *1.* Press the WRITE/RECALL button while holding down the SHIFT button. "Revert current changes?" will be displayed, and the YES and NO buttons will blink.
- *2.* Press the YES button to cancel your edits. The edits will be canceled, and the message "Program Recalled" will be shown in the display. Tip: Press the NO button to cancel.

# <span id="page-28-0"></span>**4. Using the step sequencer**

The opsix has a polyphonic sequencer that features up to 16 steps. Sequence data for the step sequencer can be saved in each program. In addition to note data, you can also record and play back motion sequences (these are changes made to the sound using the knobs or sliders on the opsix).

## **How the sequencer works**

## **MIDI signal flow**

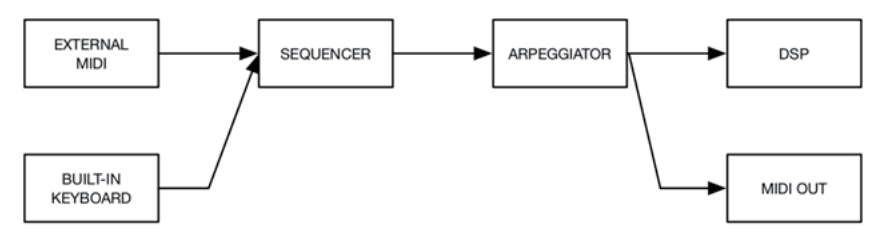

When a MIDI message is received, it will be processed in the sequencer and sent to the next block. For example, MIDI notes received during recording are recorded in the sequencer and passed on to the DSP (sound generator) to output the sound.

As shown in the diagram, MIDI messages are sent only to the modules ahead. For this reason, the arpeggiator can be used to play the sequencer, but the arpeggiator notes cannot be recorded with the sequencer.

Key trigger mode is a feature that resets the sequence each time a key is pressed, and transpose the notes according what key was pressed.

Notes can be recorded in real time or in step mode. Motions can be recorded in real time, and the values in each motion step can be edited on the SEQUENCER page.

### **Note sequencer**

The note sequencer features 16 steps. Up to six notes (from C-1 to G9) can be recorded in a single step, and the parameters of each note can be adjusted. When the "SWING" effect is off, all step lengths will be the same. Use "RESO" to set the length of a step respective to the tempo.

### **Motion sequencer**

The motion sequencer features 16 steps. The motions for up to six parameters can be recorded and played back. This motion data is recorded in "lanes." The opsix motion sequencer basically works like the automation feature found on DAWs. The length of each step is also the same on the motion sequencer. To assign a parameter to a lane, use a knob or slider in real time to record changes to the parameter, or select "DEST."

# <span id="page-29-0"></span>**Playback and recording on the step sequencer**

Here we will play back the sequence data recorded for each program.

*1.* Press the PLAY button.

The sequence data recorded for the currently selected program will play.

- *2.* Press the REC button when you want to record what you play on the keyboard. The REC button will light up, and all notes that you play afterwards will be recorded as sequence data. Press the REC button again to finish recording.
- *3.* To stop sequence data playback, press the PLAY button again.

A Any data you record will be lost if you turn off the power on the opsix or select a different program before saving the data. See "Saving a program", p.26.

# **Step recording**

- *1.* Press the SEQUENCER/FAVORITES button to select SEQUENCER.
- *2.* Select a program, and then press the REC button. The STEP 1 button will blink.

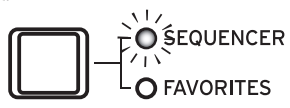

- *3.* Use the STEP 1–16 buttons to select the steps to input. The STEP buttons that you select will blink.
- *4.* Press one or more keys on the keyboard at the same time to record one or more notes at the current step.

Press one of the STEP 1–16 buttons while holding down a key to record a tie. The tie will connect the note to the step you pressed.

*5.* When the set number of steps have finished recording, step recording will automatically end (the REC button will go dark).

Press the REC button during recording to stop recording midway.

*6.* After you have finished recording, save the program.

If you select another program before saving your edited program, the sequence data in the newly selected program will be recalled, and the sequence data you recorded will be lost.

Saving a program will overwrite the sequence data at that program location.

Tip: When step recording begins, the display will switch to the SEQ NOTE page. The parameters for each step can also be edited in the SEQ NOTE page during step recording.

# <span id="page-30-0"></span>**Recording motions to the motion sequencer with the knobs and sliders**

Motion sequencing lets you record changes to the sounds made as a result of operating the knobs and sliders, and then recreates those motions during playback.

Up to six motions using the knobs and sliders (motion sequences) can be recorded on the opsix.

- Tip: The knobs and sliders that can be used to record to the motion sequencer are as follows. DATA ENTRY A–F knobs, RATIO OP 1–6 knobs, LEVEL OP 1–6 sliders, PITCH wheel, MODULATION wheel
- *1.* Press the PLAY button to play the step sequencer.
- *2.* Press the REC button.

Real-time recording will begin.

*3.* Move the knobs and sliders.

You can record up to six motion sequences for the knobs and sliders.

- Note: When you try to record the seventh motion sequence of changes with the knobs and sliders, the message "Motion Full" will be shown on the display. Delete the motion sequences you don't need in order to record new motions. For details, refer to the CLEAR function on "SEQ UTIL (Sequencer Utility)" ( $\rightarrow$  p.61).
- Note: When you record the motion sequences of knobs and sliders that you have already recorded, the data previously recorded will be overwritten.
- *4.* After the set number of steps have finished recording, the motion sequence will automatically finish recording as well.

Follow steps 1 and on to record motion sequences for other knobs and switches. The number of steps is set for each program. You can change the number of steps using the "LENGTH" function on the SEQUENCER page "LENGTH" ( $\rightarrow$  p.58).

## **Editing sequence data**

### **Erasing step information**

The note information recorded in the step sequencer will be erased.

- *1.* Hold down the CLEAR button and press the STEP button to erase.
- *2.* Release the CLEAR button.

The step information you selected in step 1 will be erased.

## **Copying step information**

- *1.* Hold down the DUP button and press the step from which you wish to copy (copy source). To copy a single step, press only the step you wish to copy. To copy a range of steps, hold down the beginning step, and then press the ending step.
- 2. While holding down the DUP button, press the step which you wish to copy to (copy destination; multiple destinations are OK).

*3.* Release the DUP button.

The step information you selected in step 1 will be copied to the step(s) you selected in step 2.

## **Selecting steps to be muted**

You can mute the steps you don't want to hear during playback (when the REC button is dark) or when the SEQUENCER page is not displayed. Press the buttons from STEP 1–16 you wish to mute to turn them off. Although the notes of steps that are turned off will not play back, the motion sequencer will play back, and the sequence length will not change.

- Tip: If you press the STEP 1–16 buttons while the SEQUENCER page is displayed, the buttons will function as step selectors.
- **• Step jump**

While holding down the SHIFT button, press a STEP button to make the sequence jump to that step. This will make the sequence shorter.

## **Editing note information for a step**

If you press the STEP 1–16 buttons while the REC button is lit or while the SEQUENCER page is displayed, the step corresponding to the button you pressed will be selected, and the SEQ NOTE page will display. See "SEO NOTE (Sequencer Note)" on page 59.

Tip: Each time you press a STEP button you selected while holding down the SHIFT button, the step's "GATE" value increases by 25%.

Use the steps below to edit the note number or velocity value for each note.

- *1.* Hold down the SHIFT button and press the PITCH/SEQ button.
- *2.* Press the PAGE < and > buttons to display the SEQ NOTE page.

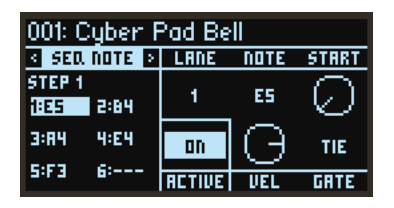

- *3.* Press one of the STEP 1–16 buttons to select the step to edit. The STEP button that you selected will blink.
- *4.* Use the DATA ENTRY A knob to select the note you want to edit. The selected note is shown in highlighted text on the left side of the display.
- *5.* Use the DATA ENTRY B–F knobs to change the parameters.
	- Tip: "ACTIVE" is set for each step, and cannot be changed for each note. When you want to delete only a certain note, hold down the SHIFT button and turn the DATA ENTRY B knob to set the "NOTE" to "---".

### **Detailed editing with the motion sequencer**

Use the steps below to edit each step of the motion sequences.

- *1.* Hold down the SHIFT button and press the PITCH/SEQ button.
- *2.* Press the PAGE < and > buttons to display the MOTION page.

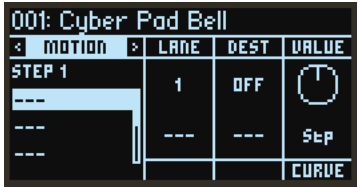

- *3.* Use the DATA ENTRY A knob to select the lane you wish to edit. The selected lane is shown in highlighted text on the left side of the display.
- *4.* Press one of the STEP 1–16 buttons to select the step to edit. The STEP button that you selected will blink.
- *5.* Use the DATA ENTRY B–E knobs to change the parameters.

# <span id="page-33-0"></span>**List of parameters**

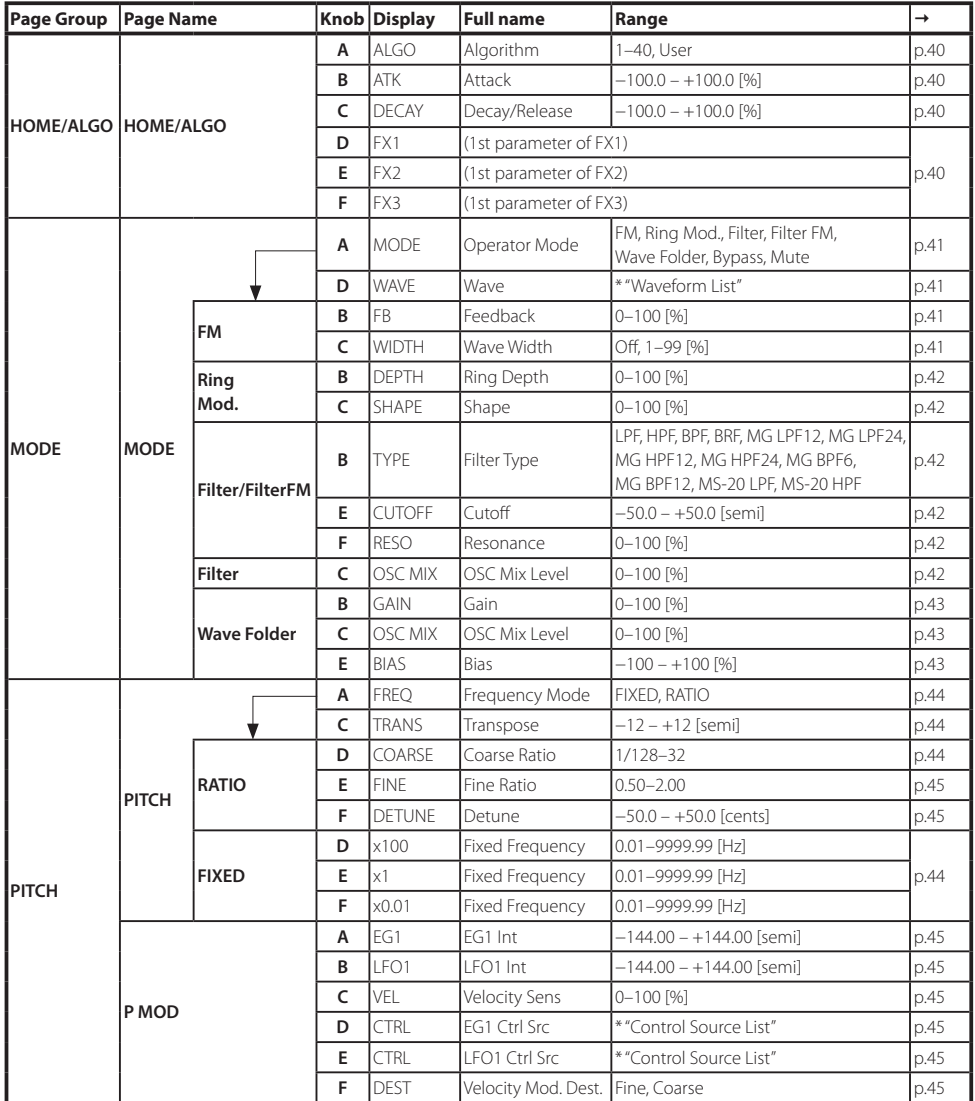

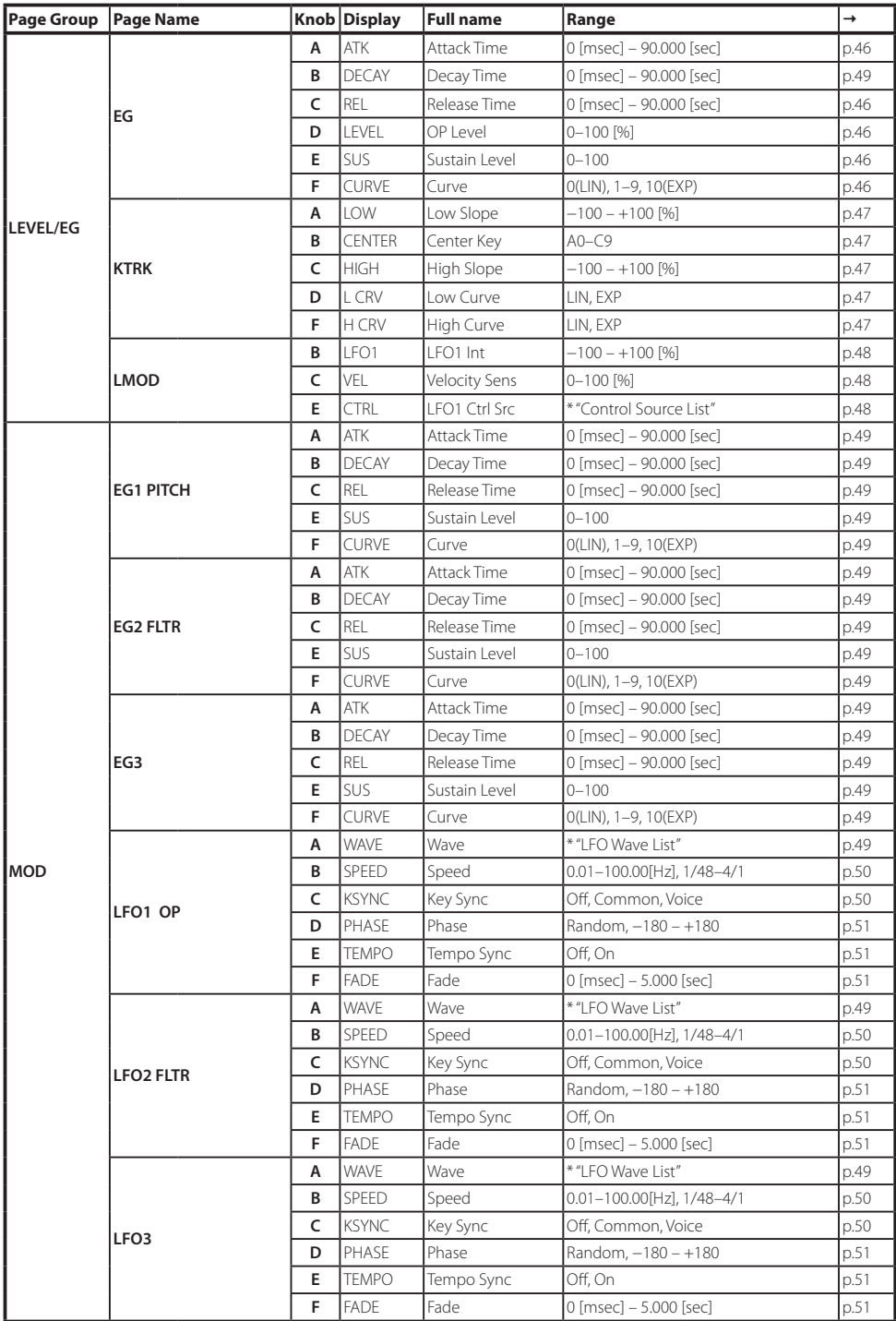

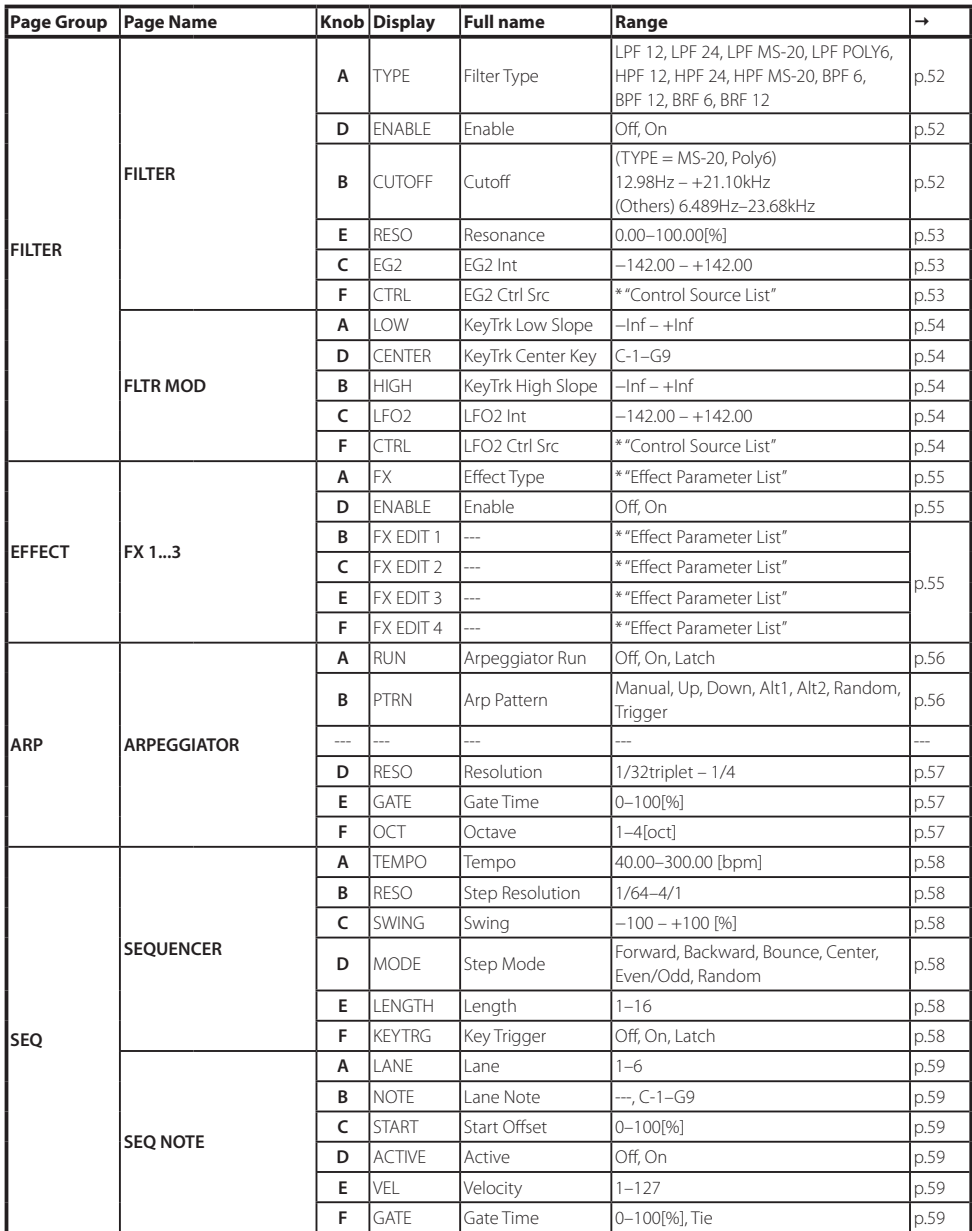
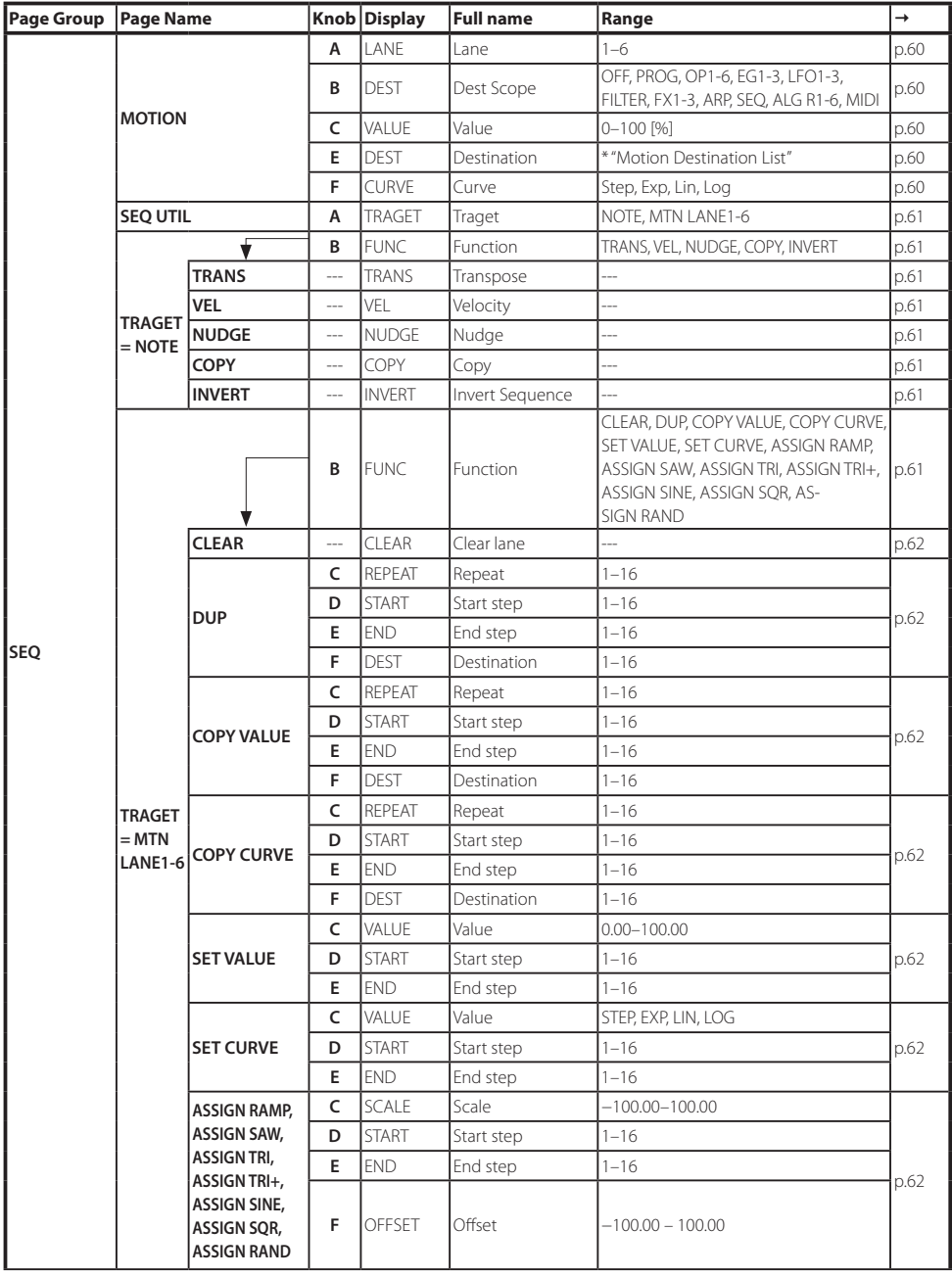

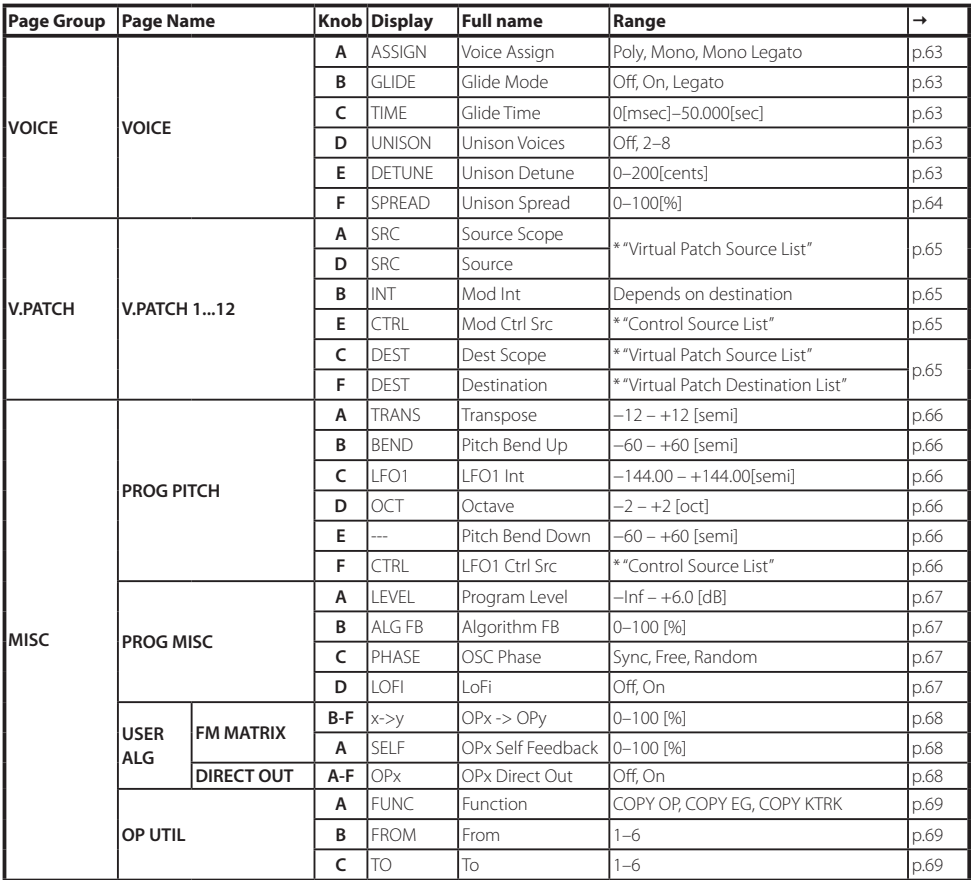

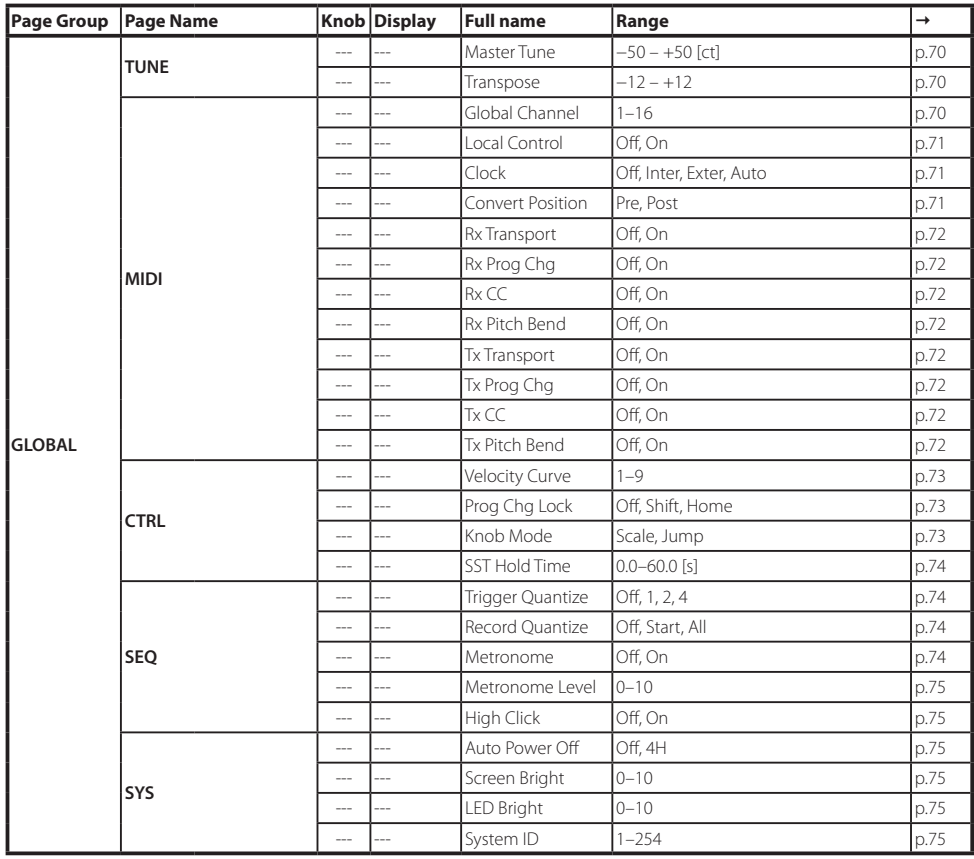

# **HOME/ALGO**

## **HOME/ALGO (Home/Algorithm)**

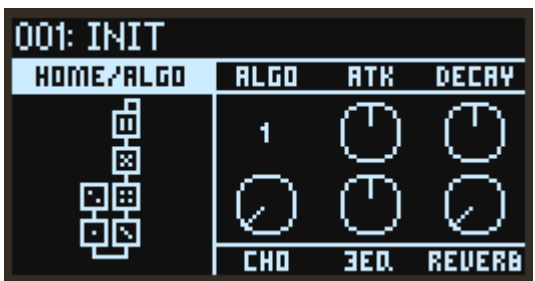

#### ALGO (Algorithm)

Selects the algorithm.

The user algorithms can be edited on the USER ALG (User Algorithm) page.

#### ATK (Attack)

Sets the attack time (how quickly the note starts) for all Operators.

#### DECAY (Decay/Release)

Sets the decay/release time (how quickly the note fades out) for all Operators.

#### FX1, 2, 3

These adjust the most important parameters of each effect. Although the way this works depends on the effect type that is set, this mainly changes the depth of the effect. Edit the detailed settings for each effect with the EFFECT page group.

# **OPERATORS: MODE**

## **MODE: OP1...6 (Operator Mode)**

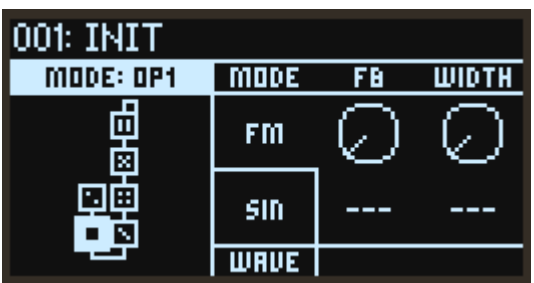

#### **MODE**

Selects the Operator mode. (See "Operator modes", p.7)

#### **WAVE**

This selects the waveform of the oscillator. ([See "Waveform List", p.77](#page-76-0))

### **When "MODE" is set to FM (Frequency Modulation)**

The pitch of an oscillator can be changed using the input signal from the modulator.

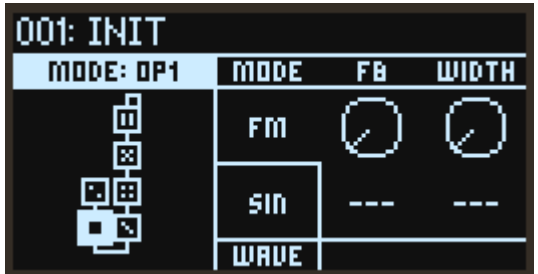

#### FB (Feedback)

Adjusts the amount of self-feedback from the Operator. When "WAVE" is set to "SIN", the sound will become brighter the closer that the feedback value gets to 75%, sounding more like a sawtooth wave. When the feedback value exceeds 75%, the sound will become more like complex noise as the value gets larger.

#### WIDTH (Wave Width)

This sets the width of the waveform that was configured using the "WAVE" parameter. You can control the value using V.Patch to get distinctive sounds like those used in dance music.

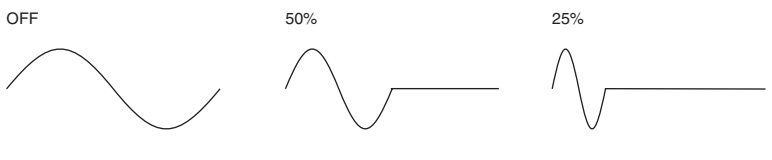

### **When "MODE" is set to RING (Ring Modulation)**

This uses AM (amplitude modulation) to multiply the input signal from the modulator with the oscillator.

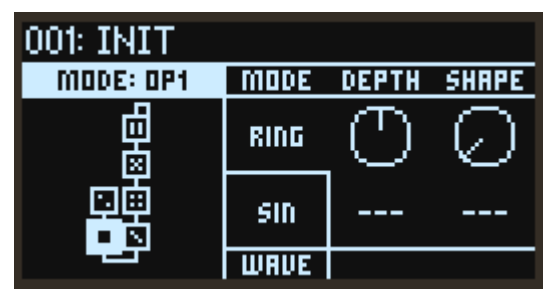

#### DEPTH (Ring Depth)

Sets the balance between the ring modulator and oscillator signals. A setting of 100% outputs only the ring modulator signal, and a setting of 0% outputs only the oscillator signal.

#### **SHAPF**

This is used to rectify the input signal from the modulator. A setting of 50% rectifies the waveform halfway, and a setting of 100% produces a fully rectified waveform. The higher the value, the brighter the tone will sound.

### **When "MODE" is set to FLTR (Filter)**

Filters the input signal to cut out a specified tonal range. You can also mix in the oscillator sound for output. The cutoff frequency works in conjunction with the oscillator pitch.

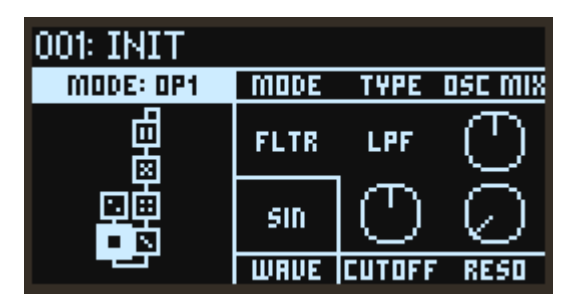

#### TYPE (Filter Type)

Sets the type of filter used in the Operator.

#### OSCMIX (OSC Mix Level)

Sets the oscillator level inputted into the filter.

#### CUTOFF (Cutoff)

Although the filter cutoff frequency works in conjunction with the oscillator pitch, you can use this parameter to add an offset. This is set in semitones.

#### RESO (Resonance)

Emphasizes the frequencies around the cutoff frequency.

### **When "MODE" is set to FLTR FM (Filter FM)**

In Filter FM, the oscillator signal is used as audio input for the filter. The cutoff frequency is modulated using the input signals from the modulator(s). Depending on the cutoff and filter type settings, this may not have any effect, as the sound outputted from the oscillator may not pass through the filter.

The variations in sound are easier to understand if you set the WAVE parameter to SAW and then change the filter type.

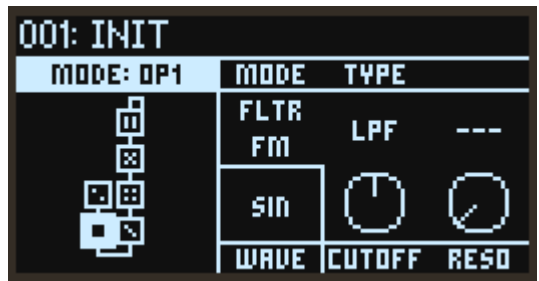

#### TYPE (Filter Type)

Sets the type of filter used in the Operator.

#### CUTOFF (Cutoff)

Although the filter cutoff frequency changes with the modulator's input signal, the center frequency changes along with the oscillator pitch, so you can use this parameter to add an offset. This is set in semitones.

#### RESO (Resonance)

Emphasizes the frequencies around the cutoff frequency.

### **When "MODE" is set to WAVE FLDR (Wave Folder)**

This "folds" the waveform to create a powerful distortion effect.

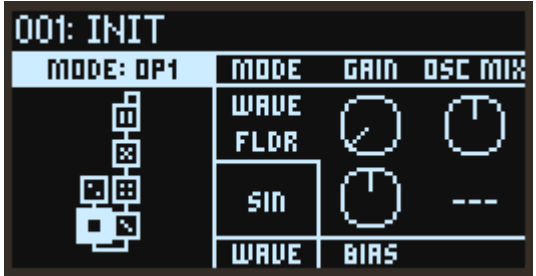

#### GAIN

Adjusts the strength of the Wave Folder effect. Increasing this value will increase the number of times that the waveform is folded.

#### OSC MIX (OSC Mix Level)

Sets the oscillator level inputted into the Wave Folder.

#### BIAS

Applies a DC offset to the input signal to change the harmonics.

# **OPERATORS: PITCH**

# **PITCH: OP1...6 (Operator Pitch)**

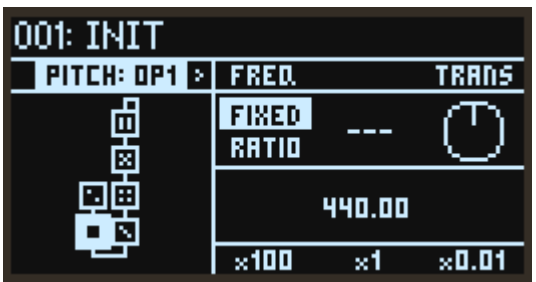

#### FREQ (Frequency Mode)

Use this to select how the oscillator pitch will be set.

FIXED: With this setting, the oscillator pitch will stay at the same frequency regardless of the note number.

RATIO: With this setting, the frequency of the note number will be multiplied with the ratios set in COARSE (Coarse Ratio) and FINE (Fine Ratio) to set the oscillator pitch.

#### TRANS (Transpose)

Shifts the oscillator pitch in semitones over a range of  $\pm 1$  octave. This setting is enabled only when FREQ (Frequency Mode) is set to "RATIO".

### **When "FREQ" is FIXED**

#### x100, x1, x0.01

This sets the oscillator frequency over a range of 0.01 to 9999.99 Hz.

### **When "FREQ" is RATIO**

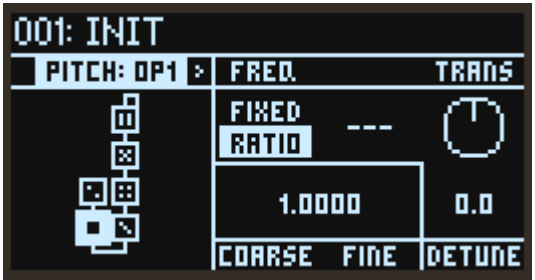

#### COARSE (Coarse Ratio)

This is used for coarse adjustments of the oscillator pitch. When this setting is "1", the frequency is the same as the note number. When this setting is less than "1", the pitch will shift down in units of octaves. When this setting is more than "1", the pitch will shift up in integer units according to the frequency of the note number.

#### FINE (Fine Ratio)

Fine-tunes the oscillator pitch. The oscillator frequency is equal to the COARSE (Coarse Ratio), FINE (Fine Ratio) and note number frequency values, all multiplied together.

#### DETUNE

Detunes the pitch of the oscillator in one-cent steps.

# **P MOD: OP1...6 (Operator Pitch Modulation)**

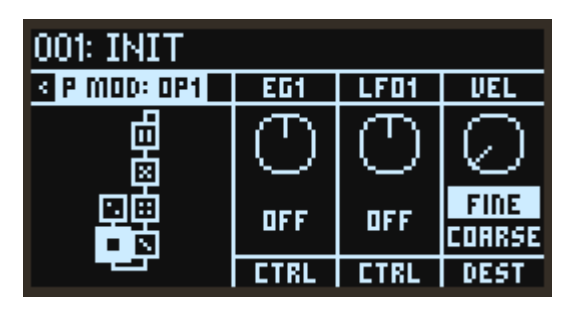

#### EG1 (EG1 Int)

Sets the effect of the EG1 applied to the pitch, in semitone steps.

#### LFO1 (LFO1 Int)

Sets how much the LFO1 will affect the pitch, in semitone steps.

#### VEL (Velocity Sens)

Sets how much the velocity will affect the pitch.

#### CTRL (EG1 Ctrl Src)

Selects the modulation source that controls the EG1 Int. The value selected here is multiplied with EG1 (EG1 Int) to determine the amount of pitch modulation. [\(See "Control Source List", p.78](#page-77-0))

#### CTRL (LFO1 Ctrl Src)

Selects the modulation source that controls the LFO1 Int. The value selected here is multiplied with LFO1 (LFO1 Int) to determine the amount of pitch modulation. ([See "Control Source List", p.78\)](#page-77-0)

#### DEST (Velocity Mod. Dest.)

Sets which parameter will be affected by the effect of the velocity on the pitch. This is enabled only when FREQ (Frequency Mode) is set to "RATIO".

Fine: The effect will be applied to FINE (Fine Ratio). The pitch will be changed continuously by changes in velocity.

Coarse: The effect will be applied to COARSE (Coarse Ratio). Changes to the pitch will be made in stages, with the ratio between the note number and pitch remaining as integers. Using this on Operators that are modulators lets you change the harmonics without muddying the sound.

# **OPERATORS: LEVEL/EG**

# <span id="page-45-0"></span>**EG: OP1...6 (Operator Level/EG)**

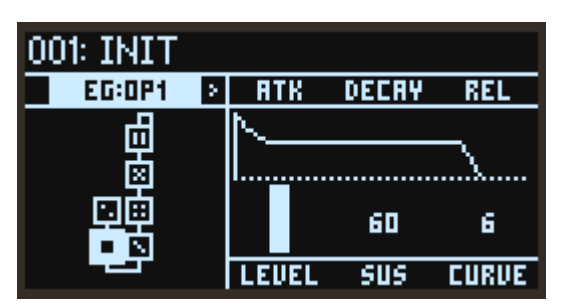

#### ATK (Attack Time)

Specifies the time from note-on until the maximum level is reached.

#### DECAY (Decay Time)

This sets how long it takes to settle from the peak to the Sustain level.

#### REL (Release Time)

This sets how long it takes the envelope to fall to 0 after releasing a note.

#### LEVEL (OP Level)

Sets the output level of the Operator. This is the same parameter controlled by the OPERATOR MIXER slider.

#### SUS (Sustain Level)

This sets the level at the end of the Decay time.

When the sustain level is reached, this level is maintained until note off.

#### CURVE

This sets the decay and release curves.

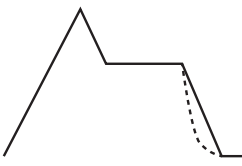

Curve=0 (LIN) Curve=10 (EXP)

# **KTRK: OP1...6 (Operator Level Key Track)**

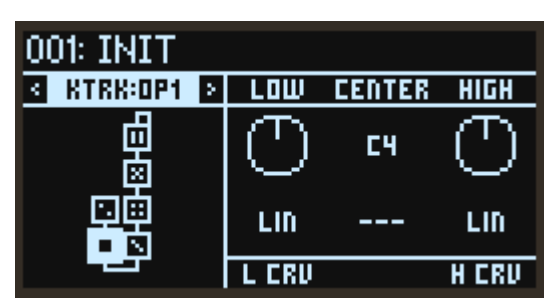

#### CENTER (Center Key)

This sets the note on the keyboard that is used as a reference for keyboard tracking. The depth of the effect will change according to how far the note you play is from the CENTER (Center Key).

#### LOW (Low Slope)

Sets the depth of keyboard tracking for notes that are lower than the CENTER (Center Key). When this is set to a positive value, the lower the note is from the CENTER, the greater the Operator's output level will be. When this is set to a negative value, lower notes will produce correspondingly lower output levels.

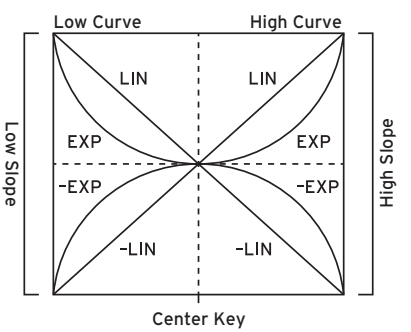

#### HIGH (High Slope)

Sets the depth of keyboard tracking for notes that are higher than the CENTER (Center Key). When this is set to a positive value, the higher the note is from the CENTER, the greater the Operator's output level will be. When this is set to a negative value, the higher notes will produce correspondingly lower output levels.

#### L CRV (Low Curve)

This sets how the effect will change as you play lower notes in relation to the CENTER (Center Key). Setting this to "LIN" will make the effect progressively stronger at a fixed ratio. Setting this to "EXP" will make the effect gradually deeper around the CENTER (Center Key), but the effect will become exponentially stronger for notes played further away from the CENTER (Center Key).

#### H CRV (High Curve)

This sets how the effect will change as you play higher notes in relation to the CENTER (Center Key). Setting this to "LIN" will make the effect progressively stronger at a fixed ratio. Setting this to "EXP" will make the effect gradually deeper around the CENTER (Center Key), but the effect will become exponentially stronger for notes played further away from the CENTER (Center Key).

# **L MOD: OP1...6 (Operator Level Modulation)**

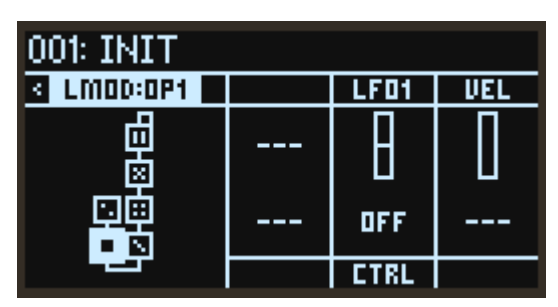

#### LFO1 (LFO1 Int)

This sets how the effect applied to the Operator's output level will change with the LFO1.

#### VEL (Velocity Sens)

This sets how the effect applied to the Operator's output level will change with the velocity.

#### CTRL (LFO1 Ctrl Src)

Selects the modulation source that controls the LFO1 Int. The value selected here is multiplied with LFO1 (LFO1 Int) to determine the amount of output level modulation. [\("Control Source List" on](#page-77-0)  [page 78\)](#page-77-0)

# **MOD**

# **EG1 PITCH, EG2 FLTR (Filter), EG3 (Assignable)**

The opsix features three EGs in addition to the EGs that control the levels of each Operator. By default, EG1 is connected to the Operator pitch and EG2 is connected to the filter. EG3 is not connected to anything, but can be connected with V.Patch.

ATK (Attack Time) DECAY (Decay Time) REL (Release Time) SUS LV (Sustain Level) CURVE

[See "EG: OP1...6 \(Operator Level/EG\)", p.46](#page-45-0).

# **LFO1 OP (Operators), LFO2 FLTR (Filter), LFO3 (Assignable)**

The opsix features three LFOs. By default, LFO1 is connected to the Operator pitch and level, and LFO2 is connected to the filter. LFO3 is not connected to anything, but can be connected with V.Patch, [p.65.](#page-64-1)

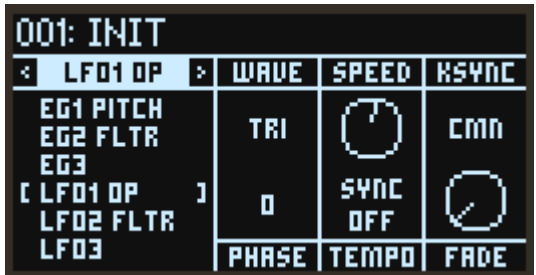

#### **WAVF**

This selects the LFO waveform.

#### **• LFO Wave List**

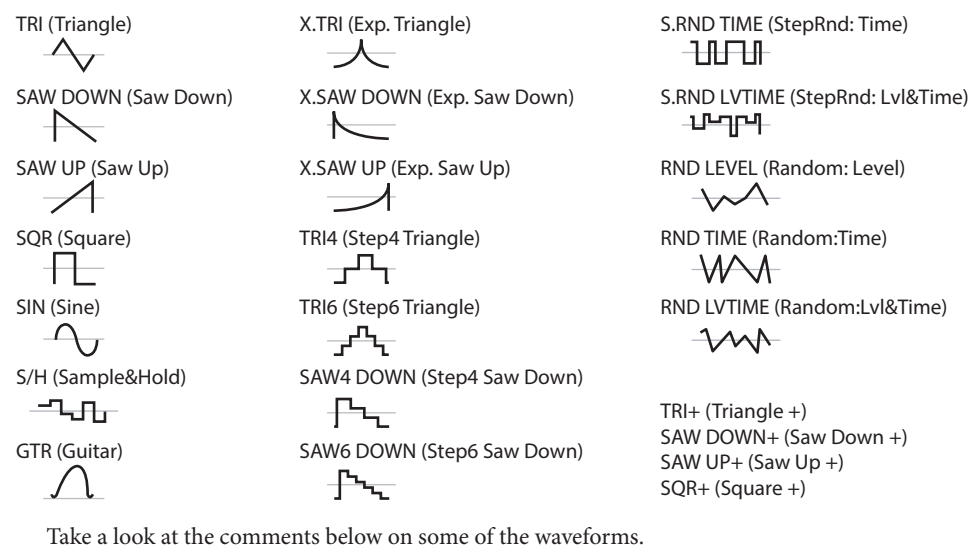

GTR (Guitar): This is for guitar vibrato. The value is positive only, and when it is set using pitch, only a pitch bend up effect will result.

S/H (Sample&Hold): This is a typical sample/hold waveform, on which the level changes at random in fixed intervals.

S.RND LVTIME (StepRnd: Lvl&Time): Randomly changes the level and timing.

S.RND TIME (StepRnd: Time): Generates a pulse wave at a random timing.

RND LEVEL (Random: Level), RND TIME (Random: Time), RND LVTIME (Random: Lvl&Time): Different from step-based changes, these are smoothed versions of S/H, S.RND TIME and S.RND LVTIME that create non-linear changes. Use these for gradual random changes.

Triangle + ... Square +: This outputs only positive values, as opposed to the waveforms from Triangle to Square that output values from −1 to +1. This is useful when you want a cyclical pitch-up or pitch-down effect.

#### SPEED

When TEMPO (Tempo Sync) is on, this sets the base LFO speed as a note length. When TEMPO (Tempo Sync) is off, this sets the LFO speed in Hz.

#### KSYNC (Key Sync)

Specifies how the LFO will be applied to a voice when note-on occurs.

Off: The LFO phase will not be reset when note-on occurs. It will only be reset when selecting a program or starting step sequencer playback.

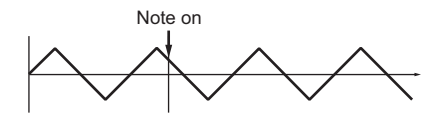

CMN (Common): The phase of the LFO will be reset by the first note-on that occurs from a condition of no keys being held; it will not be reset for subsequently played voices.

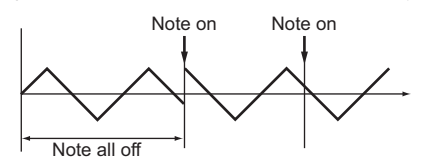

VOICE: The LFO phase will be reset with each note-on, and modulation will be applied in differing phases to each voice.

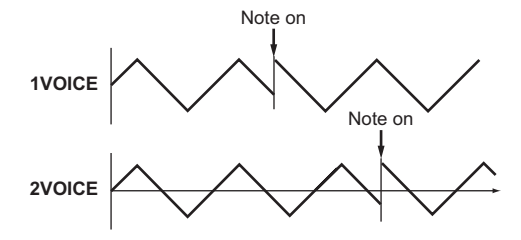

#### **PHASE**

This sets the phase when the LFO is reset. When this is set to RND, the LFO will start with a different phase for each note-on message.

#### TEMPO (Tempo Sync)

On: The note length will be set using SPEED. The LFO frequency will synchronize to the system tempo, as it is controlled by this speed.

Off: The LFO speed is controlled by the SPEED parameter, in Hz.

#### FADE

The LFO can fade in gradually, instead of starting immediately at full strength. This sets the time from note-on until the LFO reaches maximum amplitude.

Note: This will have no effect when "KSYNC" is off.

# **FILTER**

### **FILTER**

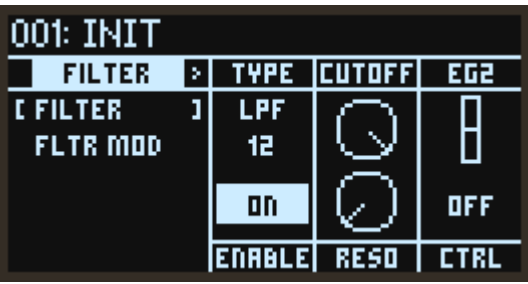

#### TYPE (Filter Type)

This is used to select the filter type. The resulting sound will be different depending on the selected filter type. For LPF, HPF, BPF and BRF, the digits at the end of the filter name (6, 12, 24) indicates the filter characteristics (dB/oct). The larger the value, the more abruptly that the filter will cut off the sound at the cutoff frequency.

LPF 12, LPF 24: This cuts out the parts of the sound which are higher than the cutoff frequency. Low Pass is the most common type of filter, and is used to make bright timbres sound darker. HPF12, HPF24: This cuts out the parts of the sound which are lower than the cutoff frequency. These filters are effective when the low end is too strong, or when you want a thinner sound. BPF6, BPF12: This cuts out all parts of the sound, both highs and lows, except for the region around the cutoff frequency. Because of this, the sound can change dramatically depending on the cutoff setting and the Operator's sound settings. With low resonance settings, you can use the Band Pass filter to create telephone or vintage phonograph sounds. With higher resonance settings, it can create buzzy or nasal timbres.

BRF6, BRF12: These are also called "notch filters" because of the dip in the midrange levels. Only the parts of the sound at and directly around the cutoff frequency are cut off. Try modulating the cutoff with an LFO to create phaser-like effects. This filter type–also called a notch filter–cuts only the parts of the sound directly around the cutoff frequency. Try modulating the cutoff with an LFO to create phaser-like effects.

LPF MS-20, HPF MS-20: Both of these are 12dB/oct filters that can self-oscillate and replicate the distinctive tonal character of the Korg MS-20. If the input level is high, raising Resonance will cause increasing amounts of saturation and overdrive, creating a more aggressive tone.

LPF Poly6: This is a 24dB/oct filter that can self-oscillate, which replicates the powerful yet sweet tonal character of the Korg Polysix.

#### ENABLE

Switches the filter effect on/off.

#### CUTOFF

Sets the cutoff frequency of the filter in Hz. As explained above, the cutoff frequency effect will differ depending on the type you select. The range of most filter types is from 6.489 Hz to 23.68 kHz, but the range of the MS-20 LPF/HPF and LPF Poly6 is from 12.98 Hz to +21.10 kHz.

#### RESO (Resonance)

Resonance emphasizes the frequencies around the cutoff frequency, as shown in the diagram below. This will have no effect with a setting of 0.

At medium settings, the resonance will alter the timbre of the filter, making it sound more nasal, or more extreme.

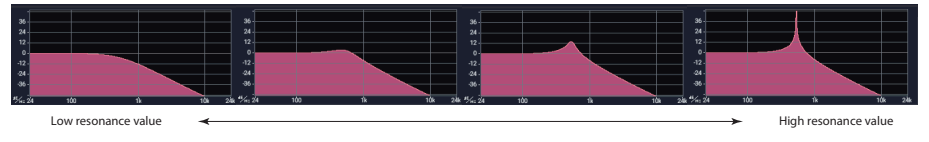

Note: For some filter types, oscillation may occur within the filter when RESO (Resonance) is set to a high value. This may cause the oscillation to continue even after note-off. To avoid this kind of oscillation, use V.Patch to control the resonance value using an EG, or use a filter on the Operator Mode side.

#### EG2 (EG2 Int)

This sets the amount that the EG2 modulates the cutoff parameter.

#### CTRL (EG2 Ctrl Src)

Selects the modulation source that controls the EG2 Int. The source selected here is multiplied with EG2 Int to determine the amount of cutoff modulation. ([See "Control Source List", p.78\)](#page-77-0)

## **FLTR MOD (Filter Modulation)**

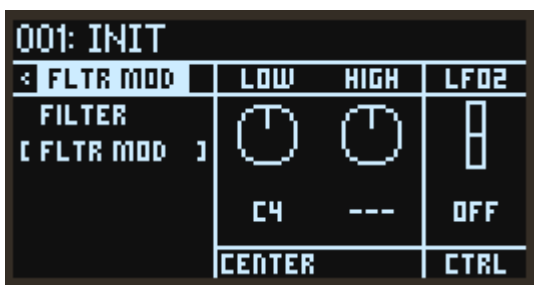

#### LOW (KeyTrk Low Slope)

Sets the depth of key tracking for notes that are lower than the Center Key. When this is set to a positive value, the cutoff frequency correspondingly increases for lower notes. When this is set to a negative value, the cutoff frequency correspondingly decreases for lower notes. A setting of "–1.00" will make the cutoff frequency change with the same slope as the key pressed on the keyboard.

#### HIGH (KeyTrk High Slope)

Sets the depth of key tracking for notes that are higher than the Center Key. When this is set to a positive value, the cutoff frequency correspondingly increases for higher notes. When this is set to a negative value, the cutoff frequency correspondingly decreases for higher notes. A setting of "+1.00" will make the cutoff frequency change with the same slope as the key pressed on the keyboard.

#### CENTER (KeyTrk Center Key)

This sets the note used as a reference for keyboard tracking. The cutoff frequency will change according to the distance between the inputted note and the reference note. When you play the same note as the reference note, the cutoff frequency will be the same as the setting on the Filter page.

#### LFO2 (LFO2 Int)

This sets the amount that the LFO2 modulates the cutoff parameter.

#### CTRL (LFO2 Ctrl Src)

Selects the modulation source that controls the LFO2 Int. The source selected here is multiplied with LFO2 Int to determine the amount of cutoff modulation. ([See "Control Source List", p.78](#page-77-0))

# **EFFECT**

# **FX 1, 2, 3 (Effect 1, 2, 3)**

The opsix features three multi-effectors. These three effectors are connected in a series.

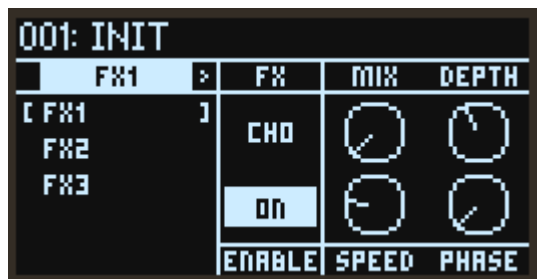

#### FX (Effect Type)

Selects the effect type.

#### ENABLE

Switches the effect on/off. You can listen and compare how the effects sound by switching them on and off.

#### Effect Parameter 1...4

This configures the parameters of each effect.

For more on the parameters, see [See "Effect Parameter List", p.84.](#page-83-0)

# **ARP (Arpeggiator)**

## **ARPEGGIATOR**

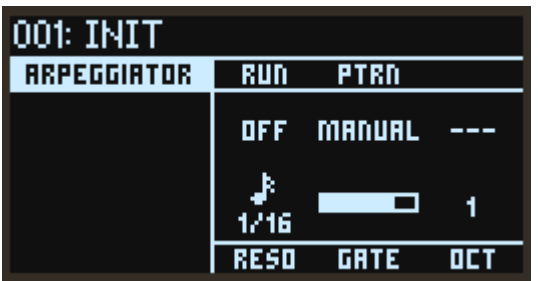

#### RUN (Arpeggiator Run)

Switches the arpeggiator between on, off and latch.

Off: The arpeggiator will not operate.

On: The arpeggiator will only operate when a note is played.

Latch: The arpeggiator will begin operating when a note is played, and will keep going even after the note is released.

#### PTRN (Arp Pattern)

This parameter specifies the note pattern of the arpeggiator.

MANUAL: The arpeggio is played in the order that note-on signals held down together are played.

UP: The arpeggio is played from the lower tone (note) to the higher note.

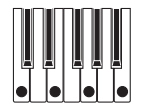

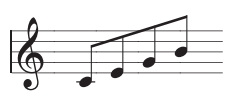

DOWN: The arpeggio is played from the higher tone (note) to the lower note.

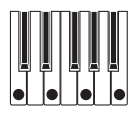

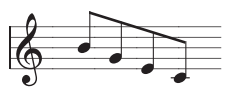

ALT1: The arpeggio repeatedly plays up and down. (The highest and lowest notes will be played once.)

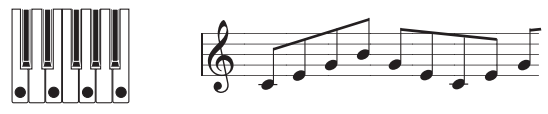

ALT2: The arpeggio repeatedly plays up and down. (The highest and lowest notes will be played twice.)

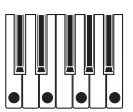

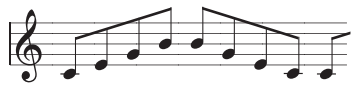

RANDOM: The notes are played randomly.

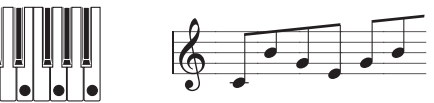

TRIGGER: The notes you hold down will be played simultaneously at the tempo and "RESO" timing.

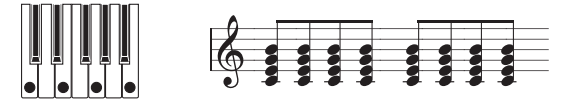

#### RESO (Resolution)

This controls the speed of the Arpeggiator.

#### GATE (Gate Time)

This sets the length of the arpeggiated notes, as a percentage of the Resolution.

#### OCT (Octave)

This controls the range of the arpeggiated notes.

# **SEQ (Sequencer)**

## **SEQUENCER**

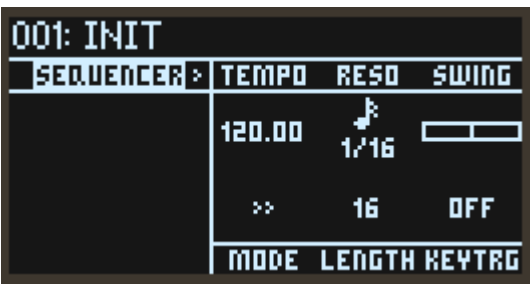

#### TEMPO

Specifies the tempo for the selected program. This setting is applied not only to the sequencer but also to the arpeggiator, LFO and effects that synchronize with the tempo.

#### RESO (Step Resolution)

Sets the length of a step in relation to the tempo.

#### SWING

Adjusts the intensity of the swing.

TIP: Setting this to "+33%" gives you nearly a full shuffle timing.

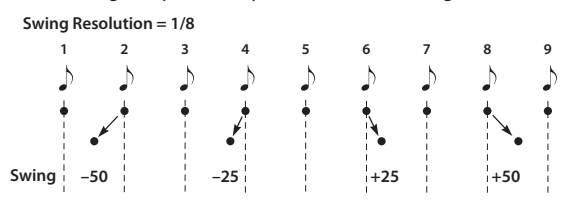

#### MODE (Step Mode)

Specifies how steps advance during playback.

>> (Forward): Makes the sequencer play back forward.

<< (Backward): Makes the sequencer play back in reverse.

>> << (Bounce): Makes the sequencer play back forward, and then in reverse.

>< (Center): Playback will occur in the following order: 1, 16, 2, 15, 3, 14...

>>>> (Even/Odd): The sequencer plays back only odd-numbered or even-numbered steps.

RND (Random): Makes the sequencer play back randomly.

#### LENGTH

Sets the number of steps used in the sequence.

#### KEY TRG (Key Trigger)

When this is on, the sequencer starts when a note on is inputted from the keyboard. The sequence will play back transposed to the pitch of the note you play. You can think of this feature as a customizable arpeggiator.

## **SEQ NOTE (Sequencer Note)**

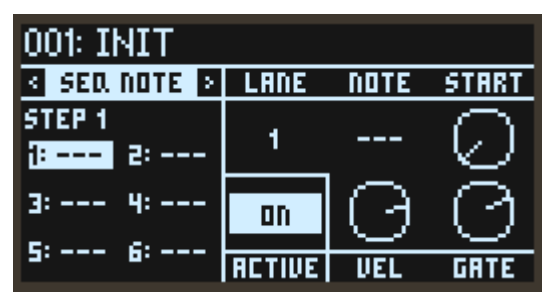

#### LANE

Up to six notes can be used in one step on the opsix. Select the lane where the note will go, from 1 to 6.

#### NOTE (Lane Note)

This sets the note number for the selected step and lane.

#### START (Start Offset)

Sets the timing used to trigger a step, as a percentage of the step length.

Increasing the RESO (Resolution) lets you easily create the timings often used in hip-hop and neo-soul music, as well as sounds like strumming and flams.

#### ACTIVE

Sets whether this step is triggered or not.

#### VEL (Velocity)

Sets the velocity of the selected step and lane.

#### GATE (Gate Time)

Sets the note length of the selected step and lane. When you want to make a note sound for longer than the step length, use a tie to connect the note to the next step.

# **MOTION**

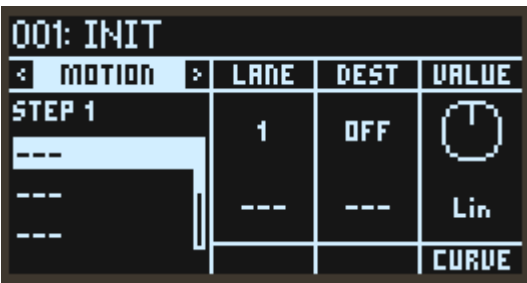

#### <span id="page-59-0"></span>LANE

The opsix uses six lanes that automatically "play" the parameters (motion sequences). Select a motion sequence lane from 1 to 6.

#### <span id="page-59-2"></span>VALUE

This specifies the value of the selected lane and step.

#### <span id="page-59-3"></span>CURVE

Select the curve that connects the values from the selected steps of the currently selected lane to the next step.

You can select "Step" (no curve), "Exponential", "Linear" or "Logarithmic". To make smooth changes to the parameters, select either "Exponential", "Linear" or "Logarithmic". On the other hand, for parameters like "WAVE" and "PTRN", select "Step" so that the parameter changes at the beginning of the step in question to produce the desired effect.

#### <span id="page-59-1"></span>DEST (Dest Scope, Destination)

This sets the parameters and groups to be changed by the motion sequence. Refer to ["Motion](#page-78-0)  Destination List" ( $\rightarrow$  p.79) for details.

# **SEQ UTIL (Sequencer Utility)**

This page offers a number of utility functions for editing and creating sequence data. Select the function to execute, the range and so on, and press the YES button to execute.

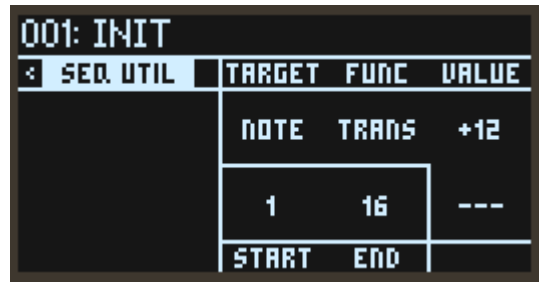

#### <span id="page-60-0"></span>TARGET

Select either the note sequence or one of the six motion sequencers as the target for the utility function.

#### <span id="page-60-1"></span>FUNC

Selects the function to execute.

### **Note Sequence Functions (When "TARGET" is NOTE)**

<span id="page-60-2"></span>TRANS (Transpose): Transposes the sequence between START and END by the number of semitones set by the VALUE parameter.

<span id="page-60-3"></span>VEL (Velocity): Allows you to adjust the velocity of the notes between START and END. The TYPE parameter offers three sub-operations, that will apply the VALUE parameter in different ways. ADD simply adds or subtracts from the existing velocity, SET overwrites the existing velocity, and SCALE multiplies the existing velocity by the VALUE parameter.

<span id="page-60-4"></span>NUDGE: Shifts the sequence forward or backwards. The VALUE parameter specifies how many steps the sequence will be shifted by, and the DEST parameter allows you to select the note sequence, motion sequences, or both to be affected by the operation.

<span id="page-60-5"></span>COPY: Copies the notes between START to END to the step specified by DEST. The REPEAT parameter allows you to sequentially copy/paste the selected notes multiple times.

<span id="page-60-6"></span>INVERT: Inverts the note sequence between START and END around the pitch axis. The VALUE parameter specifies whether the inversion is relative to the full range of MIDI notes (FULL) or the range of the note sequence itself (REL). Composers have been known to flip sheet music upside down to get new ideas, so this can be a fun creative tool.

### **Motion Sequence Functions (When "TARGET" is MTN LANE 1...6)**

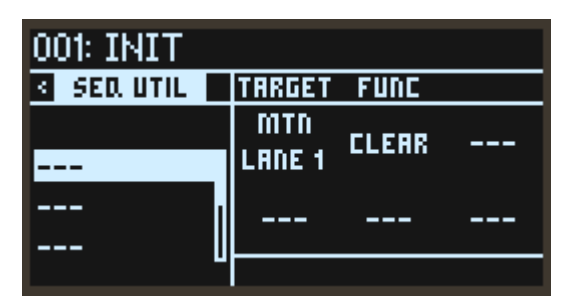

<span id="page-61-0"></span>CLEAR: Deletes the motion sequence for the selected lane. This turns DEST off, deletes the routing, resets the VALUE for each step and changes the CURVE to "LIN".

<span id="page-61-1"></span>DUP: Copies the selected step. Use START and END to select the copy source range, and DEST to select the start of the copy destination. The REPEAT parameter allows you to sequentially copy/paste the selected motion multiple times.

<span id="page-61-2"></span>COPY VALUE: Copies the VALUE only for the selected step. Use START and END to select the copy source range, and DEST to select the start of the copy destination. The REPEAT parameter allows you to sequentially copy/paste the selected motion multiple times.

<span id="page-61-3"></span>COPY CURVE: Copies the CURVE only for the selected step. Use START and END to select the copy source range, and DEST to select the start of the copy destination. The REPEAT parameter allows you to sequentially copy/paste the selected motion multiple times.

<span id="page-61-4"></span>SET VALUE: This sets the values for the range that you selected using START and END to the same VALUE.

<span id="page-61-5"></span>SET CURVE: This sets the curve for the range that you selected using START and END to the same CURVE.

<span id="page-61-6"></span>ASSIGN RAMP: This changes the VALUE for the range that you selected using START and END and creates a waveform. Use "SCALE" to set the gain and polarity, and "OFFSET" to set the up/down offset.

ASSIGN SAW: This changes the VALUE for the range that you selected using START and END and creates a waveform. Use "SCALE" to set the gain and polarity, and "OFFSET" to set the up/ down offset.

ASSIGN TRI: This changes the VALUE for the range that you selected using START and END and creates a waveform. Use "SCALE" to set the gain and polarity, and "OFFSET" to set the up/ down offset.

ASSIGN TRI+: This changes the VALUE for the range that you selected using START and END and creates a waveform. Use "SCALE" to set the gain and polarity, and "OFFSET" to set the up/ down offset.

ASSIGN SINE: This changes the VALUE for the range that you selected using START and END and creates a waveform. Use "SCALE" to set the gain and polarity, and "OFFSET" to set the up/ down offset.

ASSIGN SQR: This changes the VALUE for the range that you selected using START and END and creates a waveform. Use "SCALE" to set the gain and polarity, and "OFFSET" to set the up/ down offset.

ASSIGN RAND: This changes the VALUE for the range that you selected using START and END and creates a waveform. Use "SCALE" to set the gain and polarity, and "OFFSET" to set the up/down offset.

# **VOICE**

## **VOICE (Voice Assign)**

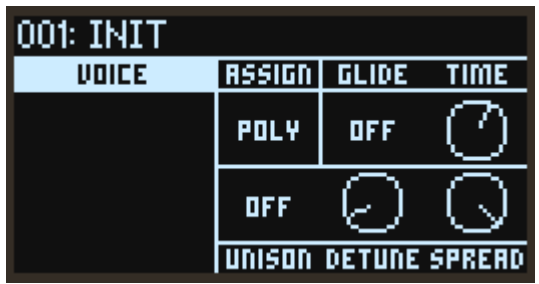

#### <span id="page-62-0"></span>ASSIGN (Voice Assign)

This selects the basic voice allocation mode.

Poly: The Program will play polyphonically, allowing you play chords.

Mono: The Program will play monophonically, producing only one note at a time.

Mono Legato: The Program will play monophonically. The first note in a legato phrase will sound normally; subsequent notes in the phrase will sound smoother (for instance, envelopes will continue instead of restarting).

#### <span id="page-62-1"></span>GLIDE (Glide Mode)

Glide mode makes the pitch change smoothly between different notes.

Off: The glide effect will be disabled, and notes will always play at their correct pitch.

On: The pitch will change smoothly between notes.

Legato: The pitch will change smoothly between notes only when playing legato.

#### TIME (Glide Time)

Sets the amount of time it takes to move from one pitch to the next.

#### <span id="page-62-2"></span>UNISON (Unison Voices)

Off: Unison is off, and Stereo Spread and Detune do not apply.

2...8: Specifies the number of voices that will sound for each note you play. When this is off, voices will not sound in unison, and "Spread" and "Detune" cannot be applied. You can make up to eight voices play in unison.

#### DETUNE (Unison Detune)

This controls the chorus feeling for Unison Voice. The pitch width between voices is adjustable in one-cent steps (1/100 of a semitone).

 $\bullet$  Voices = 3, Detune = 24

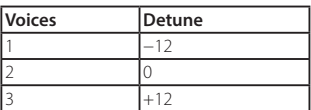

• Voices =  $4$ , Detune =  $24$ 

<span id="page-63-0"></span>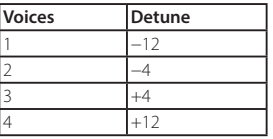

#### SPREAD (Unison Spread)

SPREAD (Unison Spread) lets you create a wider stereo field when using Unison.

# **V.PATCH**

## <span id="page-64-1"></span>**V.PATCH 1...12 (Virtual Patch 1...12)**

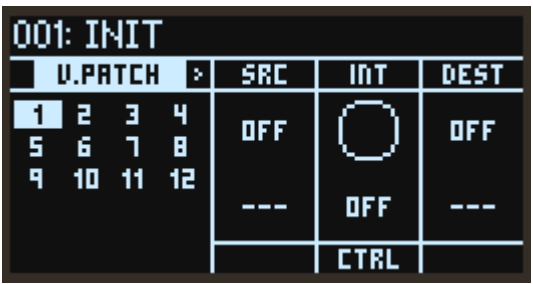

#### SRC (Source Scope), SRC (Source)

Selects the modulation source signal. [\(See "Virtual Patch Source List", p.81](#page-80-0))

#### INT (Mod Int)

Specifies the depth of the effect produced by the modulation source.

#### CTRL (Mod Ctrl Src)

Selects the modulation source that controls Mod Int. The source value selected here is multiplied with Mod Int to determine the depth of the modulation effect. [\(See "Control Source List", p.78\)](#page-77-0)

#### <span id="page-64-0"></span>DEST (Dest Scope, Destination)

This sets the parameters and groups to be changed by modulation. ([See "Virtual Patch Destination](#page-81-0)  [List", p.82\)](#page-81-0)

# **MISC**

## **PROG PITCH (Program Pitch)**

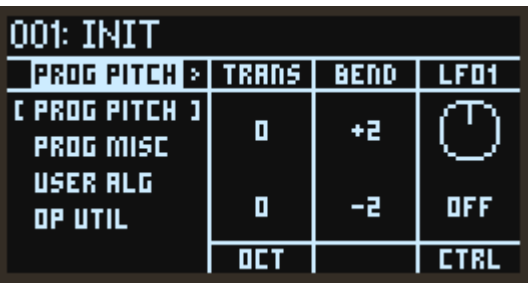

#### TRANS (Transpose)

Adjusts the overall pitch in semitone steps over a range of  $\pm 1$  octave for the entire program.

#### OCT (Octave)

This sets the basic pitch, in octaves. The default is 0.

#### BEND (Pitch Bend Up)

This sets the maximum amount of pitch bend, in semitones, when you move the wheel above the center point. For normal pitch bend, set this to a positive value.

#### BEND (Pitch Bend Down)

This sets the maximum amount of pitch bend, in semitones, when you move wheel below the center point. For normal pitch bend, set this to a negative value.

#### LFO1 (LFO1 Int)

This controls the initial effect of the LFO1 on the pitch, in semitones.

#### CTRL (LFO1 Ctrl Src)

Selects the modulation source that controls the LFO1 Int. The source value selected here is multiplied with LFO1 Int to determine the depth of the modulation effect. ([See "Control Source List", p.78](#page-77-0))

## **PROG MISC (Program Misc)**

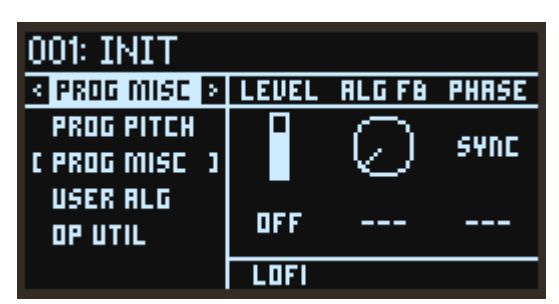

#### LEVEL (Program Level)

Sets the volume for the entire program. The result will be applied to the effect output.

#### ALG FB (Algorithm FB)

Aside from the user algorithms, feedback algorithms are connected like a feedback loop that sends signals upwards through the algorithm. (ALGO X, X, .. X) This parameter sets the signal level that flows through the feedback loop. The feedback loop is picked up following the LEVEL (Program Level) of the Operator, which lets you use the changes in LEVEL (Program Level) to affect the feedback as well, creating complex effects.

#### PHASE (OSC Phase)

This sets this oscillator's phase for each note-on as follows.

SYNC: Sets the oscillator phase to "0".

FREE: Sets the value for all oscillators to the same random value.

RANDOM: Sets and changes the value for each oscillator's phase randomly.

#### LOFI (LoFi)

When this is turned on, the oscillator waveform and level control signals are tuned more roughly, creating a slightly noisy sound that is like an older digital synth.

# **USER ALG (User Algorithm)**

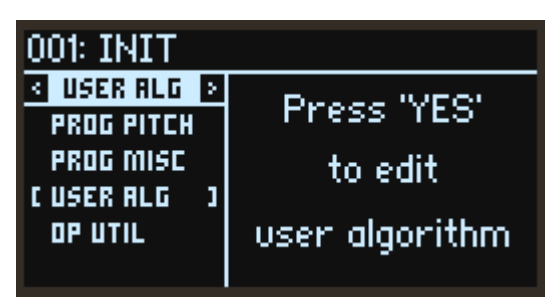

Select this page and press the YES button to edit the user algorithms. Go to a different page to finish editing.

### **FM MATRIX**

This sets how the Operators connect to each other and how strongly they connect.

The rows show how the Operators are lined up, and the columns show whether they send their signals to other Operators. For instance, op1 is shown in the leftmost column. The six dots shown from top to bottom show the signal feed level going from Operator 1 to Operators 1–6. Increasing the signal feed will make the dots bigger.

The lowest row shows whether the Operator itself will output to the filter of the next row. " $\vee$ " indicates that it will output, and "X" indicates that it will not output.

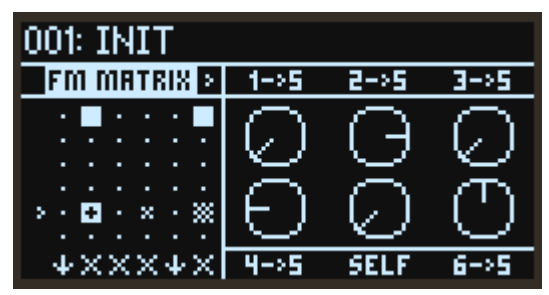

#### $x \rightarrow y$  (OP $x \rightarrow \text{OP}y$ )

This sets the modulation signal level sent from OPx to OPy. Setting this to 100% will set the same level as when the preset algorithm is connected.

#### <span id="page-67-0"></span>SELF (OPx Self Feedback)

This sets the size of the modulation signal that OPx send to itself. This will have the same effect as the FB (Feedback) parameter when the Operator mode is "FM", but this can be used in other modes besides FM.

### **DIRECT OUT**

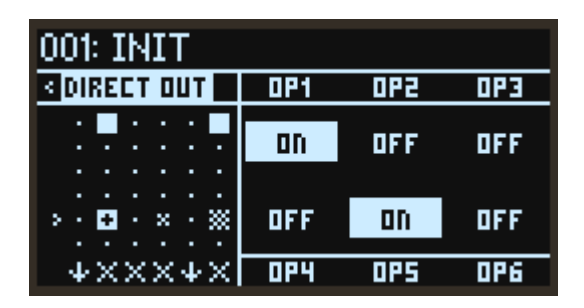

#### <span id="page-67-1"></span>OPx (OPx Direct Out)

When this is on, the OPx output signal will be outputted as audio.

## **OP UTIL (Operator Utilities)**

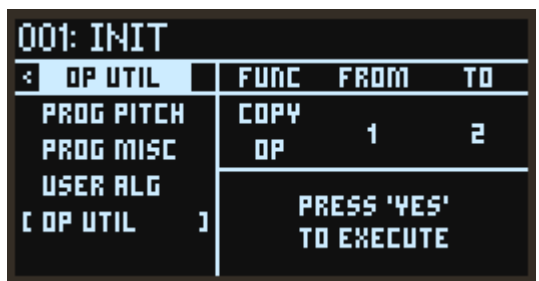

This page provides convenient functions for creating sounds, such as copying all of the Operator parameters and so on. Select the function and Operator, and then press the YES button to execute.

#### <span id="page-68-0"></span>FUNC

Selects the function you want to execute.

COPY OP: Copies all of an Operator's parameters.

COPY EG: Copies only the EG parameters.

COPY KTRK: Copies only the key tracking parameters.

#### <span id="page-68-1"></span>FROM

Selects a copy source Operator.

#### <span id="page-68-2"></span>TO

Selects a copy destination Operator.

# **GLOBAL**

This page is used to configuring the overall settings for the opsix. Use the PAGE < and > buttons or DATA ENTRY A–D knobs to change the category. The OP −/+ buttons or the DATA ENTRY B/E knobs change the parameter, and the DATA ENTRY C/F knobs change the value.

# **TUNE**

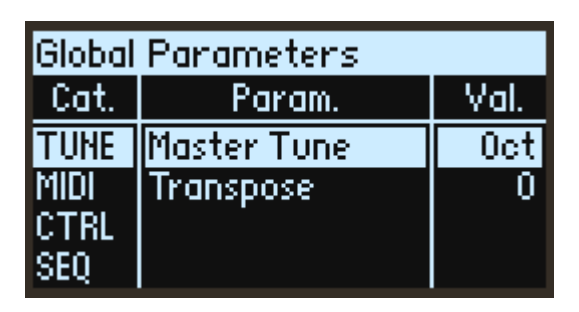

#### <span id="page-69-0"></span>Master Tune

This adjusts the overall tuning for the entire opsix in one-cent units (semitone = 100 cents), over a range of ±50 cents.

When the value is set to 0 cents, A4 is equal to 440 Hz.

#### <span id="page-69-1"></span>Transpose

Adjusts the overall pitch of notes you play on the keyboard in semitones, over the range of one octave up or down. These settings are applied at the position (Pre or Post) set using "ConvertPosition".

### **MIDI**

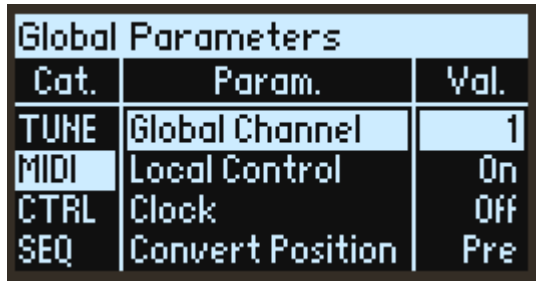

#### <span id="page-69-2"></span>Global Channel

Specifies the MIDI channel. This MIDI channel will be used for transmitting and receiving note messages, pitch bend and control change messages.

#### <span id="page-70-0"></span>Local Control

Sets the local control setting.

On: Normally, this should be turned "On". However, if you are using the opsix with an external sequencer or the likes, you will want to set local control to "Off" to eliminate the double-triggering of notes caused by MIDI echo.

Off: The opsix's keyboard will be internally disconnected from the tone generator. With this setting, the opsix's tone generator will not sound when you play the opsix's keyboard.

#### <span id="page-70-1"></span>Clock

Off: The opsix will use the program's tempo settings. MIDI clock messages will not be transmitted or received.

Internal: The opsix will use the Performance's Tempo setting. Use this when playing the opsix by itself, or when you want the opsix to control the tempo of external MIDI devices such as a sequencer or drum machine.

External: The opsix tempo will synchronize to incoming MIDI Clock messages from either 5-pin MIDI or USB. If MIDI clocks are not being received, tempo-related features will not function.

Auto: This combines the functionality of Internal and External, so that you don't have to manually switch between the two:

- If MIDI Clocks are not being received, the opsix uses its internal tempo.
- If MIDI Clocks are being received, they control the tempo. If the clocks stop for more than 500 ms, the opsix switches back to internal tempo.

#### <span id="page-70-2"></span>Convert Position

This sets how the velocity curve and transpose settings will work in response to MIDI IN/OUT signals.

Regardless of the Convert Position, Transpose and Velocity Curve always apply when playing internal sounds directly from the opsix keyboard.

Pre: Applies the velocity curve and transpose settings to the data outputted from the opsix's keyboard. The data that is affected by the settings (velocity curve and transpose) is the data transmitted from the MIDI OUT when playing the keyboard of the opsix. This has no effect on MIDI data received from MIDI IN.

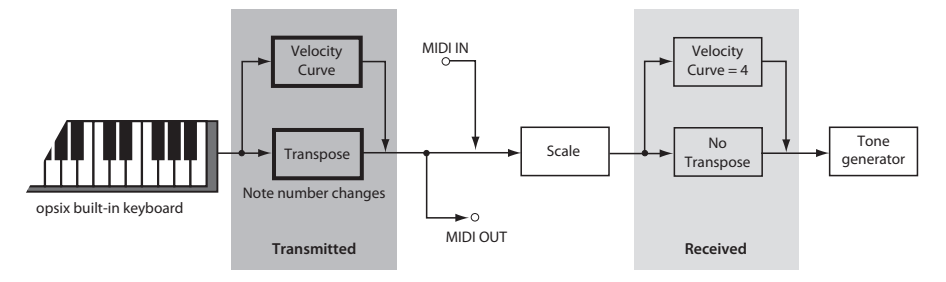

Post: Applies the velocity curve and transpose settings to the data just before it is fed into the sound generator. The data that is affected by the settings (velocity curve and transpose) is the data played with the keyboard of the opsix before it is sent to the sound generator, as well as the data received via MIDI IN. This has no effect on MIDI data transmitted from MIDI OUT when playing the keyboard of the opsix.

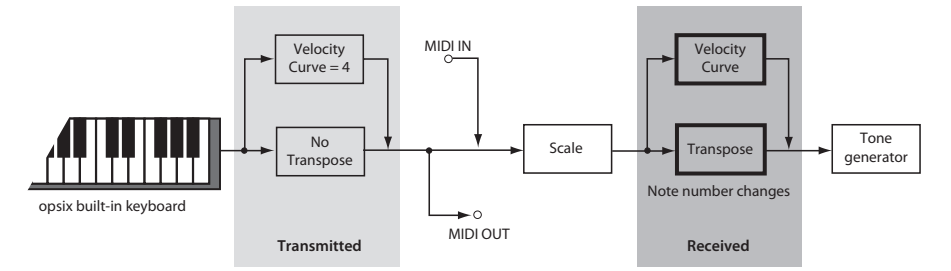

#### <span id="page-71-0"></span>Rx Transport

Sets whether start and stop messages (which are MIDI real-time messages) will be received.

#### Rx Prog Chg

Selects whether MIDI program change messages will be received.

#### <span id="page-71-2"></span>Rx CC

Selects whether MIDI control change messages will be received.

TIP: CC#1 (Modulation Wheel), CC#64 (Damper) and CC#120 onward cannot be controlled using this setting.

#### <span id="page-71-3"></span>Rx Pitch Bend

Selects whether MIDI pitch bend messages will be received.

#### <span id="page-71-4"></span>Tx Transport

Sets whether start and stop messages (which are MIDI real-time messages) will be transmitted.

#### <span id="page-71-1"></span>Tx Prog Chg

Selects whether MIDI program change messages will be transmitted.

#### <span id="page-71-5"></span>Tx CC

Selects whether MIDI control change messages will be transmitted.

#### <span id="page-71-6"></span>Tx Pitch Bend

Selects whether MIDI pitch bend messages will be transmitted.
### **CTRL (Controller)**

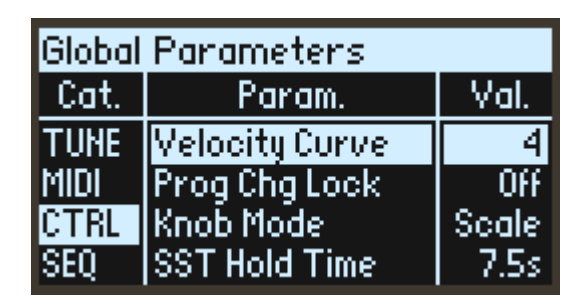

#### Velocity Curve

This controls how the volume and/or tone responds to variations in keyboard playing dynamics (velocity). Choose the curve that is most appropriate for your playing strength and style. Velocity Curves always work the same way between the built-in keyboard and the synth engine. The way that they relate to MIDI, however, is tied to the Convert Position setting (see below).

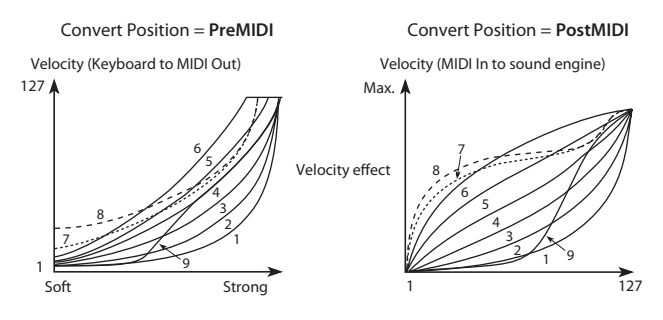

#### Prog Chg Lock

Normally, you can always change programs using the PROGRAM knob, but this setting allows you to limit this feature. This prevents you from accidentally changing the program when you are focused on editing or playing a certain sound.

Off: Program changes will always be allowed.

Shift: Program changes will only be allowed when you hold down the SHIFT button and turn the PROGRAM knob.

Home: Program changes will only be allowed on the HOME/ALGO page.

#### <span id="page-72-0"></span>Knob Mode

When you switch to a new program, the parameter values of the front panel knobs will change; but the knobs do not actually move automatically. Knob Mode controls what happens when you move a knob.

Scale: This is the default. The physical position of the knob is mapped to the current parameter value. Moving the knob counter-clockwise goes from the current value to the minimum; moving clockwise goes from the current value to the maximum. If you turn the knob all the way to the left or right, the range is reset.

See the graphic below.

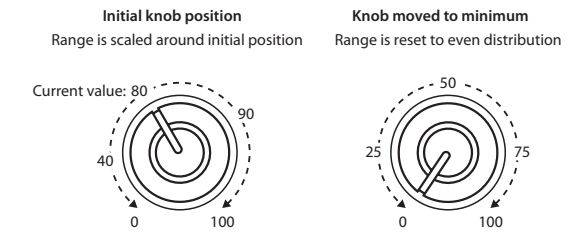

Jump: When a knob is moved, the parameter value instantly changes to match the position of the knob.

#### SST Hold Time

This controls the duration of Smooth Sound Transitions. It sets how long reverbs, delays, and note releases continue to ring out after a new sound has been selected. The timer starts after all notes from the previous sound are no longer being held down, and the sustain pedal is released.

### <span id="page-73-0"></span>**SEQ**

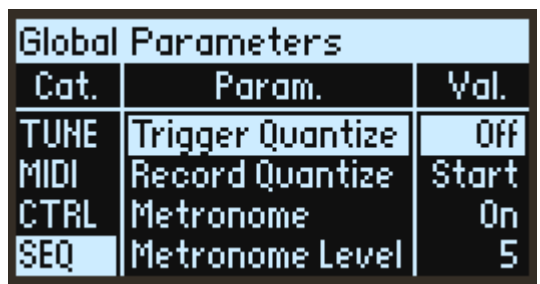

#### **Trigger Quantize**

This prevents the sequence from getting out of rhythm by lining up the timing of the sequencer steps (quantizing) when using the step jump or key trigger function. The operation will be immediately reflected when this is OFF, but setting this to 1, 2 or 4 steps will quantize the timing of the step interval you set.

#### Record Quantize

This automatically corrects the timing of notes that are played during real-time recording.

Off: The note-on and note-off timing will be reflected into the START and GATE parameters as-is.

Start: The note-on timing will always be at the beginning of each step. The note-off timing will be reflected in the GATE parameter.

All: The note-on timing will always be at the beginning of each step. The GATE parameter will be set to 75% or "TIE", according to the note-off timing.

#### Metronome

Sets whether the metronome will sound during real-time recording.

#### Metronome Level

Sets the metronome volume.

#### High Click

Sets whether the pitch of the first metronome beat will be accented.

### **SYS**

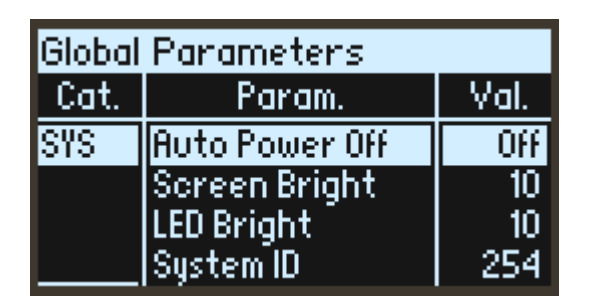

#### Auto Power Off

By default, to conserve energy, opsix will automatically turn off after about four hours have elapsed without use of the front panel, keyboard, or MIDI input. You can disable this feature, if desired.

When the power turns off, any un-saved edits or settings will be lost. Make sure that you save important settings before this occurs.

#### Screen Bright

This controls the brightness of the display.

#### LED Bright

Sets the maximum brightness of the LEDs.

#### System ID

This number identifies the opsix to computer hosts. If you have multiple opsix, set each to a different number.

## **Algorithm List**

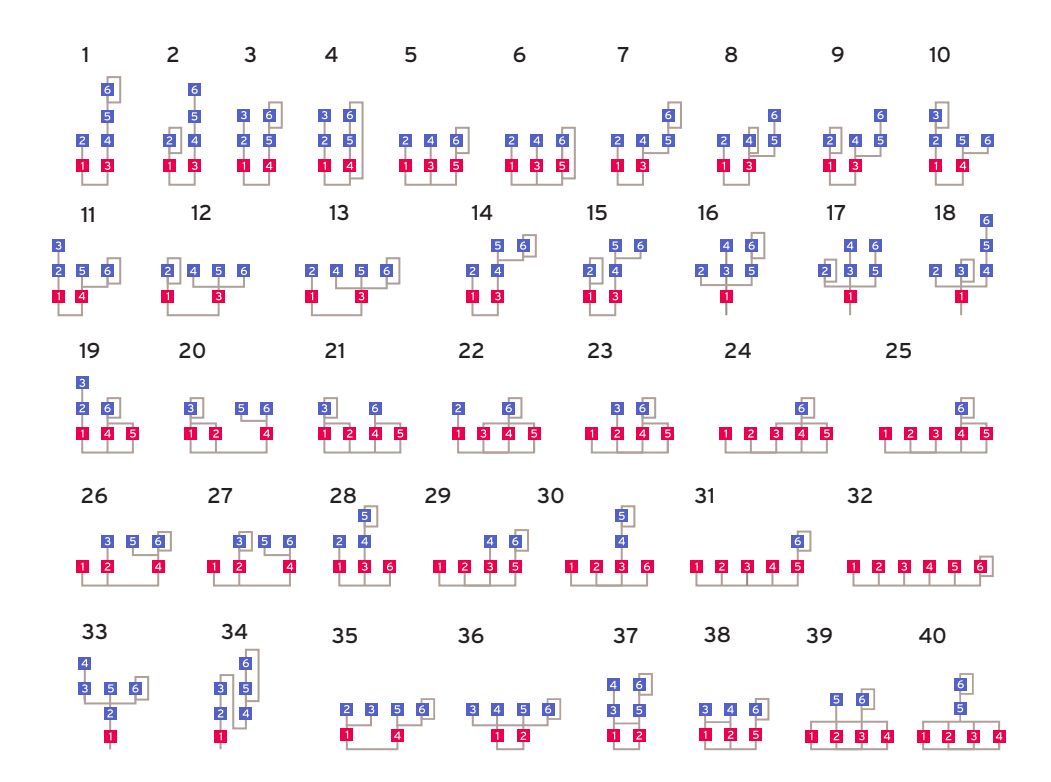

## **Waveform List**

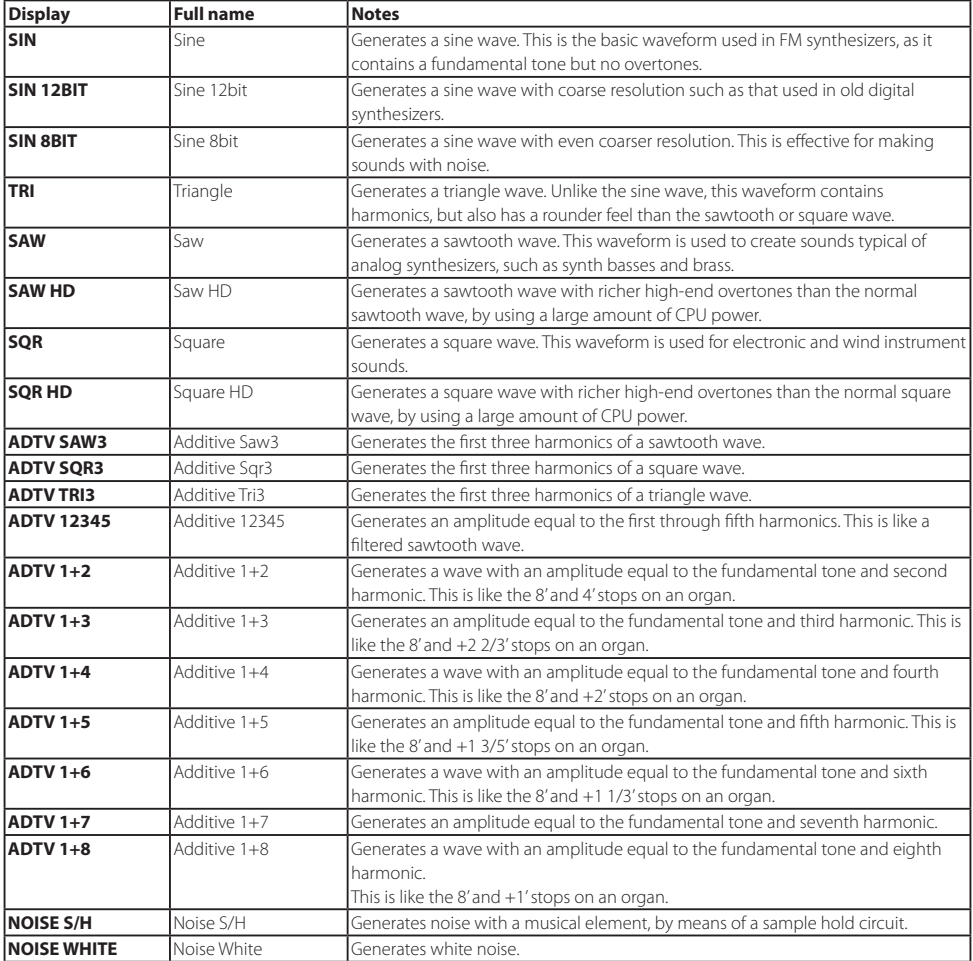

## **Control Source List**

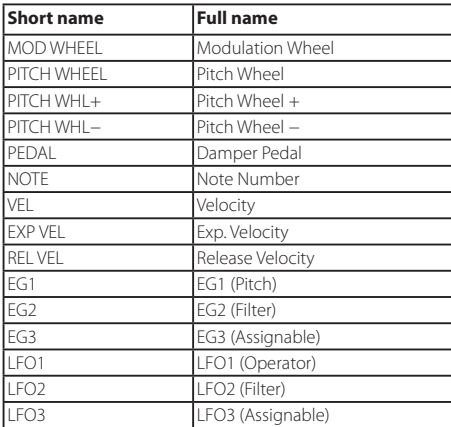

## **Motion Destination List**

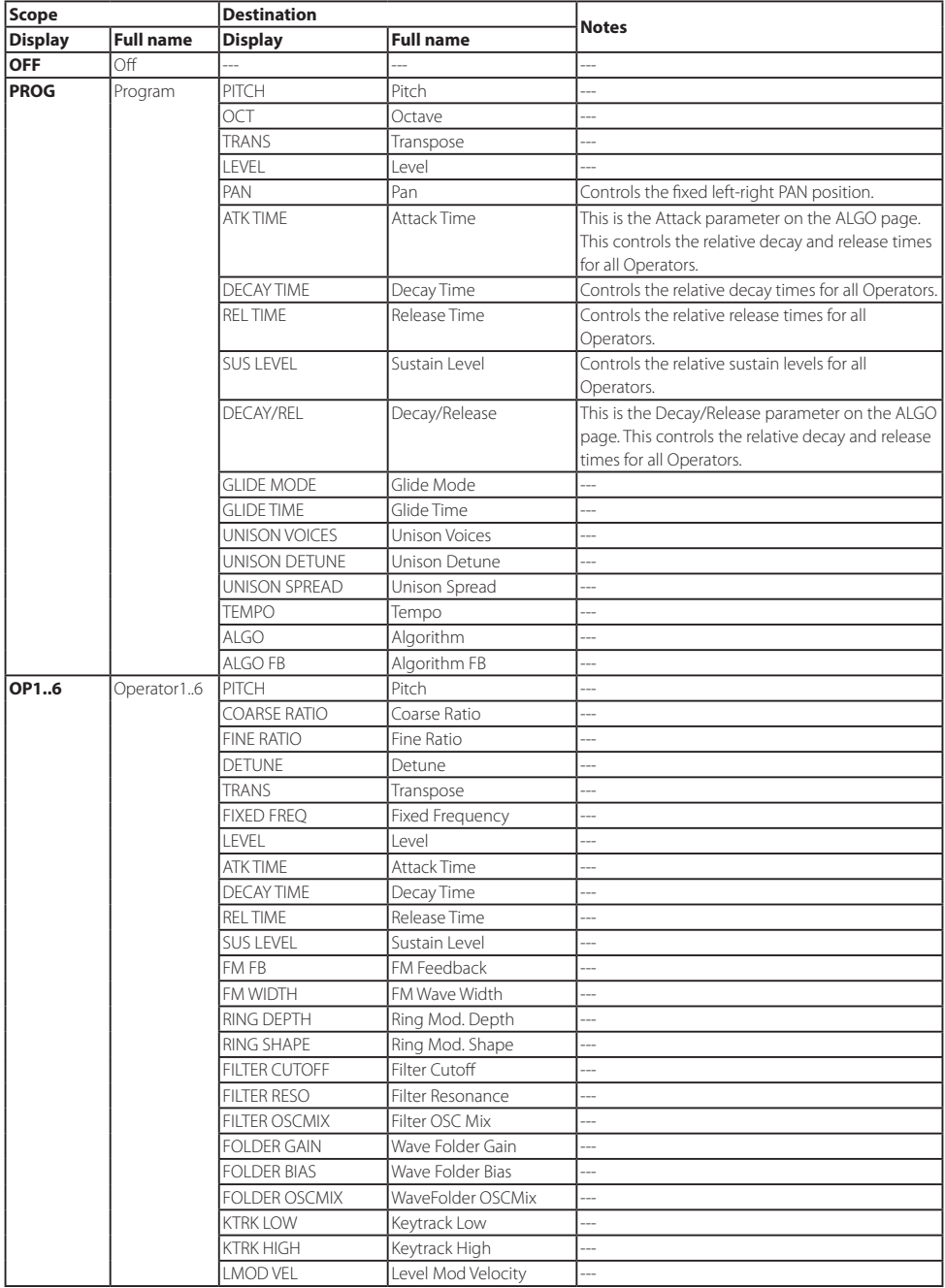

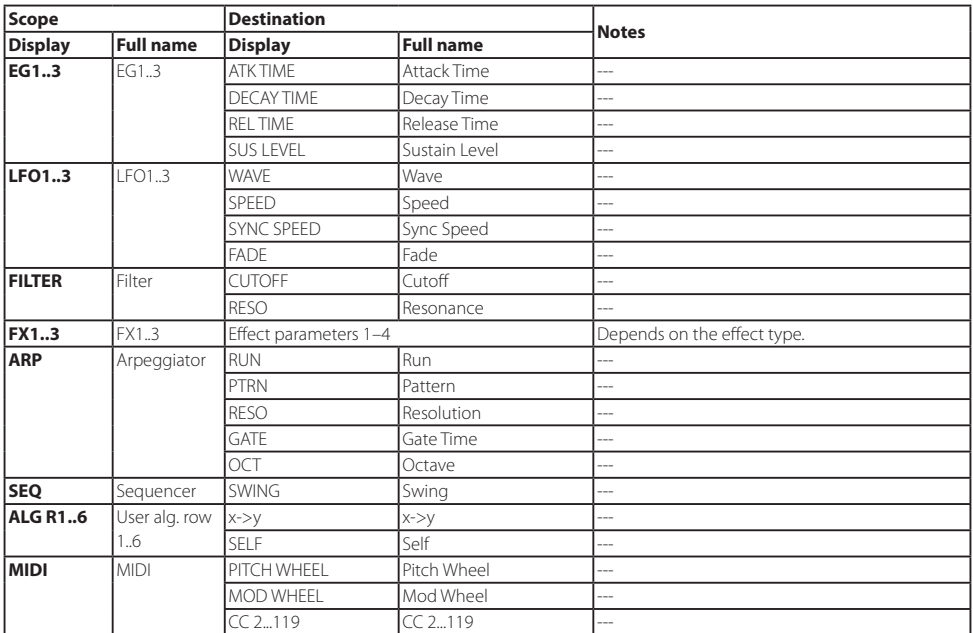

# **Virtual Patch Source List**

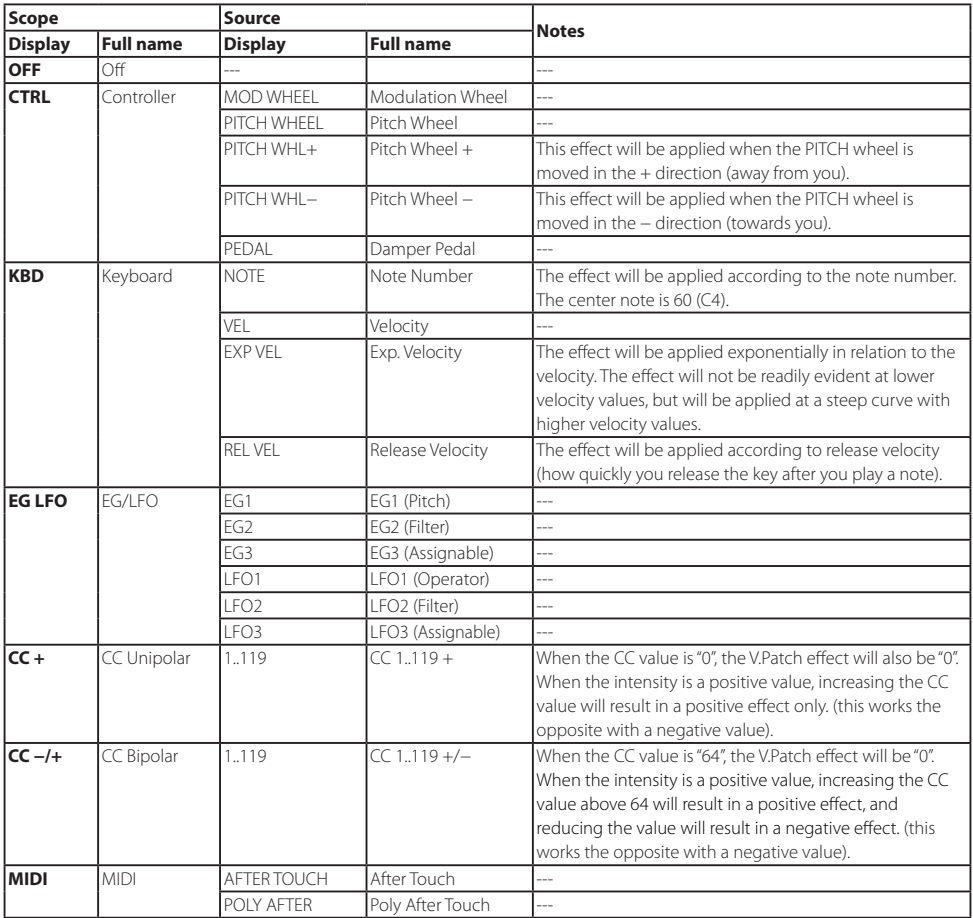

## **Virtual Patch Destination List**

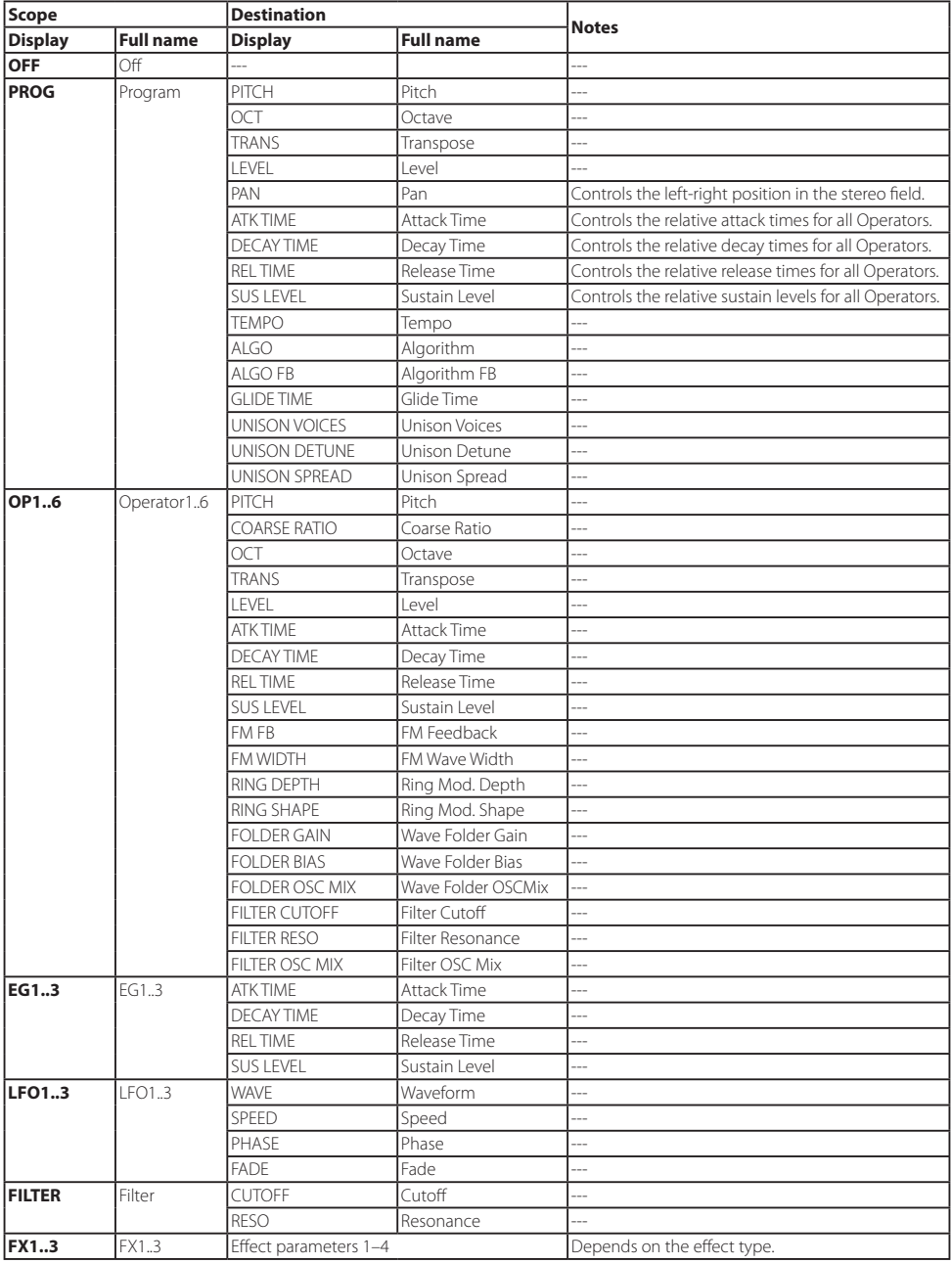

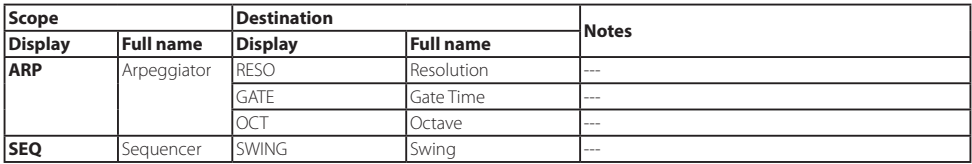

# **Effect Parameter List**

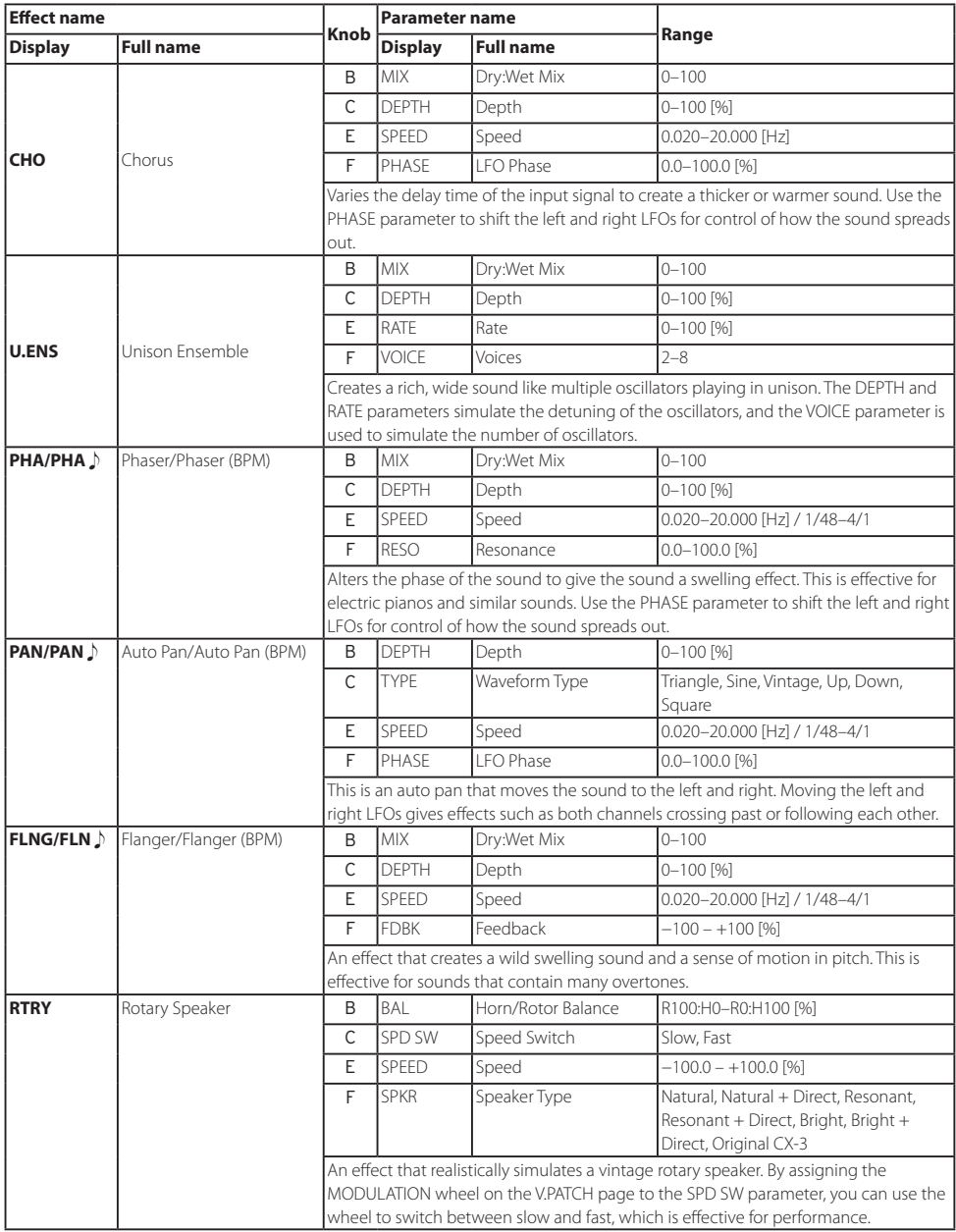

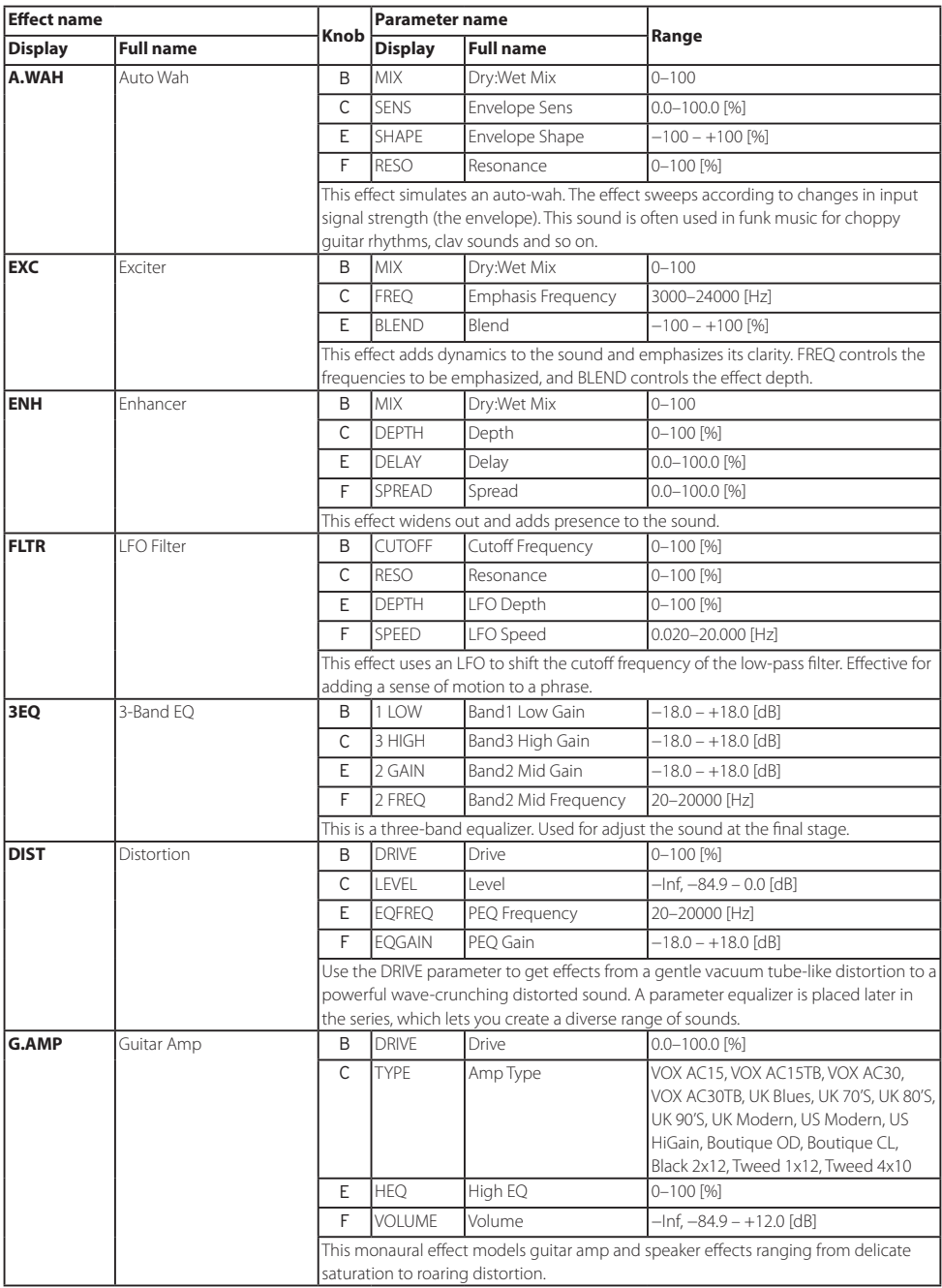

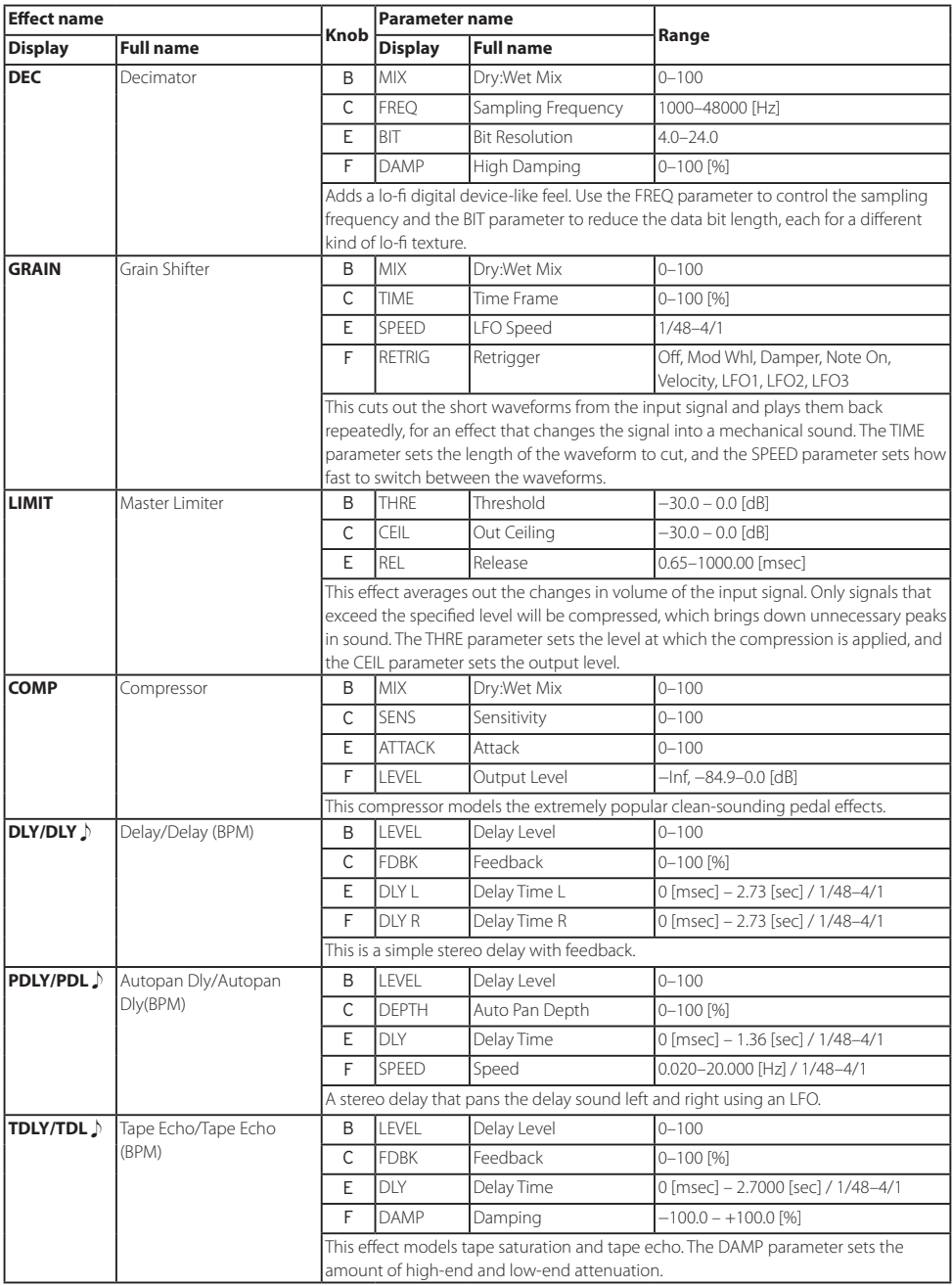

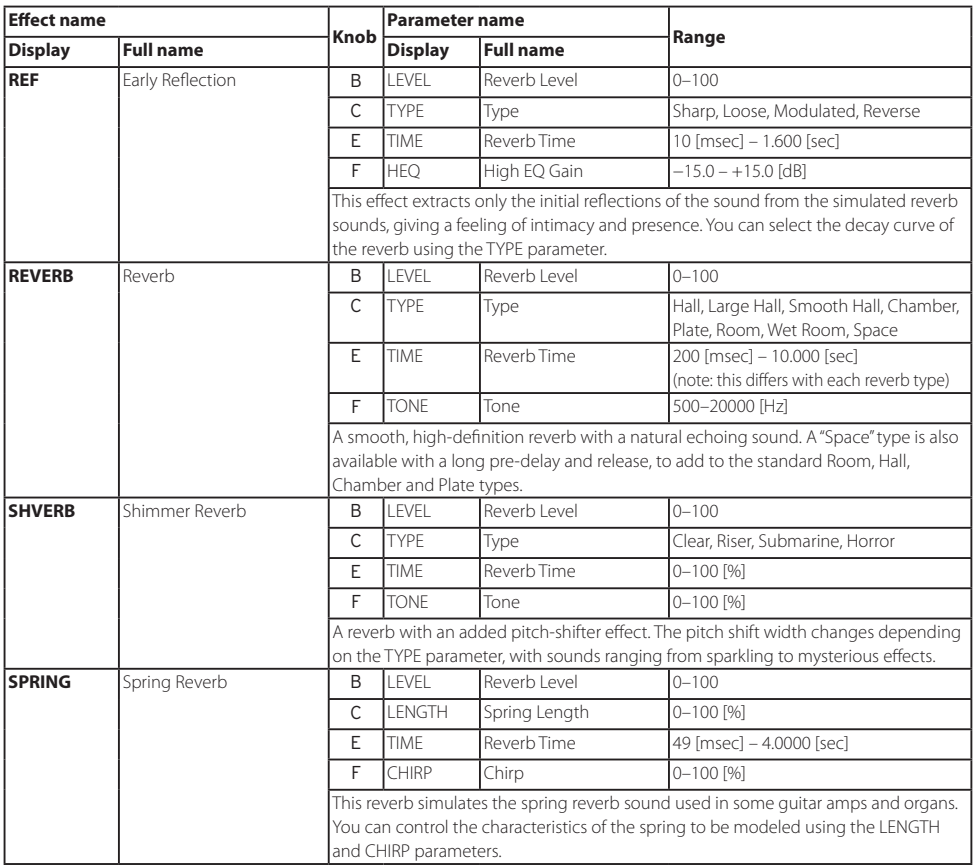

## **Appendix**

## **Connecting the opsix to a MIDI device or computer**

Use a MIDI connection if you wish to use the opsix's keyboard and controllers to control an external MIDI device, or to use another MIDI keyboard or a sequencer to play the opsix's sound generator.

MIDI stands for Musical Instrument Digital Interface, and is a worldwide standard for exchanging various types of musical data between electronic musical instruments and computers. When MIDI cables are used to connect two or more MIDI devices, performance data can be exchanged between the devices, even if they were made by different manufacturers. A USB cable can also be used to connect the opsix to a personal computer.

### **Connecting/ a computer or MIDI device**

#### **• Connecting the opsix to a computer via USB**

The opsix is a class-compliant USB-MIDI device, and requires no driver for basic MIDI functionality.

If you wish to use librarian software with the opsix, you will need to connect to the opsix using a USB cable. For details, please see the documentation included with the librarian.

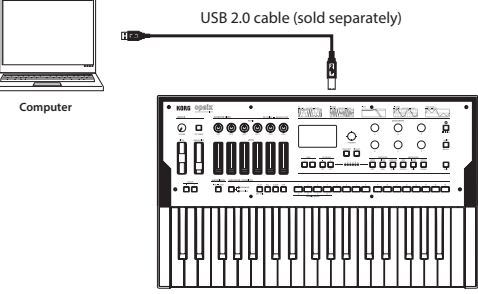

**opsix**

#### **• Controlling an external MIDI tone generator from the opsix**

If you want to use the opsix's keyboard, controllers, step sequencer and so on to play sounds on or control an external MIDI tone generator, connect the opsix's MIDI OUT connector to the external MIDI tone generator's MIDI IN connector using a MIDI cable.

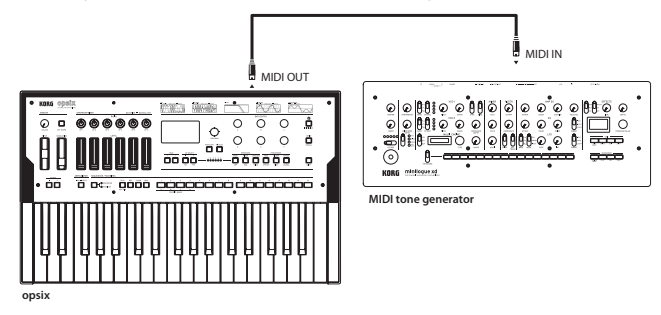

**• Controlling the opsix from an external MIDI device**

If you want to play or control the opsix from another MIDI keyboard, sequencer, or other device, connect the MIDI OUT jack of the external MIDI device to the opsix's MIDI IN jack with a MIDI cable.

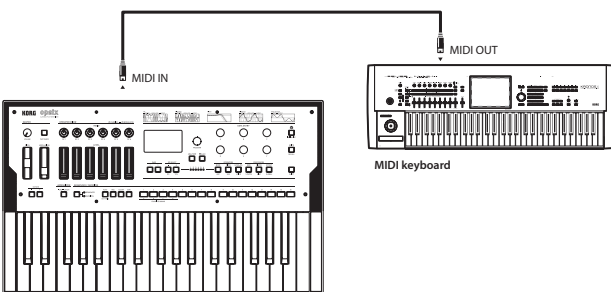

**opsix**

#### **• Connecting the opsix to an external MIDI sequencer, computer or similar device**

You might want to play the opsix's keyboard and record your performance on an external MIDI sequencer or computer (connected using the MIDI interface), and then play the opsix while monitoring or playing back what you recorded. You also might want to use the opsix as both an input device for playing notes and as a MIDI tone generator. In either case, you'll need to connect the MIDI OUT jacks to the MIDI IN jacks on both the opsix and the external MIDI sequencer or computer.

Some MIDI interface devices may be unable to transmit or receive MIDI system exclusive messages to or from the opsix.

Tip: It's convenient to use the USB jack when connecting the opsix to a personal computer.

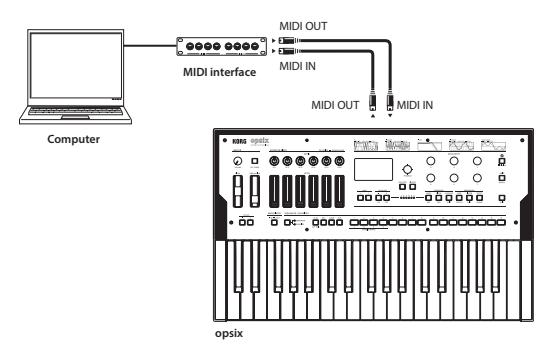

### **MIDI-related settings**

#### **MIDI channel settings**

In order to exchange data with a connected external MIDI device, you must set the opsix's MIDI channel to match the MIDI channel of the external MIDI device. Use the steps below to set the MIDI channel.

- *1.* Press the EFFECT button while holding down the SHIFT button, and select the GLOBAL page group.
- *2.* Press the PAGE < and > buttons to display the MIDI page.
- *3.* Use the OP SELECT +/− buttons to select the Global channel (MIDI channel).
- *4.* Use the DATA ENTRY C or F knob to change the MIDI channel.
- *5.* Set the MIDI channel of the external MIDI device that you connected. Tip: When synchronizing to an external MIDI device, refer to that device's owner's manual.

#### **MIDI LOCAL setting when connecting an external MIDI sequencer or computer**

If the opsix is connected to an external MIDI sequencer or computer, and the Echo Back setting of the external MIDI sequencer or computer is turned on while the opsix's local control setting is also on, the performance data generated when you play the opsix's keyboard will be sent to the external MIDI sequencer, and will also be echoed back to sound the opsix's tone generator a second time. To prevent this kind of echo-back from happening, you can simply turn off local control on the opsix. This setting is found on the MIDI page in the GLOBAL page group. Switch "Local Control" ( $\rightarrow p.71$ ) to "Off".

#### **Synchronizing playback of the step sequencer and arpeggiator**

Use the "Clock" setting  $(\rightarrow p.71)$  on the MIDI page of the GLOBAL page group to set whether the opsix will be the master (the device controlling the synchronization) or the slave (the device being controlled) when the step sequencer or arpeggiator is played.

Tip: When synchronizing to an external MIDI device, refer to that device's owner's manual.

- **Using the opsix as master and the external MIDI device as slave** Connect the opsix's MIDI OUT connector to your external MIDI device's MIDI IN connector. On the MIDI page of the GLOBAL page group, set "Clock" ( $\rightarrow$ p.71) to "Intern" (Internal) to make the opsix the master. This will make the opsix transmit MIDI timing clocks. Configure the external MIDI device to receive clock data via MIDI. Your external MIDI device (a sequencer, rhythm machine and so on) will operate at the tempo you specify using the TEMPO  $(\rightarrow p.74)$  parameter on the SEQUENCE page, SEQ page group.
- **Using the external MIDI device as master and the opsix as slave** Connect the opsix's MIDI IN connector to your external MIDI device's MIDI OUT connector. On the MIDI page of the GLOBAL page group, set "Clock" [\(→p.71\)](#page-70-1) to "Extern" (External MIDI) to make the opsix the slave. This will make the opsix receive MIDI timing clocks. Configure the external MIDI device to transmit clock data (as the master). The arpeggiator on the opsix will operate in time with the external MIDI device (sequencer, rhythm machine, etc.).
	- Tip: If "Clock"  $(\rightarrow p.71)$  in the MIDI page of the GLOBAL page group is set to "Auto", the opsix will automatically operate in "Extern" (External MIDI) mode when it receives a MIDI clock from an external MIDI device connected to the opsix's MIDI IN connector. Otherwise, the opsix will operate in "Intern (Internal)" mode.

### **Librarian software**

The opsix Sound Librarian software works on macOS and Windows, and can be downloaded at www.korg.com.

For details on the opsix Sound Librarian, please see the documentation included with the librarian.

## **Loading DX7 sounds**

The opsix can receive sounds from the Yamaha DX7 in the form of system exclusive messages, and convert this data into programs that are playable on the opsix.

There are many DX7 sounds (.SYX files) that can be searched for and downloaded over the Internet. You can use an application to send the .SYX sound files you download to import and use on the opsix.

The programs that you convert for use on the opsix can be transformed into brand-new sounds using the opsix's unique functionality, and you can use the sequencer, arpeggiator and effects to process these sounds as well.

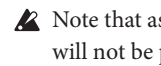

Note that as the opsix and DX7 use different parameter configurations, the conversion will not be perfect, and some sounds might end up quite different from the way they sounded on the DX7.

### **System exclusive messages that can be loaded**

The following conditions must be met in order to receive system exclusive messages from the DX7.

- The messages must include a complete bank of 32 DX7 sounds. Messages containing only one sound cannot be loaded.
- The system exclusive format must be that of the first-generation DX7, which is supported by six-Operator FM synthesizers and the DX9. System exclusive messages from FM synthesizers like the four-Operator DX, TX81Z, SY77 and so on cannot be loaded.

### **Receiving DX7 system exclusive messages**

- *1.* Select the first program number where the programs will be loaded using the PROGRAM knob.
	- The 32 programs beginning with the program number you selected will be overwritten. We recommend that you make sure that none of the data you need will be overwritten.
- *2.* Transmit the system exclusive messages from your DX7, computer. You will see the dialog box shown below.

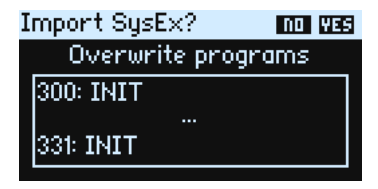

- Tip: You can change the destination program number where your sounds will be loaded by using the PROGRAM knob.
- *3.* Press the YES button to load the programs received.
	- Tip: Press the NO button to cancel.

#### **Error messages that may occur when loading**

You may see the following error messages if the opsix is unable to load the data.

#### There is no readable data

If the data is less than 4,104 bytes, or if the SysEx header is not in DX7 Program Bank format, the data cannot be loaded.

#### Data contains unsupported data

Although the header is correct, the file cannot be loaded because the data in the file is corrupt. For instance, the data may not be readable if the checksum is incorrect or if the F7 at the end of the file is missing.

### **Restoring the opsix to factory-set default settings**

You can restore the opsix's preset programs and global settings to their original factory-set state.

Never turn off the power while data is being loaded. Doing so may corrupt the internal data.

- *1.* Turn off the power of the opsix.
- *2.* While holding down the SHIFT button and the WRITE/RECALL button, turn the opsix on. "Factory Reset" will be shown on the display.

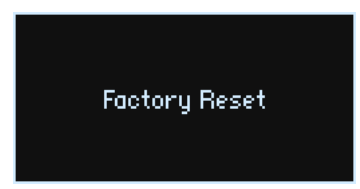

3. When the message "WHAT DO YOU WANT TO RESET?" is displayed, turn the PROGRAM knob to select the items you want to restore to factory default settings (Preset, Global or All).

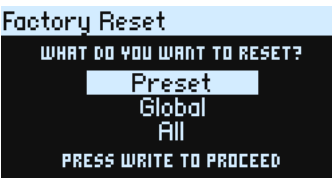

 $\triangle$  If you select "ALL" and execute, all user programs that are saved on the opsix will be erased as well.

*4.* Press the OP SELECT + / YES button.

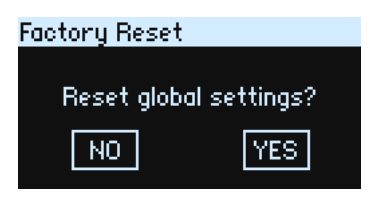

*5.* Press the WRITE button.

"Resetting..." will appear on the display.

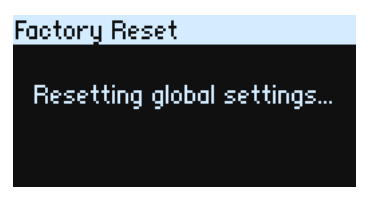

*6.* If the following message is displayed, turn the power of the opsix off and back on again. The factory-set default data will be reloaded, and the opsix will be restored to its factory-set default state.

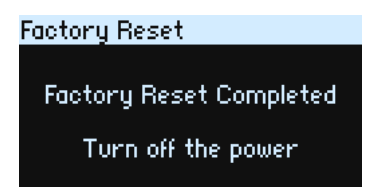

## **Troubleshooting**

If the opsix is not operating as expected, check the following points.

#### **Power does not turn on.**

- $\Box$  Is the AC adapter connected to an outlet?
- $\Box$  Are you pressing and holding down the (<sup>1</sup>) (power) button when turning on the opsix?

### **No sound is heard when the keys are played.**

- $\Box$  Have you correctly connected the jacks of this keyboard to headphones or powered monitor speakers?
- $\Box$  Check that the powered speakers or other amplification to which the keyboard is connected is turned on, and that the volume is turned up so that you can hear it.
- $\Box$  Make sure the VOLUME knob is not turned all the way to the left.
- Is the Local Control setting on the GLOBAL MIDI page set to "On"? [\(→p.71\)](#page-70-0)
- $\Box$  Are the parameters related to volume set to "0"?
- $□$  Is the cutoff value on the FILTER page set too low or too high? [\(→p.42\)](#page-41-0)

#### **Sounds cannot be edited.**

- $\Box$  If the position indicated by the knob and the value shown on the main display are different when operating a knob: When Knob Mode on the GLOBAL CTRL page is set to "Jump", the actual parameter value may be different from the position indicated by the knob.  $(\rightarrow p.73)$
- $\Box$  If the edited program, has not remained in memory: You may have turned off the power before the data was saved. In the case of programs, the edited settings will be discarded when you select another program. Save your edited program before turning off the power or switching programs.

#### **The program settings can't be saved.**

 $\Box$  If the program you edited was not saved, did you using the PROGRAM knob to correctly select the save location (program number)?

#### **The arpeggiator won't start playing.**

- $\Box$  Is the ARPEGGIATOR button lit or blinking?
- $\Box$  Are the Clock settings on the GLOBAL MIDI page set correctly? ( $\rightarrow$ p.71)

#### **The opsix is not responding to MIDI data transmitted from my external device.**

- □ Are the MIDI and USB cables connected correctly?
- $\Box$  Are the MIDI channels on the external MIDI device that is transmitting the data and on the opsix set to the same channel?
- $\Box$  Are the settings on the GLOBAL MIDI page such as Rx Transport, Rx Prog Chg, Rx CC, Rx Pitch Bend and so forth set to "On"?  $(\rightarrow p.72)$

#### **Transpose, velocity curve and arpeggiator data are not being recognized correctly.**

 $\Box$  Are the Convert Position settings on the GLOBAL MIDI page set correctly? ( $\rightarrow$ p.71)

#### **The sound will not stop.**

- $\Box$  Is the EG release time on Operators that are functioning as carriers set too long?
- $\Box$  Press the  $\bigoplus$  (ALGO) button on the HOME/ALGO page to make the notes stop that are now playing.

#### **The sound is distorted.**

 $\Box$  Depending on the current program and how you are playing, having the VOLUME knob set to a large value may cause the output of the opsix to become distorted. If this happens, please turn down the VOLUME knob and adjust the volume on your mixer or amp.

# **Program Name List**

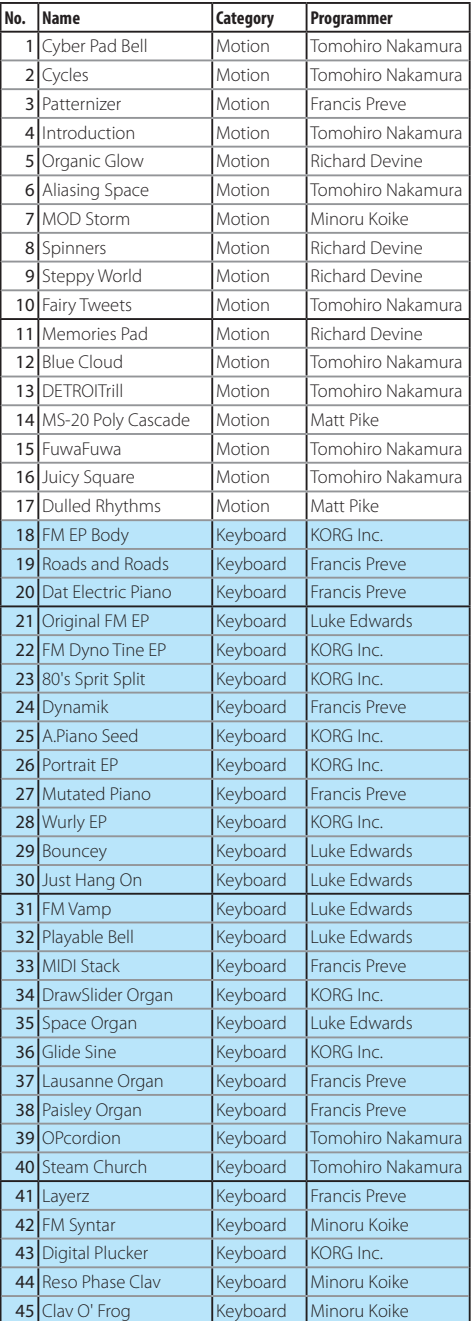

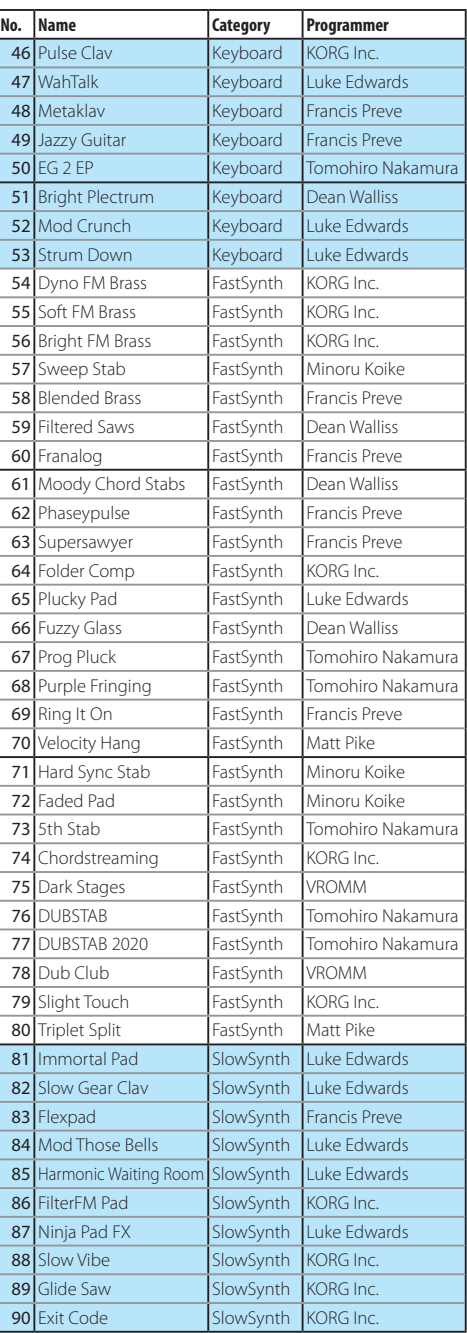

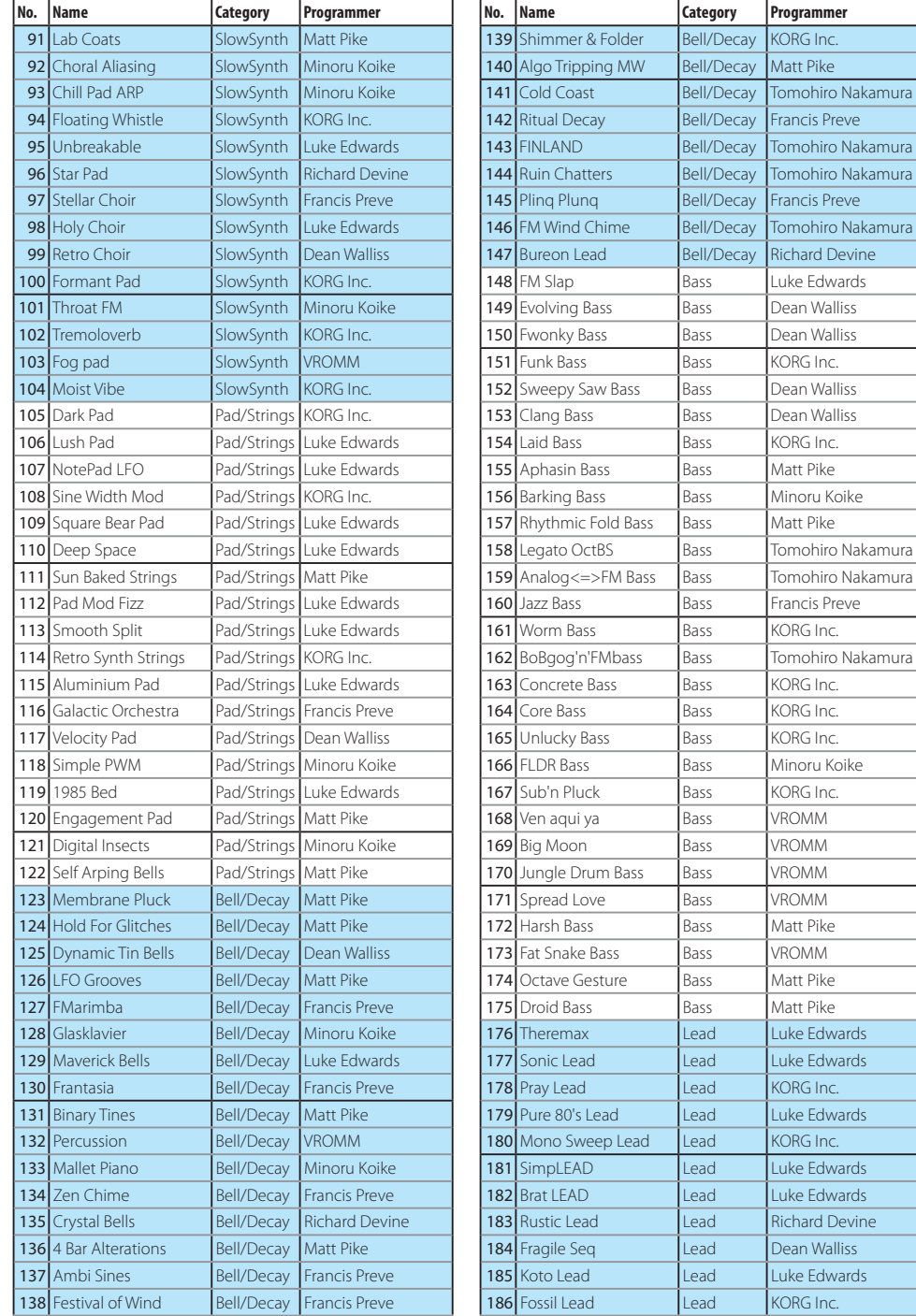

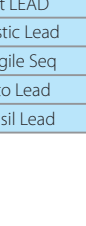

Luke Edwards Dean Walliss Dean Walliss  $\overline{\text{KORG}}$  Inc. Dean Walliss Dean Walliss KORG Inc. Matt Pike  $\vert$ Minoru Koike Matt Pike Tomohiro Nakamura 159 Analog<=>FM Bass Bass Tomohiro Nakamura Francis Preve  $KORG$  Inc. Tomohiro Nakamura KORG Inc.  $KORG$  Inc. KORG Inc. Minoru Koike  $KORG$  Inc. **VROMM VROMM** VROMM **VROMM** Matt Pike VROMM Matt Pike Matt Pike Luke Edwards Luke Edwards  $KORG$  Inc. Luke Edwards  $KORG$  Inc. Luke Edwards Luke Edwards **Richard Devine** Dean Walliss Luke Edwards KORG Inc.

99

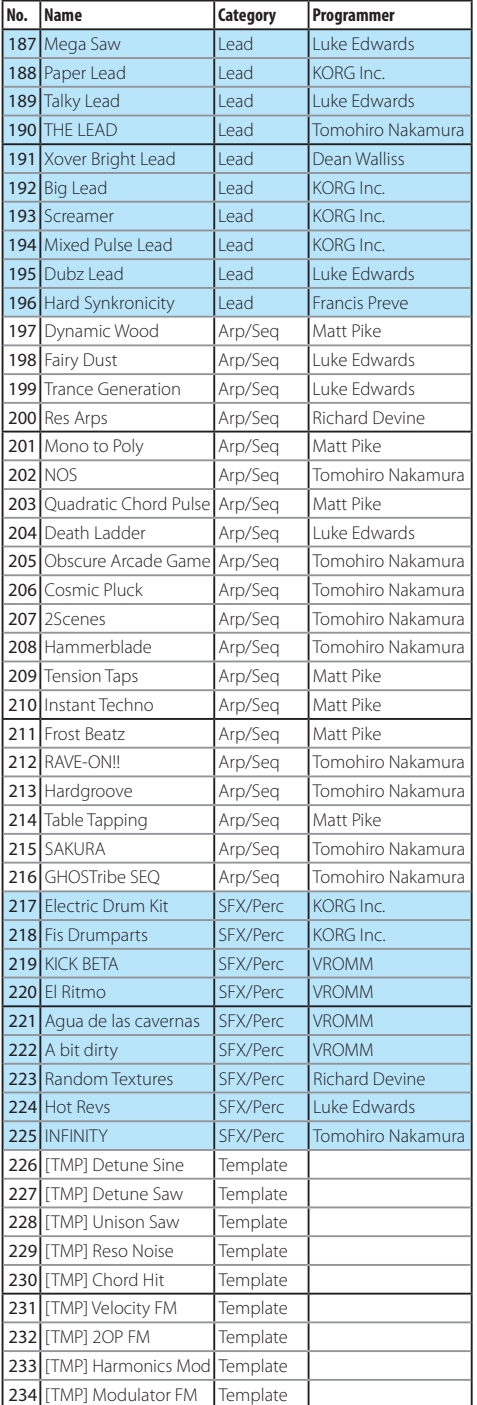

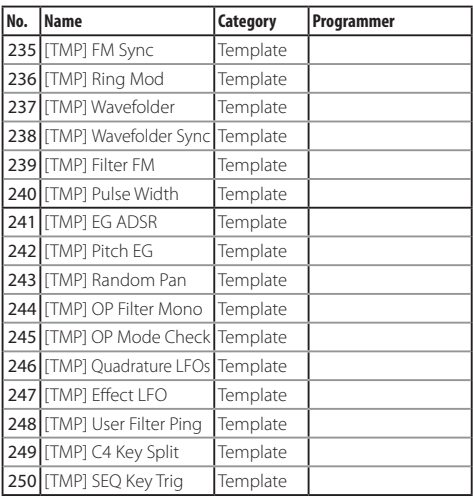

\* 251–500: Initialized Program

All Programs were made by Francis Preve, Richard Devine, Matt Pike, VROMM, Tomohiro Nakamura, Minoru Koike, Dean Walliss, Luke Edwards and KORG Inc.

For more information about the authors please visit:

Francis Preve http://www.francispreve.com Richard Devine https://www.facebook.com/RichardDevineMusic/ Matt Pike http://www.mattpikesounddesign.com/ VROMM https://www.facebook.com/vrommaudio Tomohiro Nakamura (aka Ghostradioshow) https://www.youtube.com/user/ghostradioshow Minoru Koike https://soundcloud.com/k\_minor2

## **Favorite List**

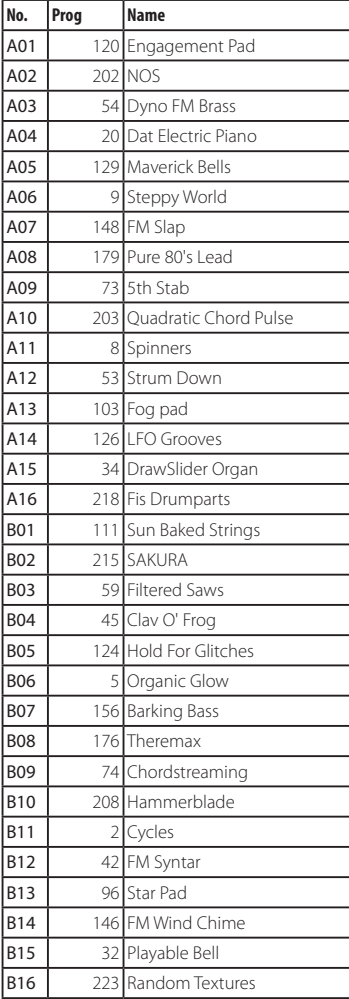

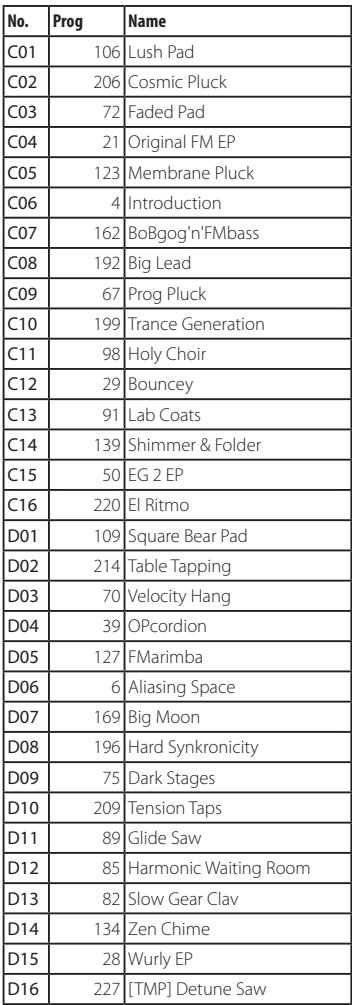

# **Specifications**

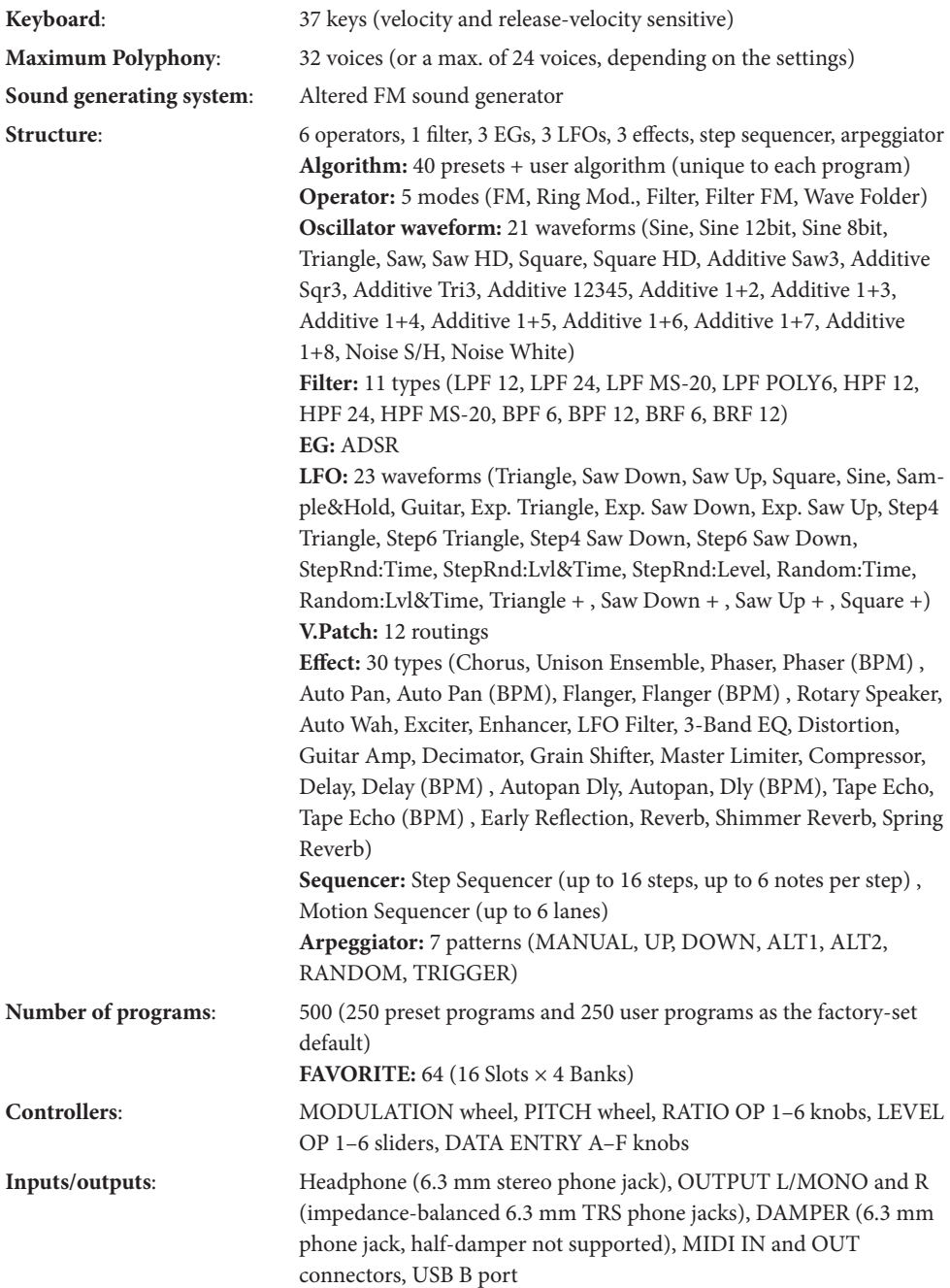

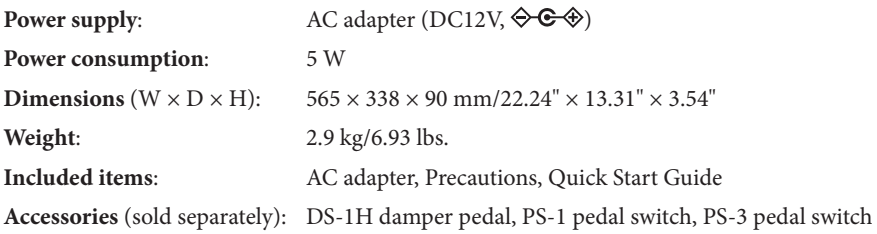

\* Specifications and appearance are subject to change without notice for improvement.

## **MIDI Implementation Chart**

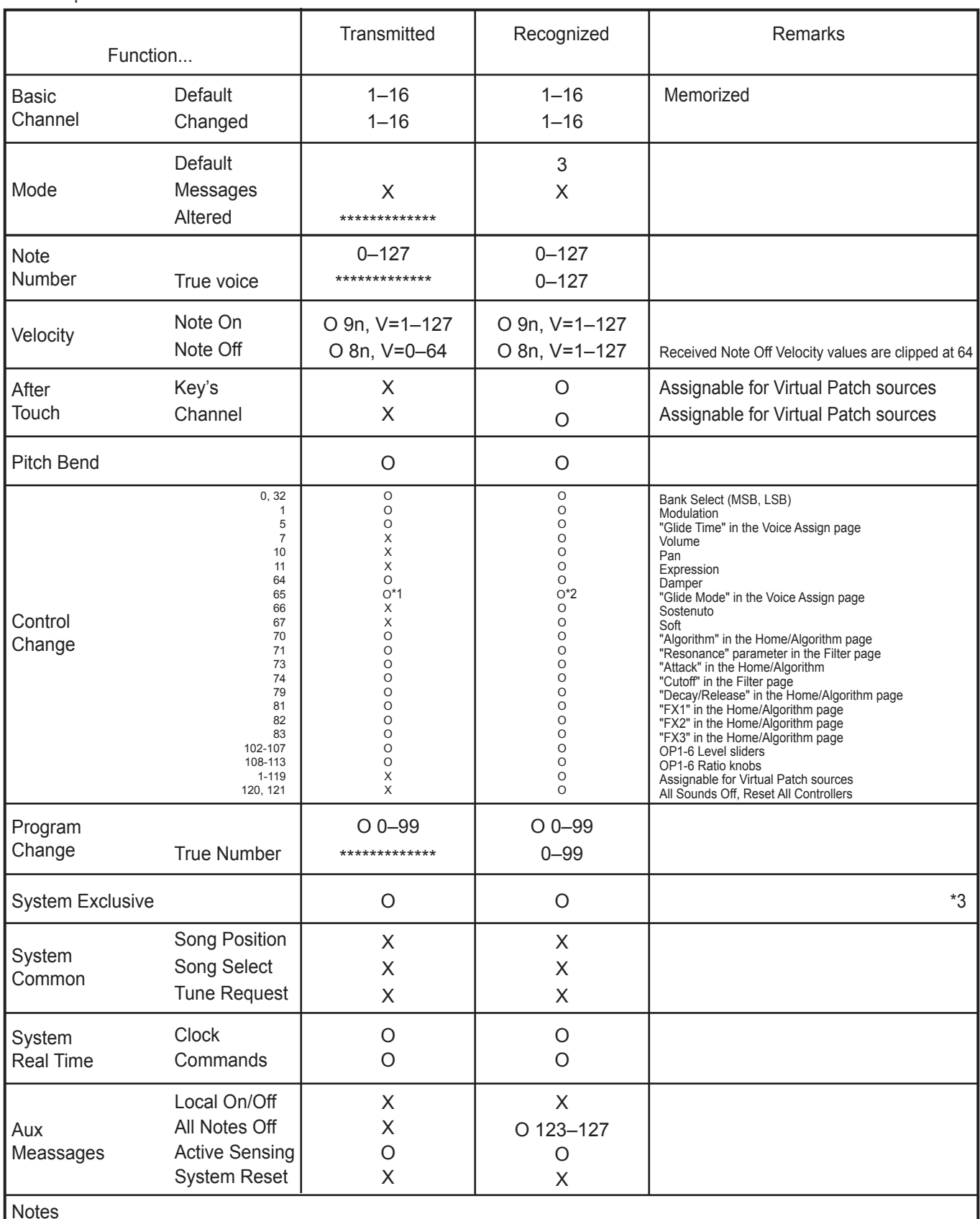

\*1: Off: 0, Legato: 64, On: 127

\*2: 0-42: Off, 43-85: Legato, 86-127: On

\*3: Supports universal system exclusive messages device inquiry, master volume, master fine tuning, and master coarse tuning.

### **KORG INC.** 4015-2 Yanokuchi, Inagi-City, Tokyo 206-0812 JAPAN 2020 www.korg.com Published 12/2020